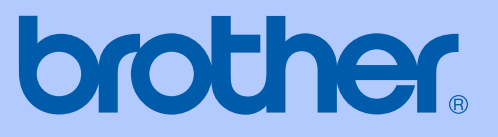

# GUÍA DEL USUARIO

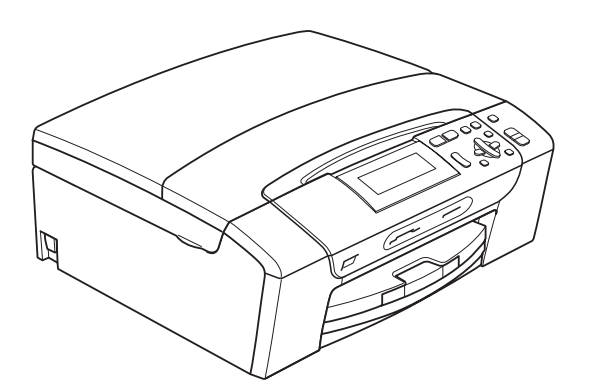

# DCP-395CN

Versión 0

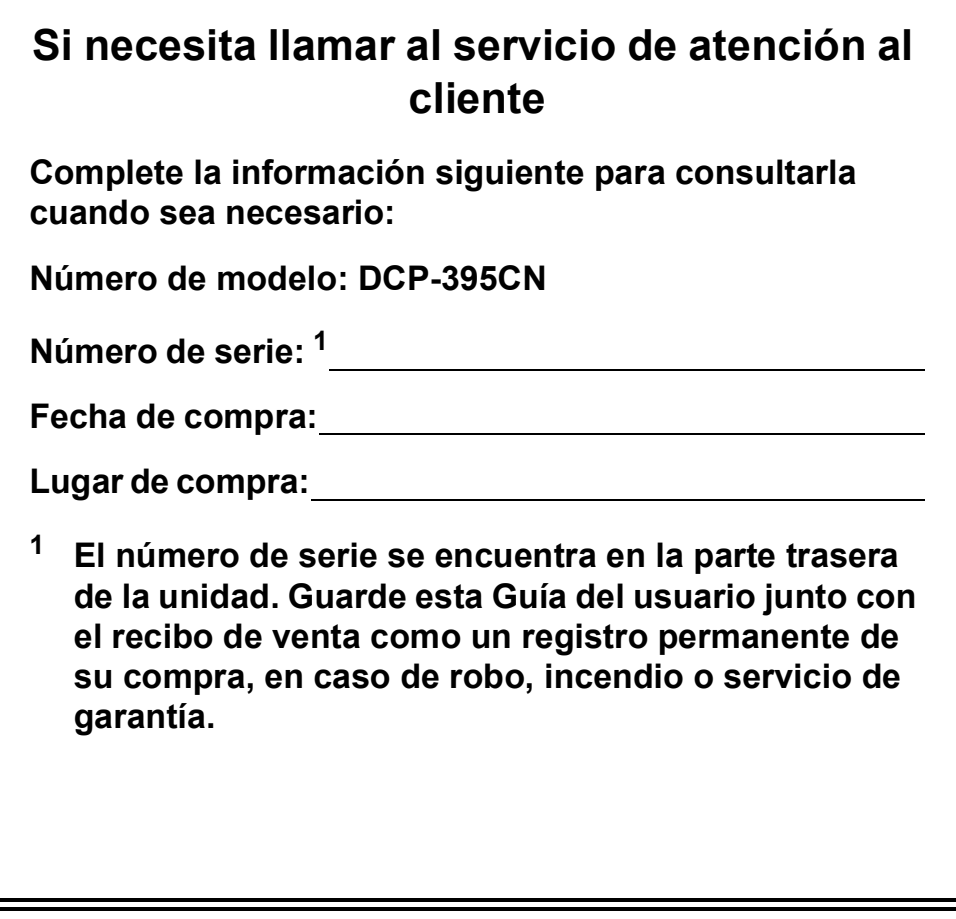

#### <span id="page-1-0"></span>**Registre su producto en línea en**

### **[http://www.brother.com/registration/](http://www.brother.com/registration)**

Al registrar su producto con Brother, podrá ser registrado como el propietario original del producto. Su registro de Brother:

- podría servirle como confirmación de la fecha de compra de su producto en caso de que hubiera perdido el recibo;
- puede servirle para cobrar un seguro en caso de que la pérdida de este producto estuviera asegurada.

## **Compilación e información sobre esta publicación**

Este manual ha sido compilado y publicado bajo la supervisión de Brother Industries, Ltd. y contiene información referente a las descripciones de los productos más recientes y sus especificaciones.

El contenido de este manual y las especificaciones descritas sobre este producto están sujetos a cambios sin previo aviso.

Brother se reserva el derecho de hacer cambios sin previo aviso en las especificaciones y los materiales descritos y no se hará responsable de ningún daño que pudiera tener lugar (incluido el consecuente) a causa del contenido presentado, por ejemplo, errores tipográficos u otros relacionados con esta publicación.

## **Declaración de conformidad de la CE**

# brother

#### **EC Declaration of Conformity**

Manufacturer Brother Industries, Ltd. 15-1, Naeshiro-cho, Mizuho-ku, Nagoya 467-8561, Japan

Plant

Brother Industries (Shenzhen) Ltd. G02414-1, Baochangli Bonded Transportation Industrial Park, Baolong Industrial Estate, Longgang District, Shenzhen 518116, Gung Dong, China

Herewith declare that:

Products description : Copier Printer : DCP-395CN **Model Name** 

is in conformity with provisions of the Directives applied : Low Voltage Directive 2006/95/EC and the Electromagnetic Compatibility Directive 2004/108/EC.

Standards applied: Harmonized: Safety EN60950-1:2006

> ${\rm EMC}$ EN55022: 2006 +A1: 2007 Class B EN55024: 1998 +A1: 2001 +A2: 2003 EN61000-3-2: 2006 EN61000-3-3: 1995 +A1: 2001 +A2:2005

Year in which CE marking was first affixed : 2009

Issued by

: Brother Industries, Ltd.

: 19th June, 2009

Place

Signature

Date

: Nagoya, Japan Junji Shiota

**General Manager** Quality Management Dept.

#### **Declaración de conformidad de la CE**

**Fabricante** Brother Industries, Ltd. 15-1, Naeshiro-cho, Mizuho-ku, Nagoya 467-8561, Japón

#### Planta

Brother Industries (Shenzhen) Ltd. G02414-1, Baochangli Bonded Transportation Industrial Park, Baolong Industrial Estate, Longgang District, Shenzhen 518116, Gung Dong, China

A continuación, se declara que:

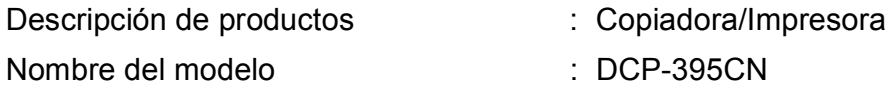

cumple con las disposiciones de la Directivas aplicadas: Directiva de "Baja Tensión" 2006/95/EC y la Directiva de compatibilidad electromagnética 2004/108/EC.

Estándares aplicados:

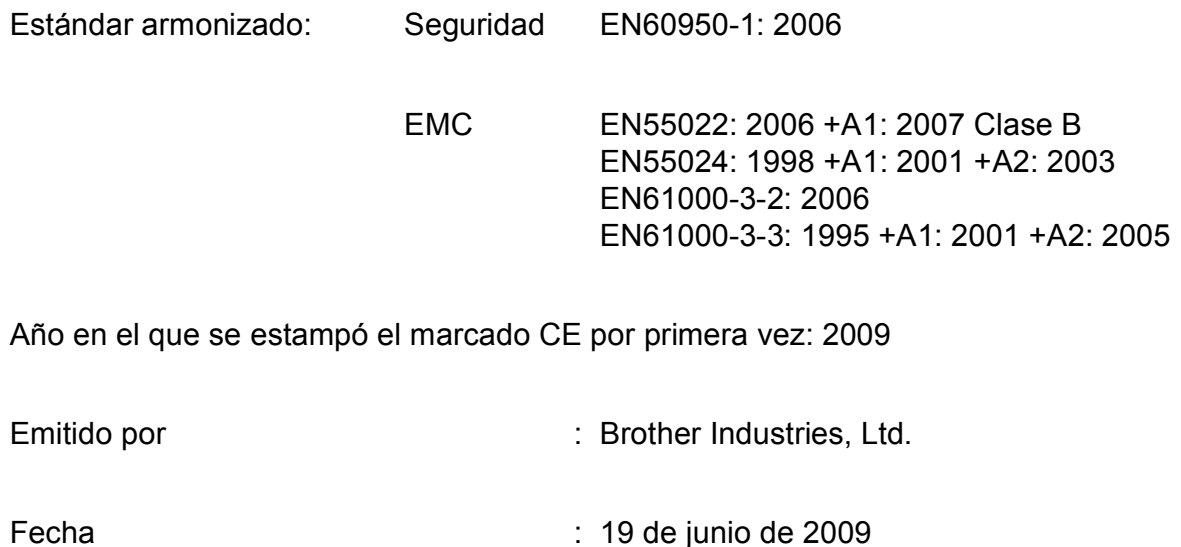

Lugar : Nagoya, Japón

## **Tabla de contenido**

## **[Sección I Especificaciones generales](#page-10-0)**

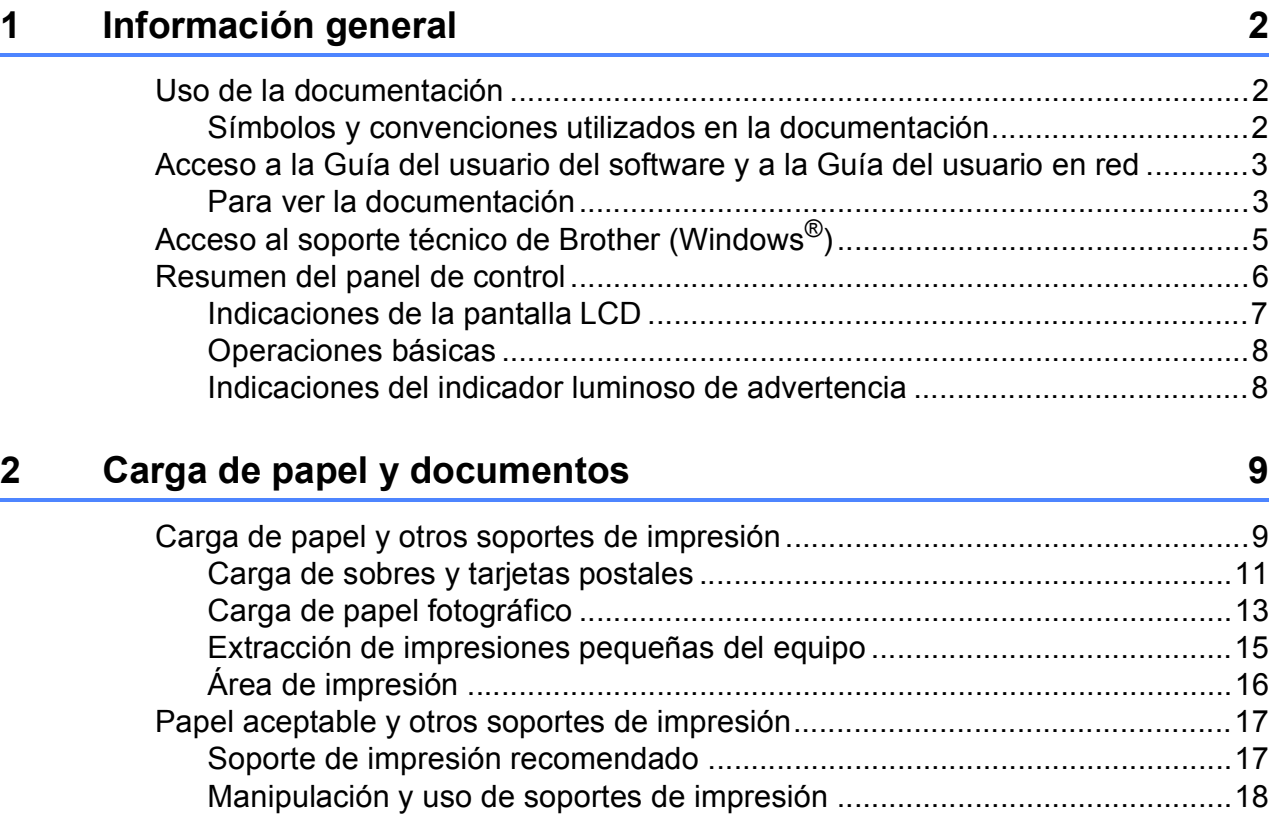

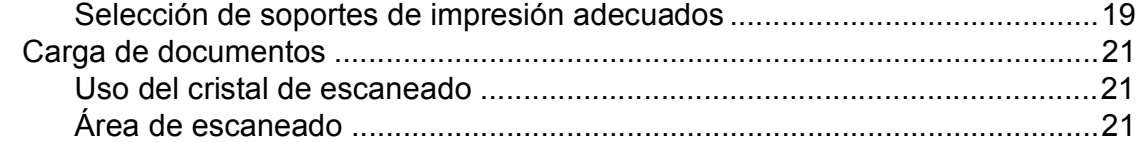

### **[3 Configuración general 22](#page-31-0)**

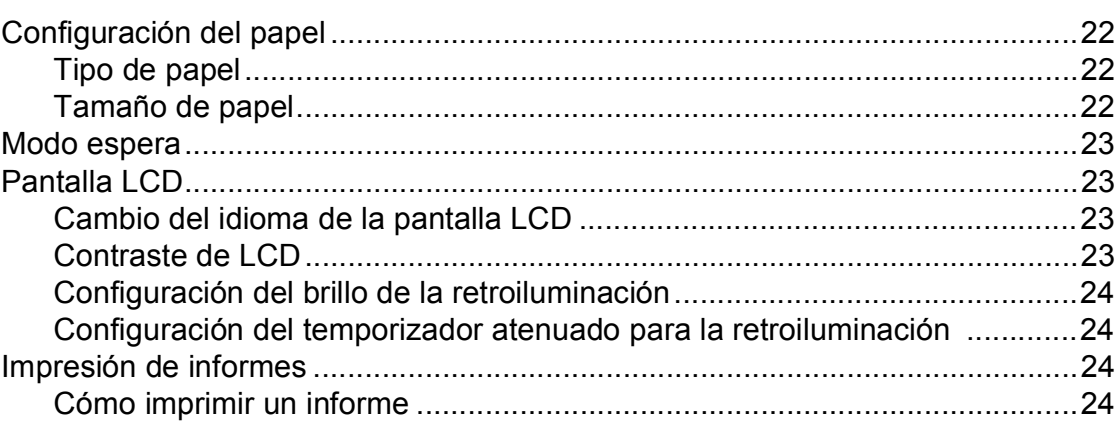

## **[Sección II Copia](#page-34-0)**

#### **[4 Cómo hacer copias 26](#page-35-0)** [Cómo copiar ........................................................................................................26](#page-35-1) [Cómo hacer una copia única.........................................................................26](#page-35-2) [Cómo hacer copias múltiples ........................................................................26](#page-35-3) [Detención de la copia....................................................................................26](#page-35-4) [Opciones de copia...............................................................................................26](#page-35-5) [Cambio de velocidad y calidad de copia .......................................................27](#page-36-0) [Ampliación o reducción de la imagen copiada ..............................................28](#page-37-0) [Hacer copias N en 1 o un póster \(formato página\)........................................29](#page-38-0) [Ajuste de brillo y contraste ...........................................................................30](#page-39-0) [Modo de ahorro de tinta ................................................................................31](#page-40-0) [Opciones de papel.........................................................................................31](#page-40-1) [Copia de libros...............................................................................................32](#page-41-0) [Copia de marca de agua ...............................................................................33](#page-42-0) [Ajuste de los cambios como una nueva configuración predeterminada .......34](#page-43-0) [Restablecimiento de todas las configuraciones a la configuración de](#page-43-1)  fábrica........................................................................................................34

## **[Sección III Impresión directa](#page-44-0)**

#### **5 Impresión de fotos desde una tarjeta digital o [desde una unidad de memoria flash USB 36](#page-45-0)**

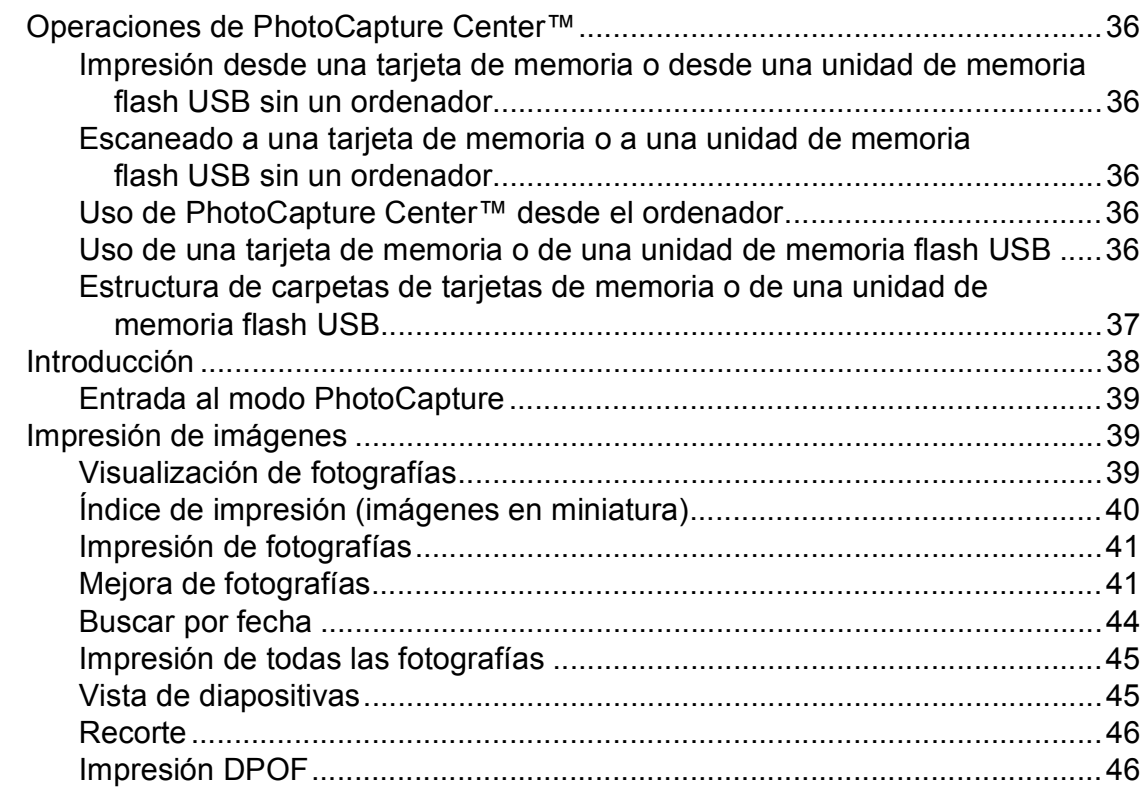

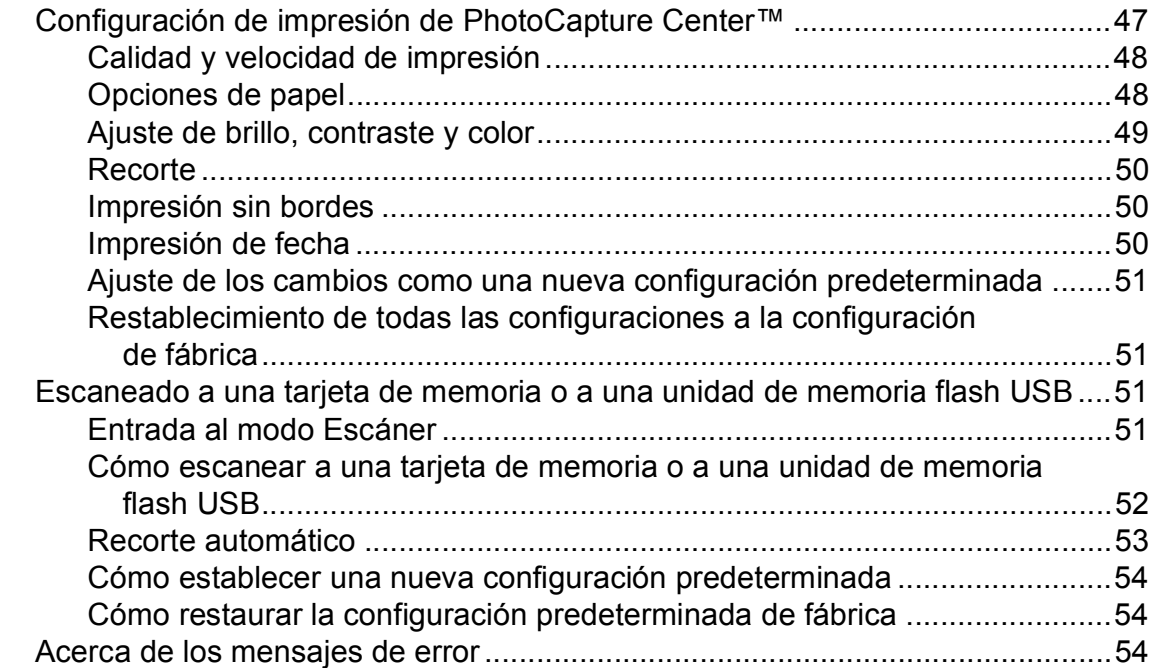

### **[6 Impresión de fotos desde una cámara 55](#page-64-0)**

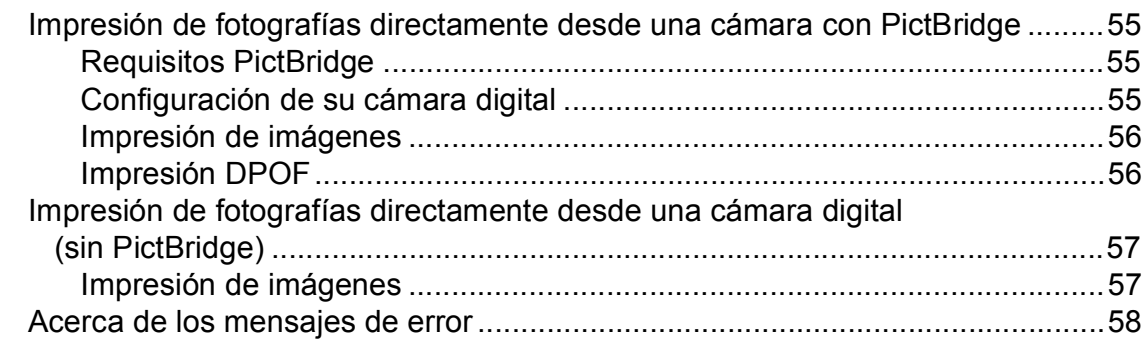

## **[Sección IV Software](#page-68-0)**

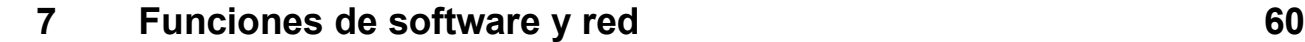

## **[Sección V Apéndices](#page-70-0)**

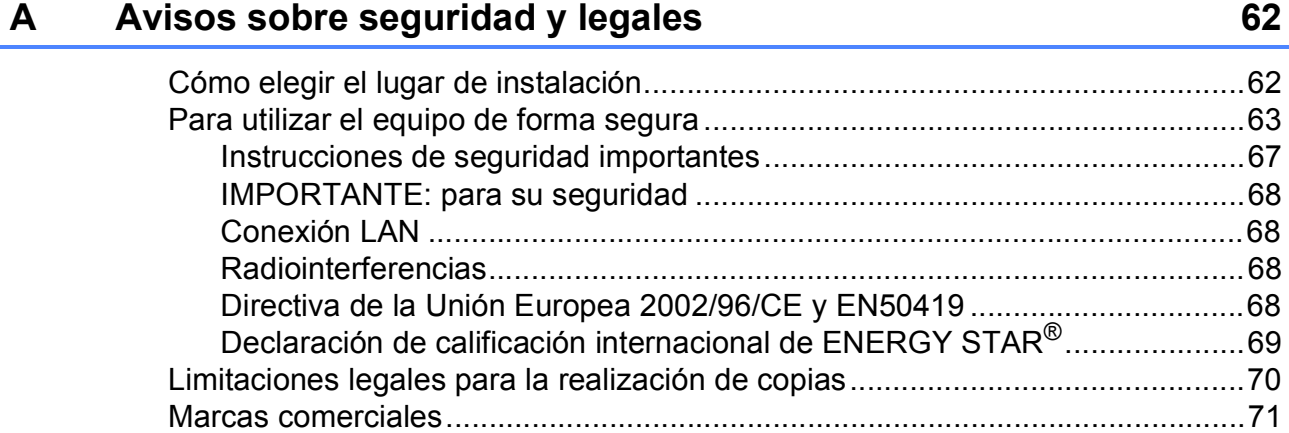

#### Solución de problemas y mantenimiento rutinario  $\mathbf{B}$

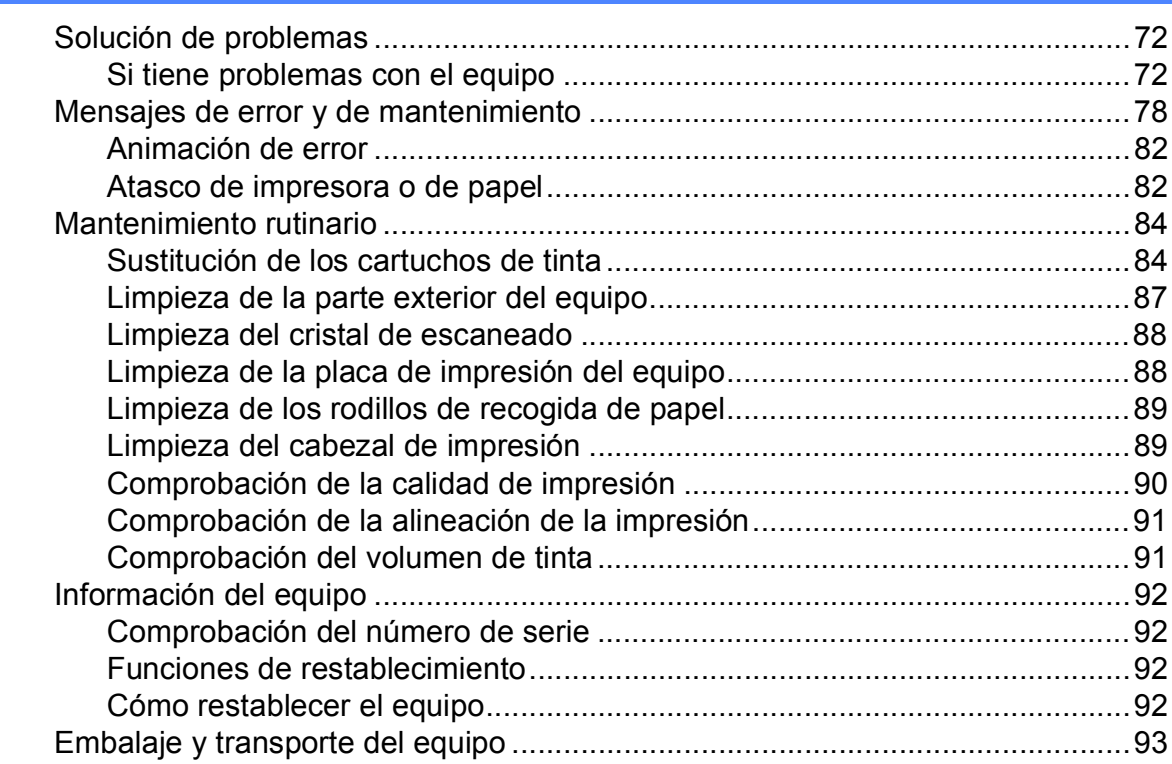

#### Menús y funciones  $\mathbf{C}$

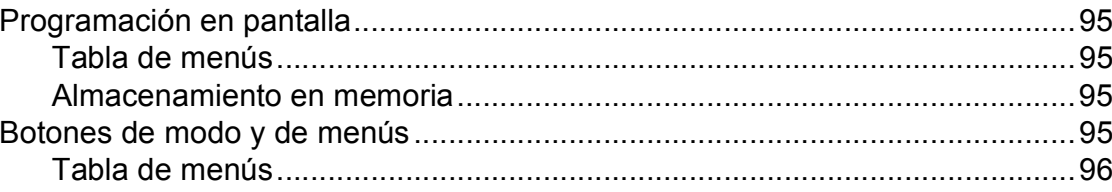

#### **Especificaciones** D

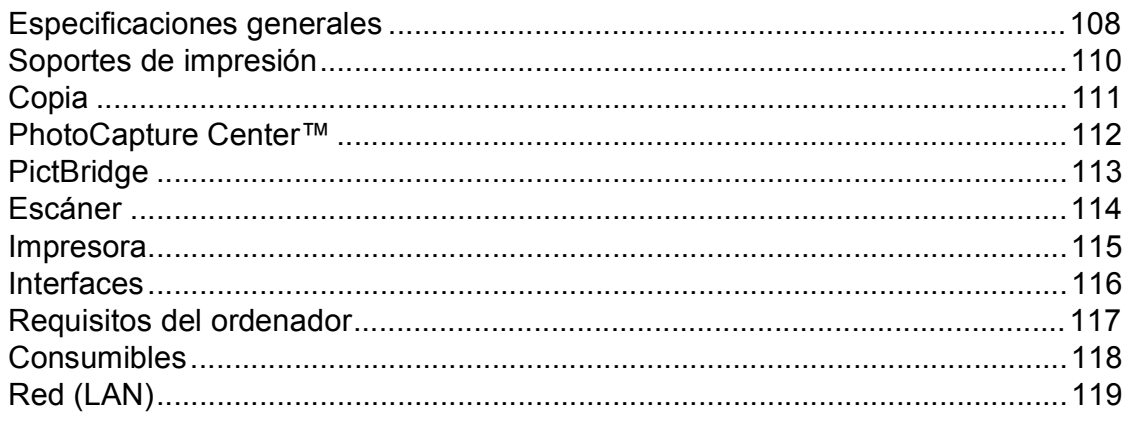

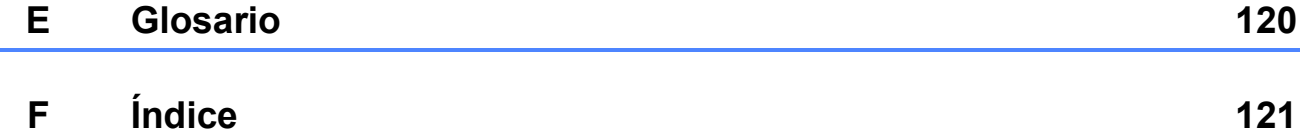

72

95

108

## **Sección I**

<span id="page-10-0"></span>Especificaciones generales

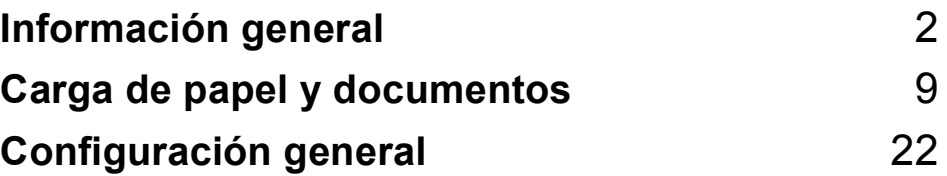

**1**

## <span id="page-11-0"></span>**Información general <sup>1</sup>**

## <span id="page-11-1"></span>**Uso de la documentación <sup>1</sup>**

¡Gracias por adquirir un equipo Brother! Haber leído la documentación, le ayudará a sacar el máximo partido a su equipo.

### <span id="page-11-2"></span>**Símbolos y convenciones utilizados en la documentación <sup>1</sup>**

Los símbolos y convenciones siguientes se emplean en toda la documentación.

- **Negrita** La tipografía en negrita identifica teclas específicas en el panel de control del equipo, o en la pantalla del ordenador.
- *Cursiva* La tipografía en cursiva tiene por objeto destacar puntos importantes o derivarle a un tema afín.
- Courier New El texto en Courier New identifica los mensajes que aparecen en la pantalla LCD del equipo.

## **ADVERTENCIA**

Las llamadas de atención le informan sobre lo que debe hacer para evitar una posible lesión.

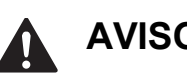

## **AVISO**

En los avisos se indican los procedimientos que se deben seguir para evitar causar posibles daños de menor gravedad.

## **IMPORTANTE**

IMPORTANTE describe los procedimientos que se deben seguir para evitar causar posibles daños al equipo o a otros objetos.

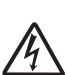

Los iconos de peligro por descarga eléctrica le advierten de la posibilidad de que sufra una descarga eléctrica.

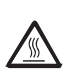

Los iconos Superficie caliente le advierten que no toque las partes del equipo con temperatura elevada.

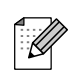

Las notas indican cómo responder ante situaciones que pueden presentarse, ofreciendo consejos sobre cómo funcionará cada operación con otras funciones.

## <span id="page-12-0"></span>**Acceso a la Guía del usuario del software y a la Guía del usuario en red <sup>1</sup>**

Esta Guía del usuario no contiene toda la información acerca del equipo, como el uso de las funciones avanzadas de impresora, escáner y red. Cuando esté preparado para conocer información detallada sobre estas funciones, lea la **Guía del usuario del software** y la **Guía del usuario en red**.

### <span id="page-12-1"></span>**Para ver la documentación <sup>1</sup>**

#### **Para ver la documentación (Windows®) <sup>1</sup>**

Para ver la documentación, en el menú **Inicio**, diríjase a **Brother**, **DCP-XXXX** (donde XXXX corresponde al nombre de su modelo) en el grupo de programas y, a continuación, seleccione **Guías del usuario en formato HTML**.

Si no ha instalado el software, puede encontrar la documentación siguiendo las instrucciones que se indican a continuación:

- a Encienda el ordenador. Inserte el CD-ROM de Brother en la unidad de CD-ROM.
- **Nota**

Si la pantalla de Brother no aparece automáticamente, vaya a **Mi PC (Equipo)**, haga doble clic en el icono del CD-ROM y, a continuación, haga doble clic en **start.exe**.

b Si aparece la pantalla del nombre del modelo, haga clic en el nombre del modelo que está utilizando.

Si aparece la pantalla del idioma, haga clic en el idioma que prefiera. Aparecerá el menú superior del CD-ROM.

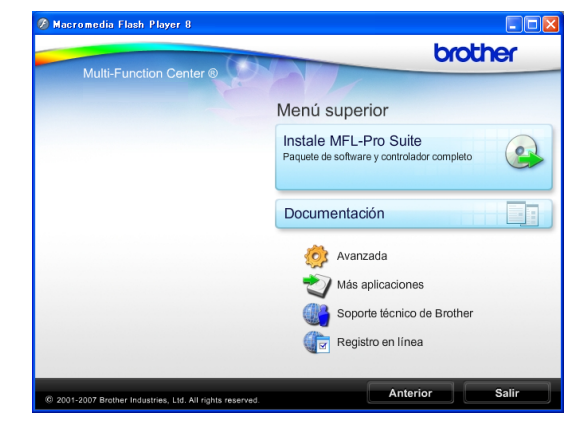

- d Haga clic en **Documentación**.
- Haga clic en la documentación que desee leer.
	- Documentos HTML: Guía del **usuario del software** y **Guía del usuario en red** en formato HTML.

Se recomienda este formato para visualizar esta información en el ordenador.

■ Documentos PDF: Guía del **usuario** para operaciones independientes, **Guía del usuario del software** y **Guía del usuario en red** en formato PDF.

Se recomienda este formato para imprimir los manuales. Haga clic para acceder a Brother Solutions Center, donde podrá ver o descargar los documentos PDF. (Se requiere acceso a Internet y software de PDF Reader).

#### **Cómo encontrar las instrucciones sobre escaneado <sup>1</sup>**

Existen varias maneras de escanear documentos. Puede encontrar las instrucciones de la siguiente manera:

#### **Guía del usuario del software**

- *Escaneado* (Para Windows® 2000 Professional/Windows® XP y Windows Vista®)
- *ControlCenter3* (Para Windows® 2000 Professional/Windows<sup>®</sup> XP y Windows Vista<sup>®</sup>)
- *Escaneado en red*

#### **Guías de procedimientos de ScanSoft™ PaperPort™ 11SE con OCR**

■ Puede ver las guías completas de procedimientos de ScanSoft™ PaperPort™ 11SE con OCR en la selección Ayuda de la aplicación ScanSoft™ PaperPort™ 11SE.

#### **Para ver la documentación (Macintosh) <sup>1</sup>**

**1** Encienda su equipo Macintosh. Inserte el CD-ROM Brother en la unidad de CD-ROM. A continuación se abrirá la siguiente ventana.

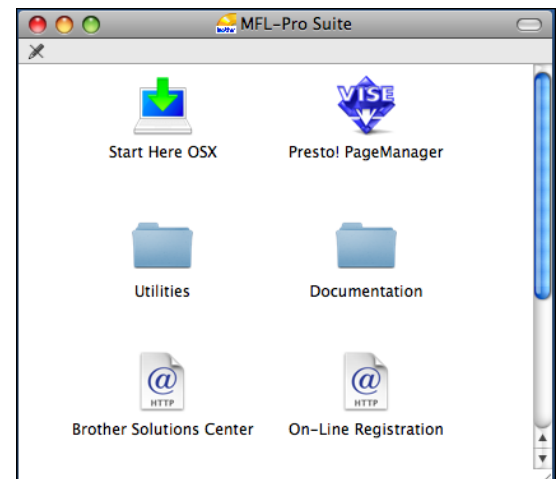

- Haga doble clic en el icono **Documentation**.
	- Haga doble clic en la carpeta de idioma.
- $\overline{4}$  Haga doble clic en el archivo top.html para ver la **Guía del usuario del software** y la **Guía del usuario en red** en formato HTML.

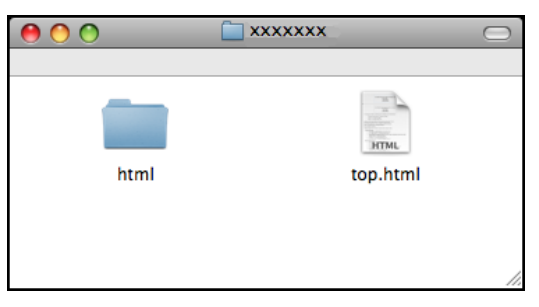

- **5** Haga clic en la documentación que desee leer.
	- **Guía del usuario del software**
	- **Guía del usuario en red**

#### **Cómo encontrar las instrucciones sobre escaneado <sup>1</sup>**

Existen varias maneras de escanear documentos. Puede encontrar las instrucciones de la siguiente manera:

#### **Guía del usuario del software**

- *Escaneado* (Mac OS X 10.3.9 - 10.5.x)
- ControlCenter2 (Mac OS X 10.3.9 - 10.5.x)
- *Escaneado en red* (Mac OS X 10.3.9 - 10.5.x)

#### **Guía del usuario de Presto! PageManager**

■ La Guía del usuario completa de Presto! PageManager puede visualizarse en la selección Ayuda de la aplicación Presto! PageManager.

## <span id="page-14-0"></span>**Acceso al soporte técnico de Brother (Windows®) <sup>1</sup>**

Puede buscar todos los contactos que necesite, como el soporte técnico Web (Brother Solutions Center) en el CD-ROM de Brother.

■ Haga clic en **Soporte técnico de Brother** en el menú superior. Aparecerá la pantalla siguiente:

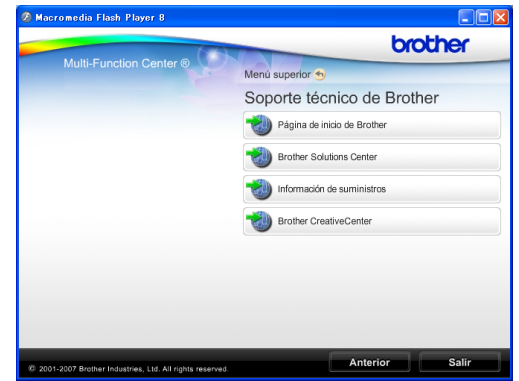

- Para obtener acceso a nuestro sitio Web (<http://www.brother.com>), haga clic en **Página de inicio de Brother**.
- Si desea la información más actualizada y la información sobre productos ([http://solutions.brother.com\)](http://solutions.brother.com), haga clic en **Brother Solutions Center**.
- $\blacksquare$  Para visitar nuestro sitio Web y obtener información sobre suministros de Brother originales ([http://www.brother.com/original/\)](http://www.brother.com/original/), haga clic en **Información de suministros**.
- Para acceder a Brother CreativeCenter (<http://www.brother.com/creativecenter/>) y obtener descargas de impresión y proyectos fotográficos GRATUITOS, haga clic en **Brother CreativeCenter**.
- Para volver al menú superior, haga clic en **Anterior**, o si ha finalizado, haga clic en **Salir**.

## <span id="page-15-0"></span>**Resumen del panel de control <sup>1</sup>**

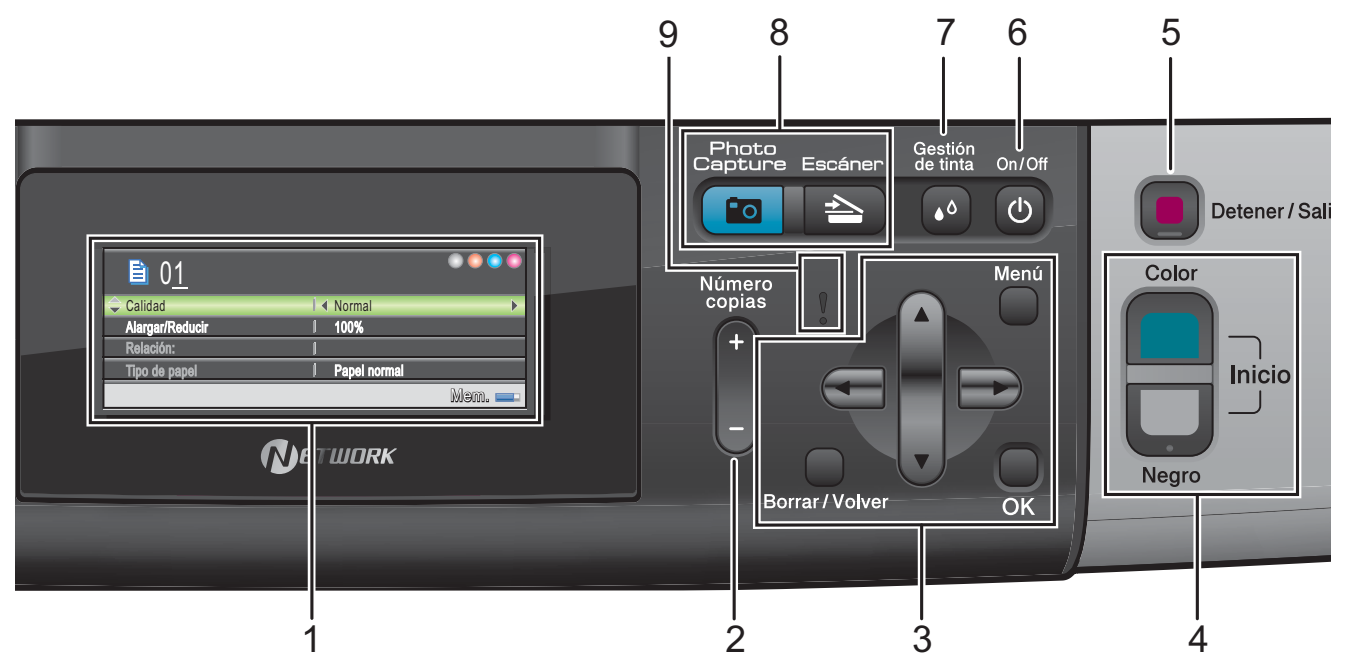

#### **1 LCD (pantalla de cristal líquido)**

Muestra los mensajes en la pantalla para ayudarle a configurar y utilizar el equipo. Además, puede ajustar el ángulo de la pantalla LCD levantándola.

#### **2 Número copias**

Utilice esta tecla para crear varias copias.

#### **3 Botones de menús:**

#### ■ **4** o bien  $\blacktriangleright$

Pulse estos botones para desplazarse hacia atrás o hacia delante en una selección de menús.

Asimismo, permite seleccionar opciones.

**a** o bien **b**

Pulse para desplazarse por los menús y opciones.

■ Borrar/Volver

Pulse para volver al nivel de menú anterior.

**Menú**

Permite acceder al menú principal para programar el equipo.

**OK**

Permite seleccionar una configuración.

#### **4 Botones de inicio:**

**Inicio Color**

Permite empezar a realizar copias a todo color. Asimismo, permite iniciar una operación de escaneado (en color o blanco y negro, en función de la configuración de escaneado del software ControlCenter).

## **Inicio Negro**

Permite empezar a realizar copias en blanco y negro. Asimismo, permite iniciar una operación de escaneado (en color o blanco y negro, en función de la configuración de escaneado del software ControlCenter).

#### **5 Detener/Salir**

Detiene una operación o sale de un menú.

#### **6 On/Off**

Puede encender y apagar el equipo. Si apaga el equipo, los cabezales de impresión se limpiarán de forma periódica para mantener la calidad de la impresión. Para mantener la calidad de impresión, prolongar la vida útil del cabezal de impresión y ahorrar tinta del cartucho, debe mantener el equipo conectado a la alimentación eléctrica en todo momento.

#### **7 Gestión de tinta**

Permite limpiar los cabezales de impresión, comprobar la calidad de la impresión y comprobar cuánta tinta queda.

#### **8 Botones de modo:**

#### **Escáner**

Permite acceder al modo Escáner.

#### **Photo Capture**

Permite acceder al modo de PhotoCapture Center™.

#### **9 Indicador luminoso de advertencia**

Se vuelve naranja y parpadea cuando la pantalla LCD muestra un error o un mensaje de estado importante.

### <span id="page-16-0"></span>**Indicaciones de la pantalla LCD <sup>1</sup>**

La pantalla LCD muestra el modo en el que se encuentra el equipo, la configuración actual y el volumen de tinta disponible.

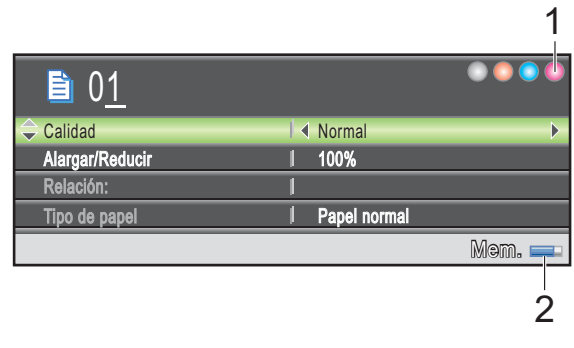

#### **1 Indicador de tinta**

Permite ver el nivel de tinta disponible.

**2 Estado de la memoria** Permite ver la cantidad de memoria disponible en el equipo.

### <span id="page-17-0"></span>**Operaciones básicas <sup>1</sup>**

En los siguientes pasos se describe cómo cambiar una configuración en el equipo. En este ejemplo, la configuración del tipo de papel se cambia de Papel normal a Papel tinta.

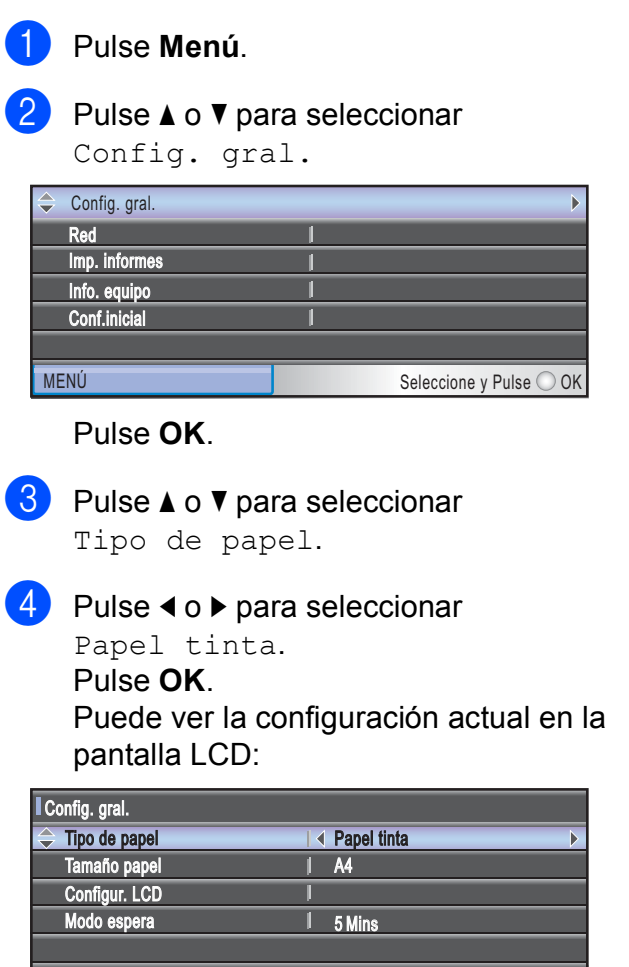

MENÚ Seleccione y Pulse ○ OK

**5** Pulse Detener/Salir.

### <span id="page-17-1"></span>**Indicaciones del indicador luminoso de advertencia <sup>1</sup>**

El indicador luminoso de advertencia (diodo emisor de luz) es una luz que muestra el estado del equipo, como aparece en la tabla.

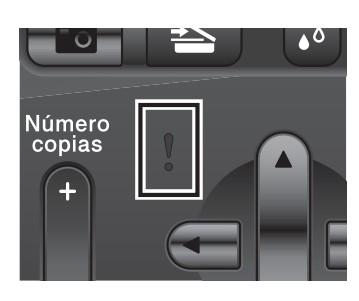

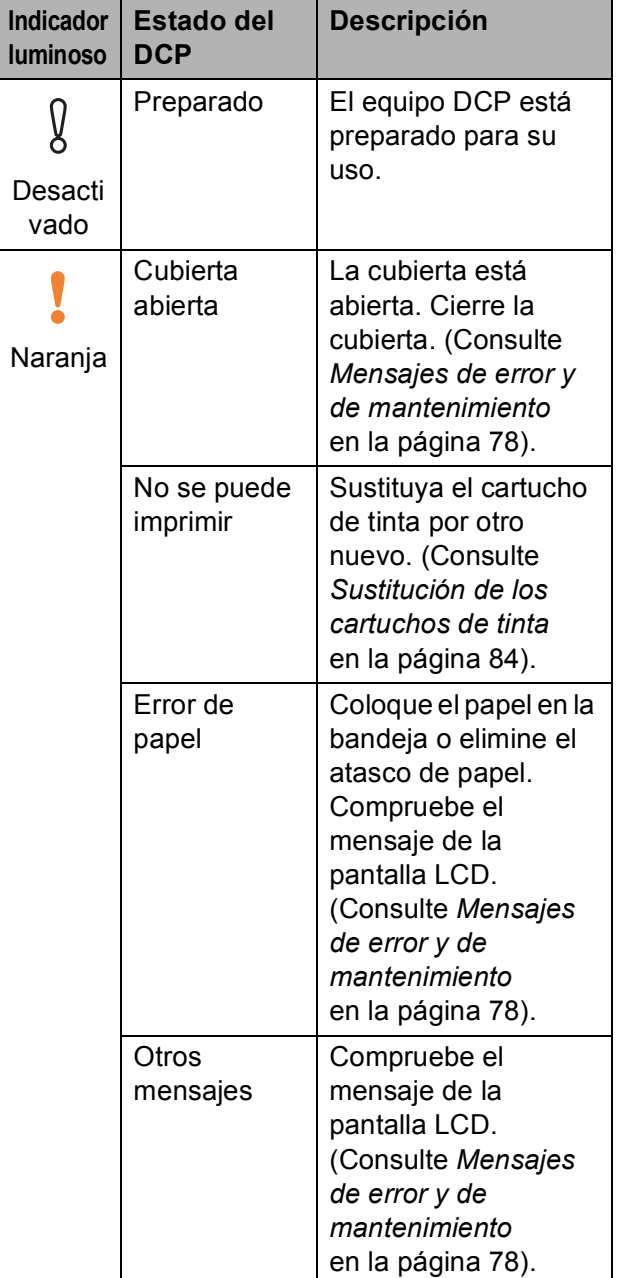

**2**

## <span id="page-18-0"></span>**Carga de papel y documentos <sup>2</sup>**

## <span id="page-18-1"></span>**Carga de papel y otros soportes de impresión <sup>2</sup>**

## **Nota**

Si desea imprimir en papel Fotografía  $(10 \times 15$  cm) o Fotografía L  $(89 \times 127 \text{ mm})$ , asegúrese de utilizar la bandeja fotográfica. (Consulte *[Carga de](#page-22-1)  [papel fotográfico](#page-22-1)* en la página 13).

**1** Si la aleta de soporte del papel está abierta, ciérrela y, a continuación, cierre el soporte del papel. Tire de la bandeja de papel para sacarla por completo del equipo.

2 Levante la cubierta de la bandeja de salida del papel (1).

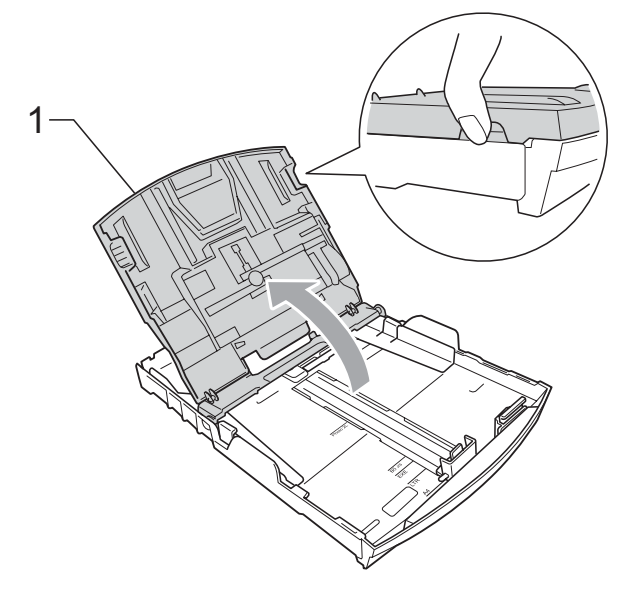

Con ambas manos, pulse y deslice suavemente las guías laterales de papel (1) y la guía de longitud de papel (2) para ajustar el tamaño de papel. Asegúrese de que las marcas triangulares (3) en las guías laterales del papel (1) y en la guía de longitud del papel (2) están alineadas con las marcas del tamaño de papel que está utilizando.

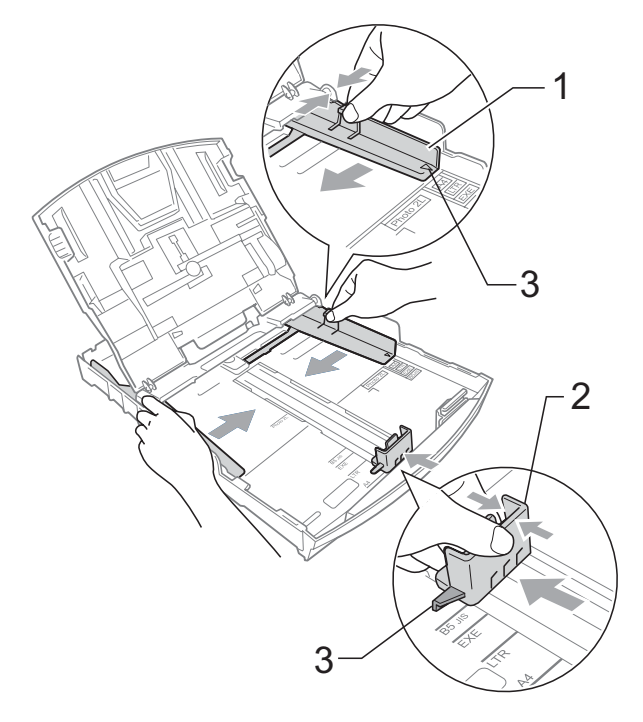

### **Nota**

Cuando utilice el papel de tamaño Legal, pulse y mantenga pulsado el botón de guía universal (1) mientras desliza la parte delantera de la bandeja de papel hacia el exterior.

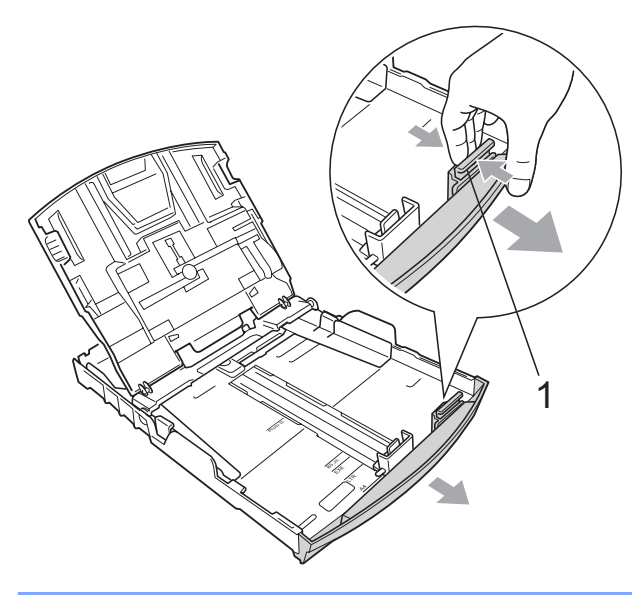

 $\overline{4}$  Airee bien la pila de papel para evitar que se produzcan atascos y problemas de alimentación de papel.

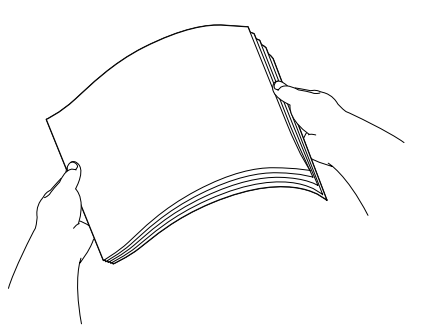

## **IMPORTANTE**

Asegúrese siempre de que el papel no está curvado.

**6** Coloque cuidadosamente el papel cara abajo en la bandeja y por el borde superior.

Compruebe que el papel esté plano en la bandeja.

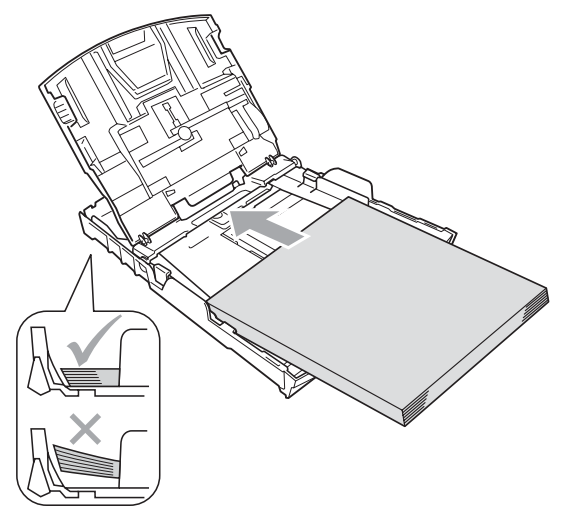

#### **IMPORTANTE**  $\mathbf \Omega$

Evite empujar el papel demasiado; podría levantarse en la parte posterior de la bandeja y provocaría problemas de alimentación de papel.

6 Ajuste cuidadosamente las guías laterales de papel (1) con las dos manos para adaptarlas al papel. Compruebe que las guías laterales del papel tocan los bordes del papel.

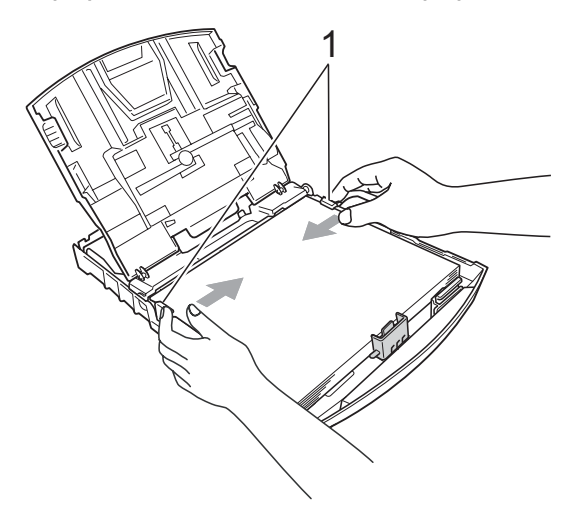

**2**

g Cierre la cubierta de la bandeja de salida del papel.

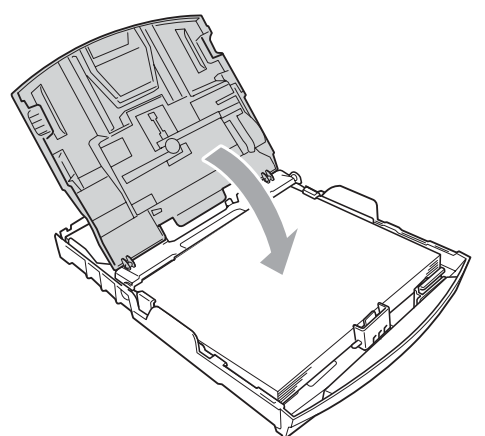

**8** Vuelva a introducir *con cuidado* la bandeja de papel completamente en el equipo.

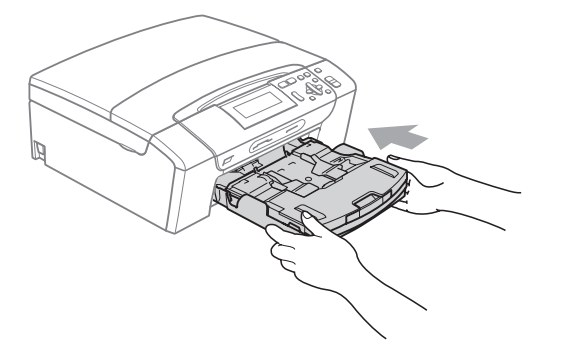

**9** Mientras mantiene sujeta la bandeja de papel en su lugar, extraiga el soporte de papel  $($ 1)) hasta que se quede ajustado y, a continuación, despliegue la aleta de soporte de papel  $(2)$ .

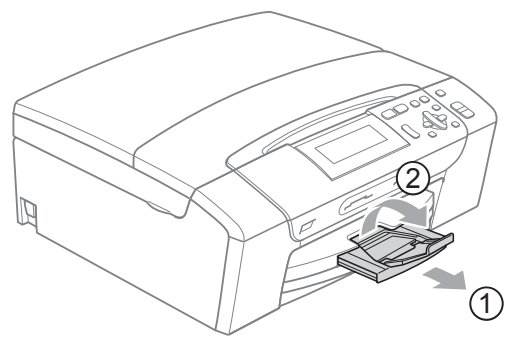

### **IMPORTANTE**

NO utilice la aleta de soporte del papel para papel de tamaño Legal.

### <span id="page-20-0"></span>**Carga de sobres y tarjetas postales <sup>2</sup>**

#### **Acerca de los sobres <sup>2</sup>**

- Utilice sobres cuyo peso esté comprendido entre 80 y 95 g/m<sup>2</sup>.
- Para algunos sobres, es necesario configurar los márgenes en la aplicación. Antes de imprimir muchos sobres, asegúrese de efectuar una prueba de impresión primero.

## **IMPORTANTE**

NO utilice ninguno de los siguientes tipos de sobres, ya que estos podrían causar problemas al alimentarlos:

- De estructura abombada.
- Escritos en letras o grabados en relieve.
- Grapados.
- Previamente impresos en el interior.

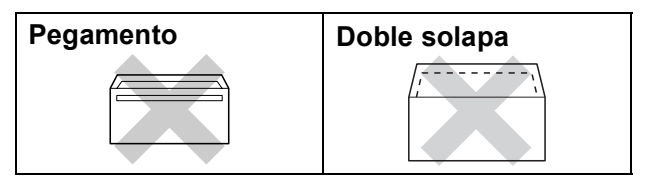

Ocasionalmente, podrá tener problemas de alimentación de papel causados por el grosor, el tamaño y la forma de la solapa de los sobres que está utilizando.

#### **Cómo cargar sobres y tarjetas postales <sup>2</sup>**

**1** Antes de cargarlos, presione las esquinas y laterales de los sobres o tarjetas postales para alisarlos lo máximo posible.

## **IMPORTANTE**

Si los sobres o tarjetas postales son de "doble cara", coloque un sobre o tarjeta postal en la bandeja de papel cada vez.

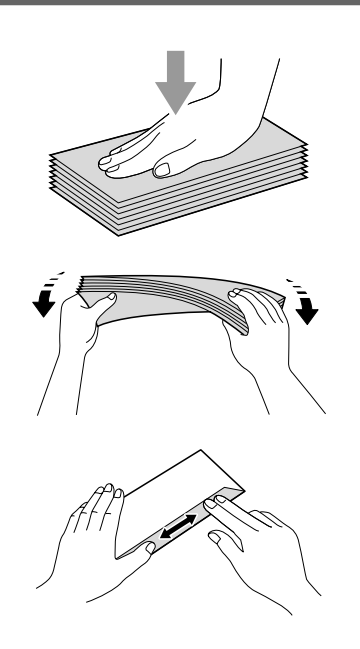

2 Coloque los sobres o tarjetas postales en la bandeja de papel con el espacio para la dirección hacia abajo, introduciendo primero el borde principal (parte superior de los sobres). Con ambas manos, pulse y deslice suavemente las guías laterales de papel (1) y la guía de longitud de papel (2) para ajustarlas al tamaño de los sobres o tarjetas postales.

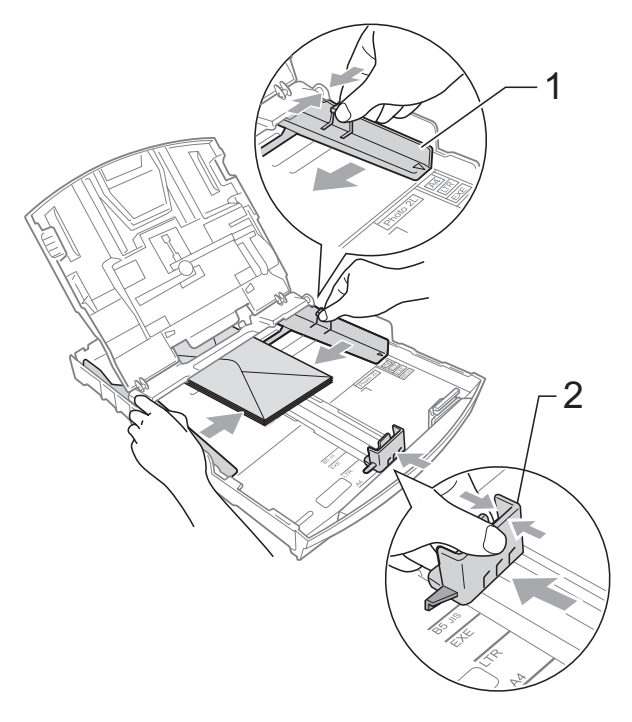

**2**

#### **Si se presentan problemas al imprimir sobres con la aleta en el borde corto, pruebe lo siguiente: <sup>2</sup>**

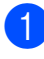

Abra la solapa del sobre.

Coloque el sobre en la bandeja de papel con la dirección hacia abajo y colocando la lengüeta como se muestra en la ilustración.

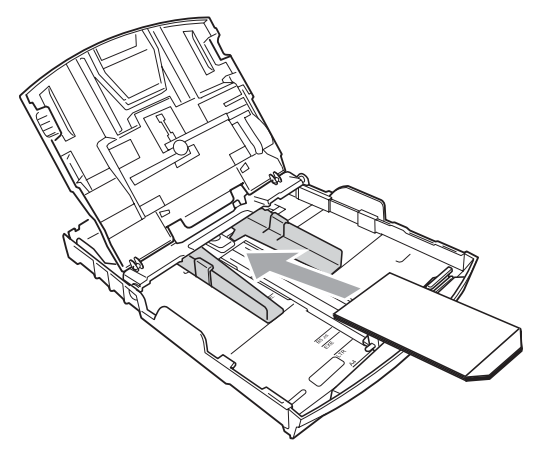

 $\overline{3}$  Ajuste el tamaño y el margen en función de su aplicación.

## <span id="page-22-1"></span><span id="page-22-0"></span>**Carga de papel fotográfico <sup>2</sup>**

Puede utilizar la bandeja de papel fotográfico que está montada en la parte superior de la cubierta de la bandeja de salida del papel para efectuar la impresión sobre el papel de tamaño Fotografía (10  $\times$  15 cm) y Fotografía L (89  $\times$  127 mm). Al utilizar la bandeja de papel fotográfico, no es necesario retirar el papel que se encuentra en la bandeja debajo de ésta.

**1** Pulse el botón de desbloqueo de la bandeja fotográfica azul (1) utilizando el dedo índice derecho y el pulgar, y empuje la bandeja fotográfica hacia delante hasta que haga clic en la posición de impresión fotográfica (2).

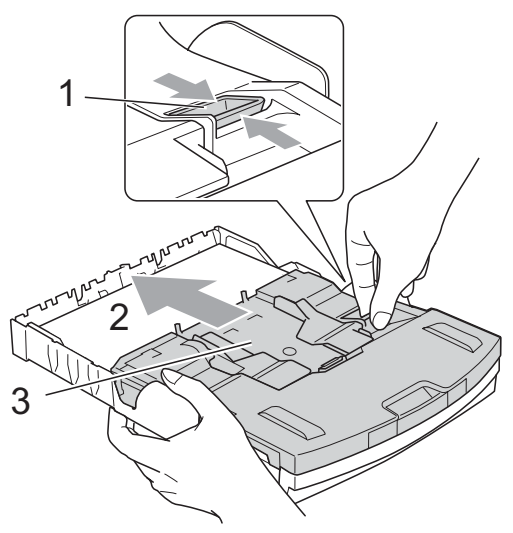

**3 Bandeja de papel fotográfico**

2 Pulse y deslice las guías laterales de papel (1) y la guía de longitud de papel (2) para ajustar el tamaño de papel.

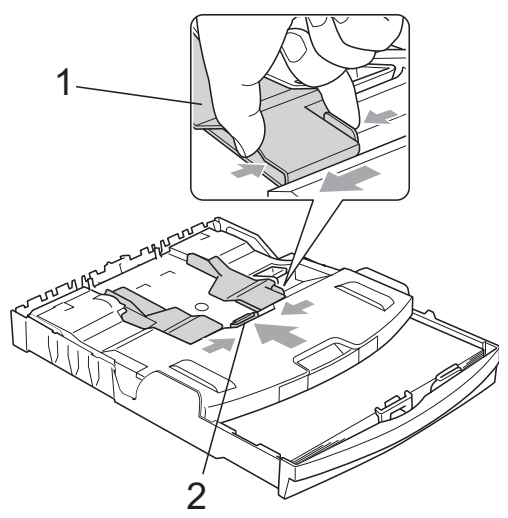

**3** Introduzca el papel fotográfico en la bandeja de papel fotográfico y ajuste suavemente las guías laterales al papel cargado.

> Compruebe que las guías laterales del papel tocan los bordes del papel. Compruebe que el papel esté plano en la bandeja.

### **Nota**

- Evite empujar el papel demasiado; podría levantarse en la parte posterior de la bandeja y provocaría problemas de alimentación de papel.
- Asegúrese siempre de que el papel no está curvado.

4 Al haber finalizado la impresión de fotografías, vuelva a colocar la bandeja de papel fotográfico en la posición *normal* de impresión. Pulse el botón de desbloqueo de la bandeja fotográfica azul (1) utilizando el dedo índice derecho y el pulgar, y tire de la bandeja fotográfica hasta que haga clic (2).

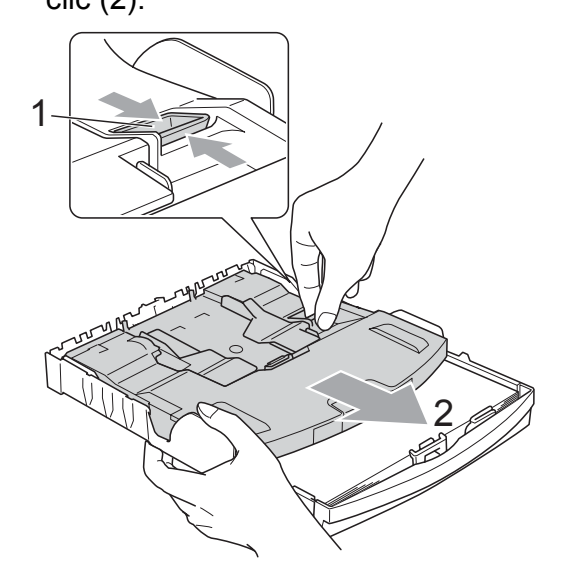

### <span id="page-24-0"></span>**Extracción de impresiones pequeñas del equipo <sup>2</sup>**

Cuando el equipo expulsa papel pequeño en la cubierta de la bandeja de salida del papel, no podrá alcanzarlo. Asegúrese de que la impresión ha finalizado y, a continuación, extraiga la bandeja totalmente del equipo.

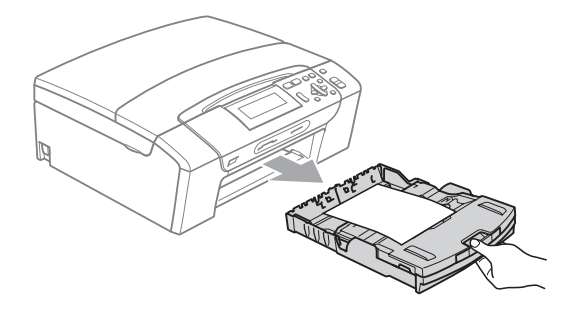

**2**

## <span id="page-25-0"></span>**Área de impresión <sup>2</sup>**

El área de impresión dependerá de la configuración de la aplicación utilizada. Los siguientes datos indican las áreas no imprimibles de hojas sueltas y sobres. El equipo puede efectuar la impresión en las áreas sombreadas de las hojas sueltas cuando la opción Sin bordes está disponible y activada.

(Consulte *Impresión* para Windows® o *Impresión y envío de faxes* para Macintosh en la *Guía del usuario del software* del CD-ROM).

#### **Hojas sueltas de papel Sobres**

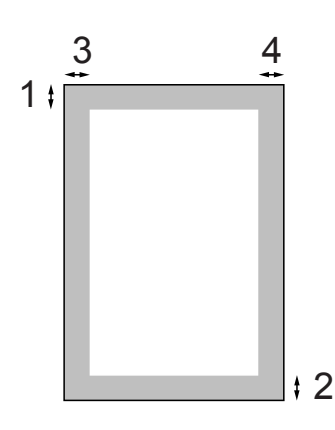

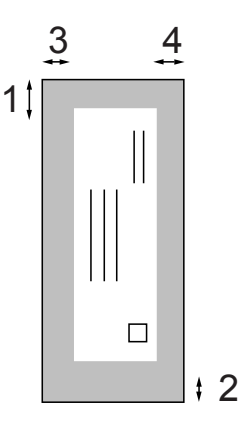

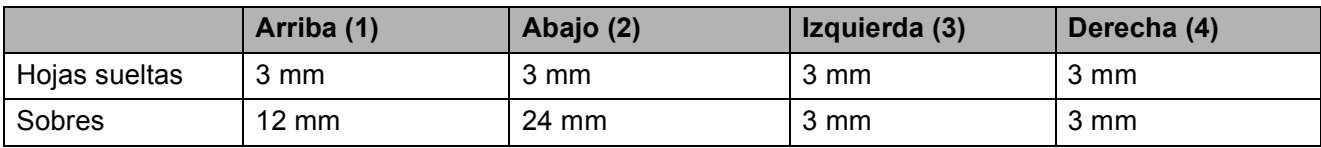

### **Nota**

La función Sin bordes no se encuentra disponible para los sobres.

## <span id="page-26-0"></span>**Papel aceptable y otros soportes de impresión <sup>2</sup>**

La calidad de impresión puede verse afectada por el tipo de papel que utilice en el equipo.

Para obtener una calidad de impresión óptima con las opciones de configuración especificadas, configure siempre la opción Tipo de papel en función del papel que utilice.

Puede utilizar papel normal, papel para inyección de tinta (papel estucado), papel satinado, transparencias y sobres.

Recomendamos probar distintos tipos de papel antes de adquirir grandes cantidades.

Para obtener resultados óptimos, utilice el papel Brother.

- Al imprimir sobre papel para inyección de tinta (papel estucado), transparencias y papel satinado, asegúrese de seleccionar el soporte de impresión correcto en la ficha "**Básica**" del controlador de la impresora o en la configuración de tipo de papel del menú (Consulte *[Tipo de papel](#page-40-2)* [en la página 31](#page-40-2)).
- Cuando imprima sobre papel fotográfico Brother, cargue una hoja adicional del mismo papel fotográfico en la bandeja de papel. Para este fin se ha incluido una hoja adicional en el paquete de papel.
- Si se están imprimiendo transparencias o papel fotográfico, retire cada hoja inmediatamente para evitar que la tinta se corra o que se produzcan atascos de papel.
- Evite tocar la superficie del papel inmediatamente después de la impresión, ya que es posible que la superficie no esté completamente seca, por lo que puede mancharse los dedos.

### <span id="page-26-1"></span>**Soporte de impresión recomendado <sup>2</sup>**

Para obtener una calidad óptima de impresión, le sugerimos que utilice papel Brother. (Consulte la tabla siguiente).

Si el papel Brother no está disponible en su país, recomendamos probar distintos tipos de papel antes de adquirir grandes cantidades.

Le recomendamos utilizar "Película de transparencias 3M" cuando imprima sobre transparencias.

#### **Papel Brother**

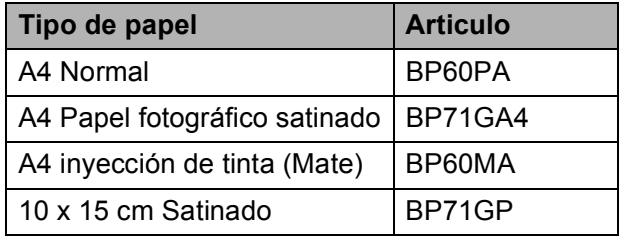

### <span id="page-27-0"></span>**Manipulación y uso de soportes de impresión <sup>2</sup>**

- Mantenga el papel guardado en su embalaje original y manténgalo cerrado. Mantenga el papel alisado y evite exponerlo a la humedad, la luz solar directa y cualquier fuente de calor.
- Evite tocar la cara brillante (estucada) del papel fotográfico. Cargue el papel fotográfico con la cara brillante hacia abajo.
- Evite tocar las transparencias (ambas caras), ya que absorben fácilmente el agua y el sudor, lo que puede provocar una merma en la calidad del documento impreso. Las transparencias diseñadas para las impresoras/copiadoras láser pueden manchar el siguiente documento. Utilice solamente transparencias recomendadas para impresión de inyección de tinta.

#### **Configuración incorrecta**

NO utilice los siguientes tipos de papel:

• Papel dañado, curvado, arrugado o con forma irregular.

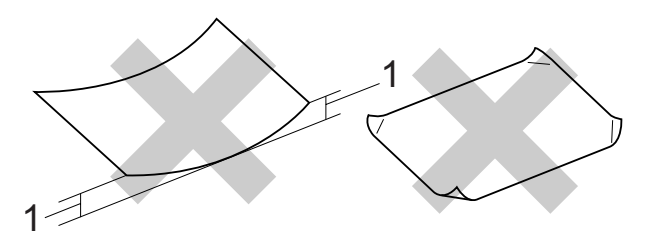

- **1 2 mm o superior**
- Papel extremadamente brillante o con mucha textura
- Papel que no se pueda apilar uniformemente
- Papel fabricado con una fibra corta

#### **Capacidad de papel de la cubierta de la bandeja de salida del papel <sup>2</sup>**

Hasta 50 hojas tamaño Carta de 20 lib. o papel A4 de 80 g/m<sup>2</sup>.

■ Las transparencias y el papel fotográfico deben retirarse hoja por hoja de la cubierta de la bandeja de salida del papel para evitar que se corra la tinta.

## <span id="page-28-0"></span>**Selección de soportes de impresión adecuados <sup>2</sup>**

### **Tipo de papel y tamaño para cada operación <sup>2</sup>**

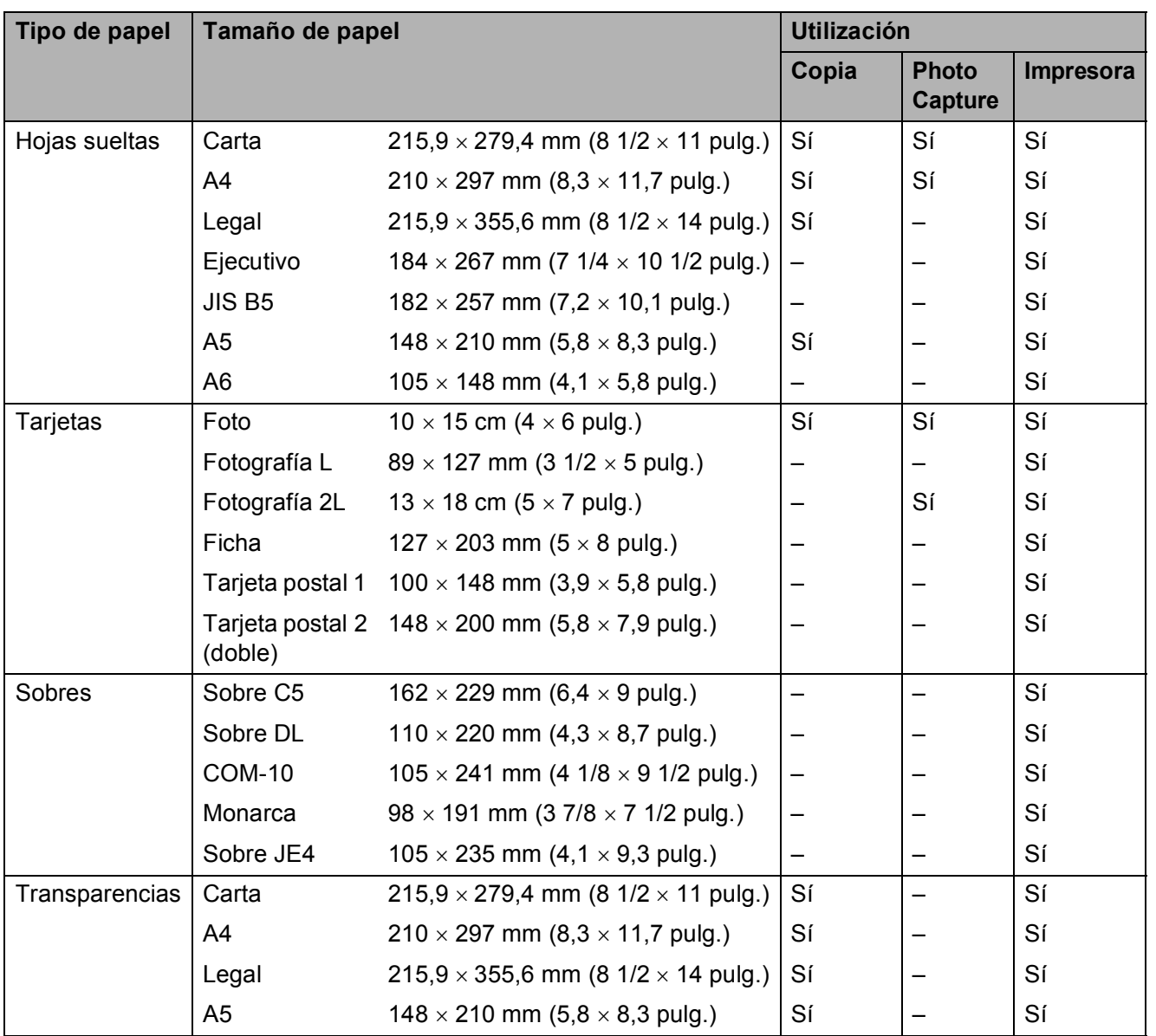

### **Peso del papel, grosor y capacidad <sup>2</sup>**

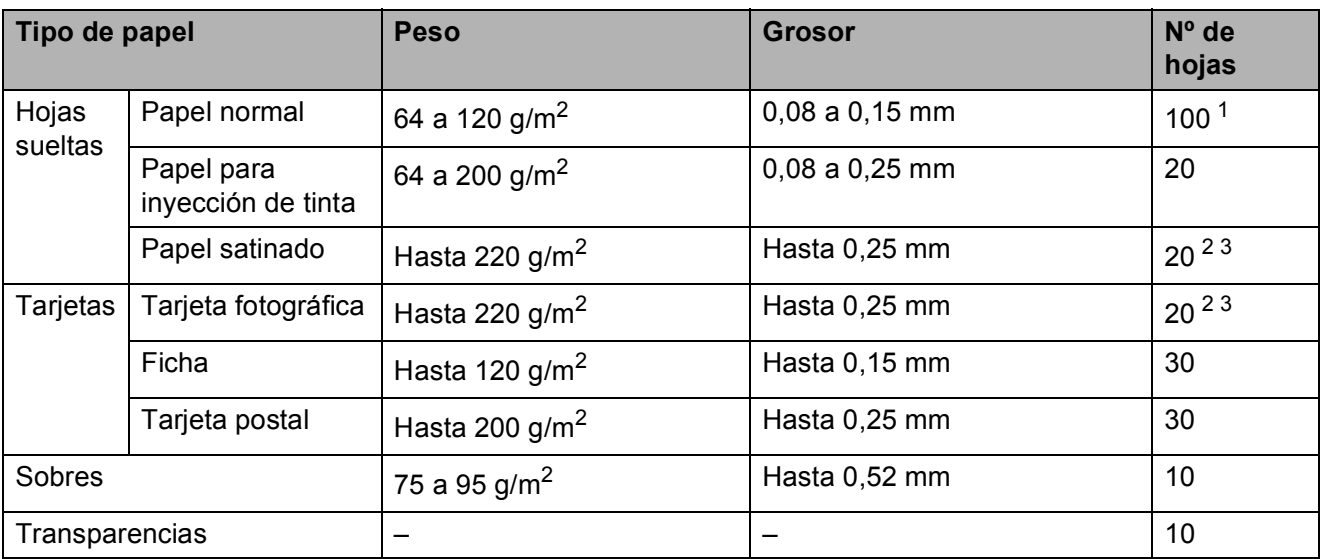

<span id="page-29-0"></span><sup>1</sup> Hasta 100 hojas de papel tamaño 80 g/m<sup>2</sup>.

<span id="page-29-1"></span><sup>2</sup> Para el papel de tamaño Fotografía 10 × 15 cm y Fotografía L, utilice la bandeja de papel fotográfico. (Consulte *[Carga](#page-22-1)  [de papel fotográfico](#page-22-1)* en la página 13).

<span id="page-29-2"></span> $3$  El papel BP71 260 g/m<sup>2</sup> ha sido especialmente diseñado para equipos de inyección de tinta de Brother.

## <span id="page-30-0"></span>**Carga de documentos <sup>2</sup>**

## <span id="page-30-1"></span>**Uso del cristal de escaneado <sup>2</sup>**

Puede utilizar el cristal de escaneado para copiar o escanear varias páginas de un libro, o bien páginas de una en una.

#### **Tamaños de documentos disponibles2**

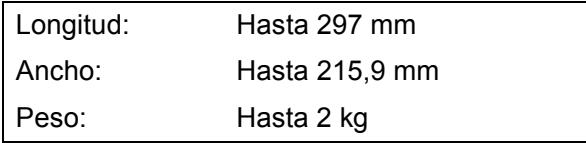

#### **Cómo cargar documentos <sup>2</sup>**

Levante la cubierta de documentos.

2 Con la ayuda de las guías para documentos de la parte izquierda y superior, coloque la esquina superior izquierda del documento hacia abajo en el cristal de escaneado.

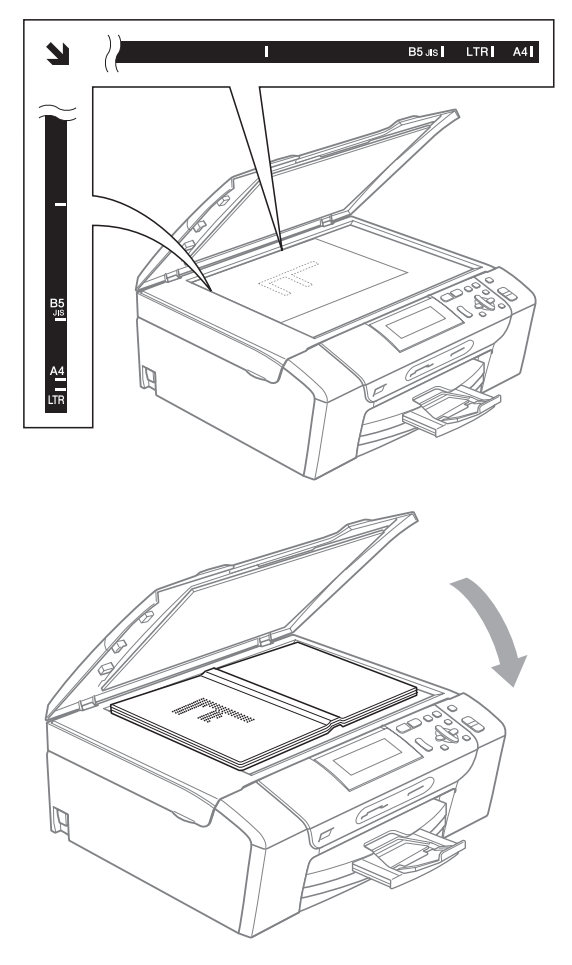

**3** Cierre la cubierta de documentos.

## *IMPORTANTE*

Si va a escanear un libro o un documento grueso, NO cierre la cubierta de golpe ni la presione.

### <span id="page-30-2"></span>**Área de escaneado <sup>2</sup>**

El área de escaneado dependerá de la configuración de la aplicación utilizada. Los números de la ilustración siguiente indican las áreas que no se pueden escanear.

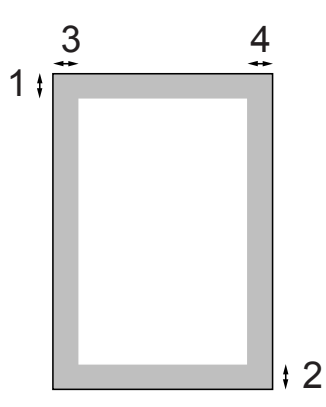

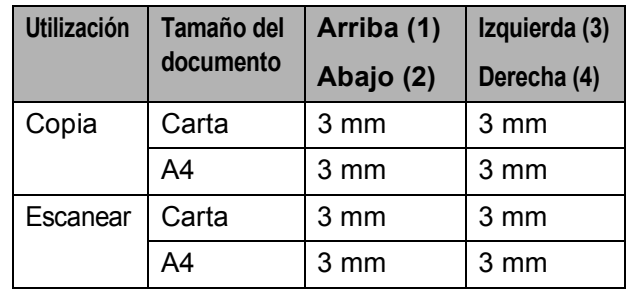

**3**

## <span id="page-31-0"></span>**Configuración general <sup>3</sup>**

## <span id="page-31-1"></span>**Configuración del papel <sup>3</sup>**

## <span id="page-31-2"></span>**Tipo de papel <sup>3</sup>**

Para obtener una calidad de impresión óptima, configure el equipo para el tipo de papel que esté utilizando.

- a Pulse **Menú**.
	-
	- Pulse **▲** o ▼ para seleccionar Config. gral. Pulse **OK**.
- 
- **3** Pulse **A** o **▼** para seleccionar Tipo de papel.
- 4 Pulse **I** o ▶ para seleccionar Papel normal, Papel tinta, Brother BP71, Otro satinado o Transparencia. Pulse **OK**.
- e Pulse **Detener/Salir**.

## **Nota**

El papel sale con la cara impresa boca arriba en la bandeja de papel del equipo, situada en la parte delantera. Al utilizar transparencias o papel satinado, retire inmediatamente cada una de las hojas para evitar que la tinta se corra o que se produzcan atascos de papel.

## <span id="page-31-3"></span>**Tamaño de papel <sup>3</sup>**

Puede utilizar hasta cinco tamaños de papel para imprimir copias: Carta, Legal, A4, A5 y  $10 \times 15$  cm. Cuando cargue un tamaño de papel distinto en el equipo, necesitará cambiar la configuración relacionada con el tamaño del papel al mismo tiempo.

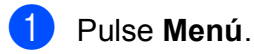

Pulse **A** o ▼ para seleccionar Config. gral.

Pulse **OK**.

- **3** Pulse **A** o **▼** para seleccionar Tamaño papel.
- <sup>4</sup> Pulse ◀ o ▶ para seleccionar A4, A5, 10x15cm, Carta o Legal. Pulse **OK**.
- e Pulse **Detener/Salir**.

**3**

## <span id="page-32-0"></span>**Modo espera <sup>3</sup>**

Puede seleccionar el tiempo de inactividad del equipo (de 1 a 60 minutos) antes de acceder al modo espera. Se iniciará el temporizador si no se realiza ninguna operación en el equipo.

**a** Pulse Menú.

**b** Pulse **A** o ▼ para seleccionar Config. gral. Pulse **OK**.

- **8** Pulse  $\triangle$  o  $\nabla$  para seleccionar Modo espera.
- 4 Pulse  $\triangleleft$  o  $\triangleright$  para seleccionar 1Min, 2Mins, 3Mins, 5Mins, 10Mins, 30Mins o 60Mins, que es el tiempo durante el cual el equipo permanecerá inactivo antes de acceder al modo espera. Pulse **OK**.
	- **Pulse Detener/Salir.**

## <span id="page-32-1"></span>**Pantalla LCD <sup>3</sup>**

### <span id="page-32-2"></span>**Cambio del idioma de la pantalla LCD <sup>3</sup>**

Permite cambiar el idioma de la pantalla LCD.

- **1** Pulse Menú.
- Pulse  $\triangle$  o  $\nabla$  para seleccionar Conf.inicial. Pulse **OK**.
- **3** Pulse  $\triangle$  o  $\nabla$  para seleccionar Sel. lenguaje. Pulse **OK**.
- Pulse **▲** o bien **▼** para seleccionar el idioma. Pulse **OK**.
- **6** Pulse **Detener/Salir.**

### <span id="page-32-3"></span>**Contraste de LCD <sup>3</sup>**

Si lo desea, puede ajustar el contraste de la pantalla LCD para ver su contenido de manera más nítida. Si tiene problemas para leer la pantalla LCD, pruebe a cambiar la configuración del contraste.

- a Pulse **Menú**. **2** Pulse **A** o **▼** para seleccionar Config. gral. Pulse **OK**. **3** Pulse **A** o ▼ para seleccionar Configur. LCD. Pulse **OK**. 4 Pulse **A** o **▼** para seleccionar Contraste LCD. **6** Pulse **4 o > para seleccionar** Claro, Med o bien Oscuro. Pulse **OK**.
	- f Pulse **Detener/Salir**.

### <span id="page-33-0"></span>**Configuración del brillo de la retroiluminación <sup>3</sup>**

Si tiene dificultades para leer la pantalla LCD, pruebe a cambiar la configuración del brillo.

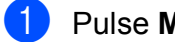

- a Pulse **Menú**.
- **2** Pulse **A** o **▼** para seleccionar Config. gral. Pulse **OK**.
- **3** Pulse **A** o ▼ para seleccionar Configur. LCD. Pulse **OK**.
- 4 Pulse **A** o ▼ para seleccionar Retroiluminac.
- **b** Pulse **4 o > para seleccionar** Claro, Med o bien Oscuro. Pulse **OK**.
- **Pulse Detener/Salir.**

### <span id="page-33-1"></span>**Configuración del temporizador atenuado para la retroiluminación 3**

Puede configurar durante cuánto tiempo va a permanecer encendida la retroiluminación de la pantalla LCD después de volver a la pantalla preparada.

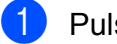

#### a Pulse **Menú**.

- **b** Pulse **A** o ▼ para seleccionar Config. gral. Pulse **OK**.
- **3** Pulse **A** o **▼** para seleccionar Configur. LCD. Pulse **OK**.
- 4 Pulse **A** o **▼** para seleccionar Temporiz.atenu.
- **b** Pulse **4 o para seleccionar** 10Segs, 20Segs, 30Segs o bien No. Pulse **OK**.

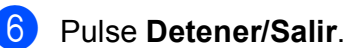

## <span id="page-33-2"></span>**Impresión de informes <sup>3</sup>**

Se pueden utilizar los siguientes tipos de informes:

■ Ayuda

Una lista de ayuda para que pueda programar el equipo.

Ajust. usuario

Permite imprimir una lista de la configuración.

Configur. red

Imprime una lista de la configuración de red.

## <span id="page-33-3"></span>**Cómo imprimir un informe <sup>3</sup>**

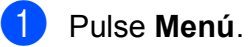

Pulse **A** o ▼ para seleccionar

Imp. informes. Pulse **OK**.

**3** Pulse **▲** o bien **▼** para seleccionar el informe que desee. Pulse **OK**.

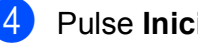

d Pulse **Inicio Negro**.

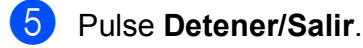

**24**

## **Sección II**

# <span id="page-34-0"></span>**Copia II**

**[Cómo hacer copias](#page-35-0)** 26

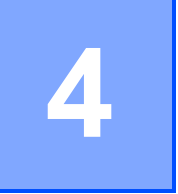

## <span id="page-35-0"></span>**Cómo hacer copias 4**

## <span id="page-35-1"></span>**Cómo copiar <sup>4</sup>**

## <span id="page-35-2"></span>**Cómo hacer una copia única <sup>4</sup>**

- Cargue el documento. (Consulte *[Carga de documentos](#page-30-0)* [en la página 21\)](#page-30-0).
	- b Pulse **Inicio Negro** o **Inicio Color**.

## <span id="page-35-3"></span>**Cómo hacer copias múltiples <sup>4</sup>**

Puede realizar hasta 99 copias de una vez.

- Cargue el documento. (Consulte *[Carga de documentos](#page-30-0)* [en la página 21\)](#page-30-0).
- **2** Pulse **+** o **-** varias veces hasta que aparezca el número de copias que desea (hasta 99).
- c Pulse **Inicio Negro** o **Inicio Color**.

### <span id="page-35-4"></span>**Detención de la copia <sup>4</sup>**

Para detener la copia, pulse **Detener/Salir**.

## <span id="page-35-5"></span>**Opciones de copia <sup>4</sup>**

Puede cambiar la configuración de copia en la pantalla predeterminada. En la pantalla LCD aparece:

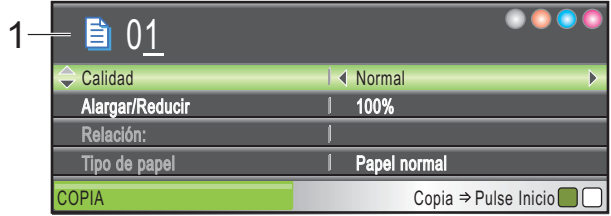

**1 Número de copias** Puede introducir el número de copias que desea realizar pulsando **+** o **-** varias veces.

Pulse **a** o **b** para desplazarse por el menú de opciones de copia.

- Calidad (Consulte [página 27\)](#page-36-1).
- Alargar/Reducir (Consulte [página 28\)](#page-37-1).
- Tipo de papel (Consulte [página 31](#page-40-3)).
- Tamaño papel (Consulte [página 32](#page-41-1)).
- Brillo (Consulte [página 30\)](#page-39-1).
- Contraste (Consulte [página 30](#page-39-2)).
- Ahorro d tinta (Consulte [página 31](#page-40-4)).
- Formato Pág. (Consulte [página 29](#page-38-1)).
- Copia libro (Consulte [página 32](#page-41-2)).
- Copia Marca Ag (Consulte [página 33](#page-42-1)).
- Ajus.Nuev.Predet (Consulte [página 34](#page-43-2)).
- Rest.Predeterm. (Consulte [página 34\)](#page-43-3).

Cuando esté resaltada la opción que desee, pulse **OK**.

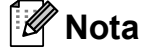

Las funciones Copia libro,

Copia Marca Ag y Ahorro d tinta se incluyen gracias a la tecnología de

Reallusion, Inc.
**4**

Puede cambiar temporalmente la configuración de copia para la copia siguiente.

El equipo vuelve a su configuración predeterminada transcurrido 1 minuto.

Si ha terminado de seleccionar la configuración, pulse **Inicio Negro** o **Inicio Color**.

Si desea seleccionar más configuraciones, pulse **a** o bien **b**.

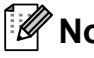

## **Nota**

Puede guardar algunas de las configuraciones que use más a menudo. Para ello, puede seleccionarlas como predeterminadas. Estas configuraciones permanecerán tal como están hasta que las modifique. (Consulte *[Ajuste de los](#page-43-0)  [cambios como una nueva configuración](#page-43-0)  predeterminada* [en la página 34\)](#page-43-0).

### **Cambio de velocidad y calidad de copia <sup>4</sup>**

Puede seleccionar la calidad de copia. La configuración predeterminada de fábrica es Normal.

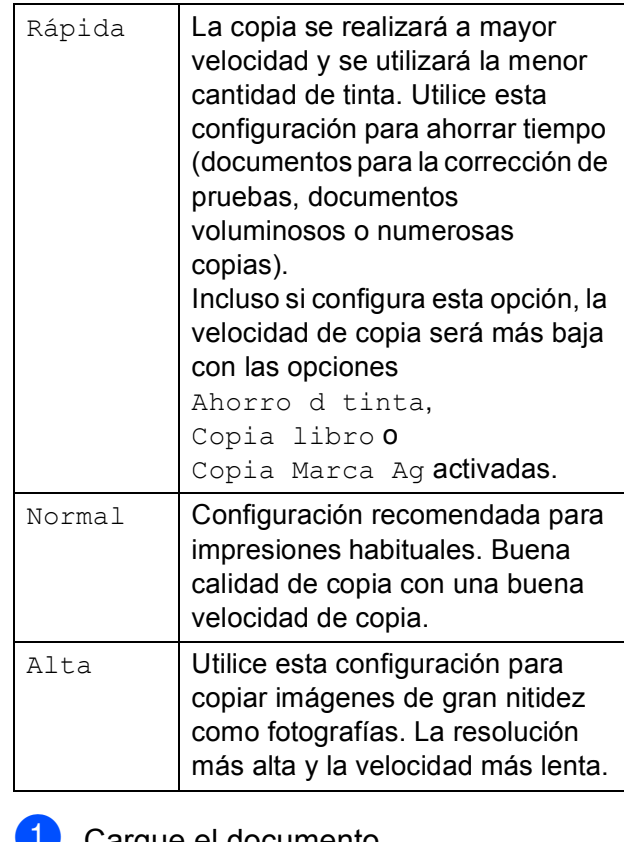

- Cargue el documento.
- **2** Introduzca el número de copias que desea.
- **3** Pulse **A** o **v** para seleccionar Calidad.
- **4** Pulse **∢o ▶ para seleccionar** Rápida, Normal o bien Alta. Pulse **OK**.
- **6** Si no desea cambiar más configuraciones, pulse **Inicio Negro** o **Inicio Color**.

## **Ampliación o reducción de la imagen copiada <sup>4</sup>**

Puede seleccionar un porcentaje de ampliación o reducción. Si selecciona Ajustar a pág., el equipo ajustará el tamaño automáticamente al tamaño del papel que configure.

- 
- **i** Cargue el documento.
- Introduzca el número de copias que desea.
- **3** Pulse **A** o ▼ para seleccionar Alargar/Reducir.
- Pulse  $\triangleleft$  o  $\triangleright$  para seleccionar 100%, Ampliar, Reducir, Ajustar a pág., Pers. (25-400%).
- 

**b** Realice una de las siguientes acciones:

- Si selecciona Ampliar o Reducir, pulse OK y pulse **∢** o ▶ para seleccionar el porcentaje de ampliación o reducción que desea. Pulse OK y vaya al paso **@**.
- $\blacksquare$  Si selecciona Pers. (25-400%), pulse **OK**. Pulse **+** o **-** para introducir un porcentaje de ampliación o reducción comprendido entre 25% y 400%. Pulse OK y vaya al paso **@**.
- Si selecciona 100% o Ajustar a pág., pulse **OK**. Vaya al paso  $\odot$ .

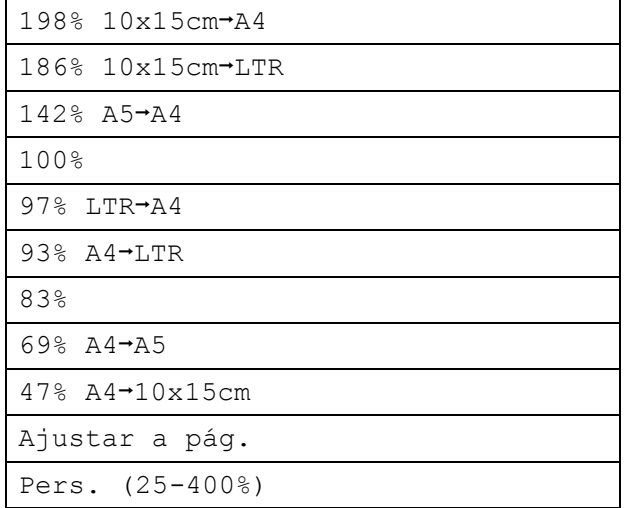

<span id="page-37-0"></span>6 Si no desea cambiar más configuraciones, pulse **Inicio Negro** o **Inicio Color**.

#### H **Nota**

- Formato Pág. no está disponible con Alargar/Reducir.
- Formato Pág., Copia libro y Copia Marca Ag no se encuentran disponibles con Ajustar a pág.
- Ajustar a pág. no funciona correctamente si el documento situado en el cristal de escaneado aparece sesgado en más de 3 grados. Con la ayuda de las guías para documentos de la parte izquierda y superior, coloque la esquina superior izquierda del documento hacia abajo en el cristal de escaneado.
- Ajustar a pág. no está disponible para documentos de tamaño Legal.

## **Hacer copias N en 1 o un póster (formato página) <sup>4</sup>**

La función N en 1 puede ayudarle a ahorrar papel permitiéndole copiar dos o cuatro páginas en una página impresa.

También puede crear un póster. Al utilizar la función de póster, el equipo divide el documento en secciones y, a continuación, las amplía para poder unirlas y formar un póster.

## **IMPORTANTE**

- Asegúrese de que el tamaño del papel esté configurado en Carta o A4.
- No puede utilizar la configuración Alargar/Reducir con las funciones N en 1 y Póster.
- Si está realizando varias copias en color, la opción de copias N en 1 no está disponible.
- (Vert) significa Vertical y (Hori) significa Horizontal.
- Solo se puede realizar una copia de póster a la vez.

**Nota**

Copia Marca Ag, Copia libro, Ahorro d tinta y Alargar/Reducir no están disponibles con Formato Pág.

- Carque el documento.
- Introduzca el número de copias que desea.
- Pulse **A** o ▼ para seleccionar Formato Pág.
- 4 Pulse **4** o ▶ para seleccionar Normal (1 en 1), 2 en 1 (Vert), 2 en 1 (Hori), 4 en 1 (Vert), 4 en 1 (Hori)o Póster(3 x 3). Pulse **OK**.
- 5 Si no desea cambiar más configuraciones, pulse **Inicio Negro** o **Inicio Color** para escanear la página. Si crea un póster, el equipo escanea las páginas e inicia la impresión. Vaya al paso **®**.
- <span id="page-38-0"></span>Después de que el equipo haya escaneado la página, pulse **+** (Sí) para escanear la página siguiente.
- <span id="page-38-1"></span>g Coloque la siguiente página sobre el cristal de escaneado. Pulse **OK**. Repita los pasos  $\bigcirc$  $\bigcirc$  $\bigcirc$  y  $\bigcirc$  para cada página del formato de página.
- 8 Una vez escaneadas todas las páginas, pulse **-** (No) para terminar.

**4**

**Coloque el documento cara abajo en la dirección que se indica a continuación.**

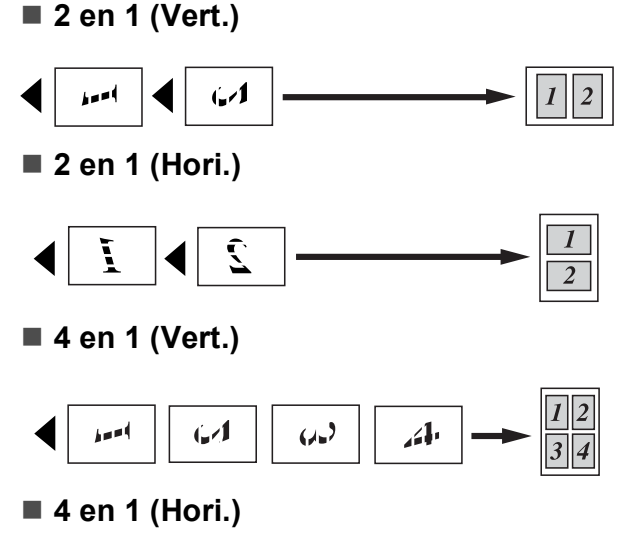

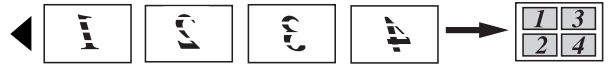

**Póster (3 x 3)**

Si lo desea, puede hacer una copia de una fotografía en tamaño póster.

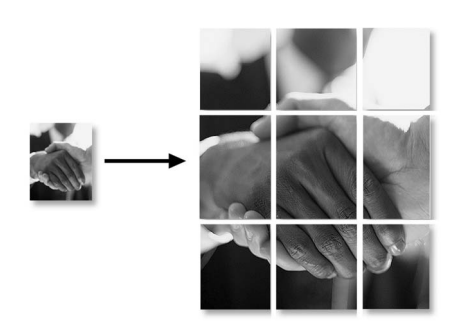

## **Nota**

Si ha seleccionado papel fotográfico en la configuración Tipo de papel para la función de copias N en 1, el equipo imprimirá las imágenes como si se hubiera seleccionado papel normal.

## **Ajuste de brillo y contraste 4**

#### **Brillo <sup>4</sup>**

Se puede ajustar el brillo de la copia para hacerla más clara o más oscura.

- - Cargue el documento.
	- Introduzca el número de copias que desea.
- Pulse  $\triangle$  o  $\nabla$  para seleccionar Brillo.
- 4 Pulse ◀ o ► para oscurecer o aclarar una copia. Pulse **OK**.
- 5 Si no desea cambiar más configuraciones, pulse **Inicio Negro** o **Inicio Color**.

#### **Contraste <sup>4</sup>**

Se puede ajustar el contraste de la copia para que la imagen tenga un aspecto más nítido y vivo.

- Cargue el documento.
	- Introduzca el número de copias que desea.
- **3** Pulse **A** o **▼** para seleccionar Contraste.
- Pulse  $\triangleleft$  o  $\triangleright$  para aumentar o disminuir el contraste. Pulse **OK**.
- 5 Si no desea cambiar más configuraciones, pulse **Inicio Negro** o **Inicio Color**.

**4**

## **Modo de ahorro de tinta <sup>4</sup>**

El modo de ahorro de tinta le permitirá ahorrar tinta. El equipo imprime colores más claros y enfatiza los contornos de las imágenes como se muestra a continuación.

La cantidad de tinta que se ahorra varía en función del documento.

#### **Ahorro d tinta: No <sup>4</sup>**

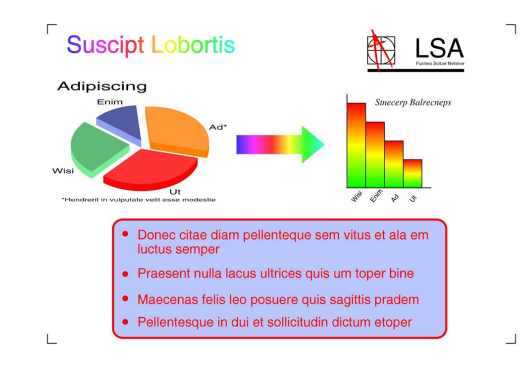

#### **Ahorro d tinta: Si <sup>4</sup>**

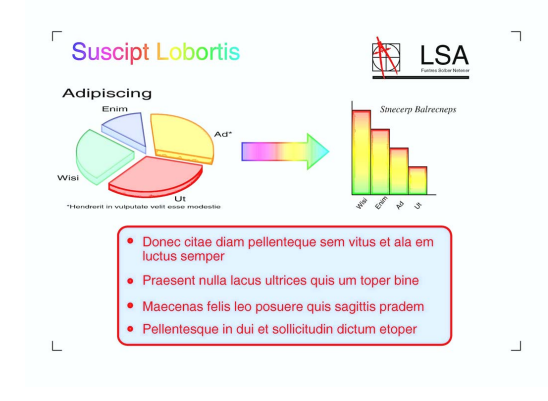

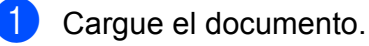

- b Introduzca el número de copias que desea.
- **3** Pulse **A** o ▼ para seleccionar Ahorro d tinta.
- **Pulse 4 o**  $\triangleright$  **para seleccionar** Si (**o** No). Pulse **OK**.

 $\overline{5}$  Si no desea cambiar más configuraciones, pulse **Inicio Negro** o **Inicio Color**.

## **Nota**

- Copia Marca Ag, Copia libro y Formato Pág. no se encuentran disponibles con Ahorro d tinta.
- Ahorro d tinta puede hacer que las impresiones tengan un aspecto distinto al documento original.

#### **Opciones de papel <sup>4</sup>**

#### **Tipo de papel <sup>4</sup>**

Si está copiando en un papel especial, asegúrese de seleccionar el tipo de papel que está usando en el equipo para obtener la mejor calidad de impresión.

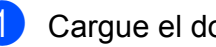

Carque el documento.

Introduzca el número de copias que desea.

- **3** Pulse **A** o ▼ para seleccionar Tipo de papel.
- 4 Pulse **I** o ▶ para seleccionar Papel normal, Papel tinta, Brother BP71, Otro satinado o Transparencia. Pulse **OK**.
- 5 Si no desea cambiar más configuraciones, pulse **Inicio Negro** o **Inicio Color**.

#### **Tamaño de papel <sup>4</sup>**

Si copia en otro papel que no sea A4, necesitará cambiar la configuración del tamaño de papel.

Puede realizar copias en papel Carta, Legal, A4, A5 o Fotográfico  $10 \times 15$  cm.

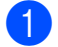

**1** Cargue el documento.

Introduzca el número de copias que desea.

**3** Pulse **A** o **▼** para seleccionar Tamaño papel.

- 4 Pulse **I** o ▶ para seleccionar Carta, Legal, A4, A5 o 10x15cm. Pulse **OK**.
- **b** Si no desea cambiar más configuraciones, pulse **Inicio Negro** o **Inicio Color**.

#### **Copia de libros <sup>4</sup>**

La copia de libros corrige los bordes oscuros y el sesgado. El equipo puede corregir los datos automáticamente o puede realizar correcciones específicas.

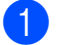

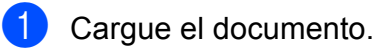

- Introduzca el número de copias que desea.
- **Pulse ▲ o ▼ para seleccionar** Copia libro.

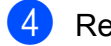

4 Realice una de las siguientes acciones:

■ Para corregir los datos, pulse **(o >** para seleccionar Si(Vista prev).

Pulse **OK**.

Pulse **Inicio Negro** o **Inicio Color** y vaya al paso  $\bigcirc$ .

Si desea que el equipo corrija los datos automáticamente, pulse < o  $\blacktriangleright$ para seleccionar Si y pulse **OK**. Vaya al paso  $\odot$ .

- <span id="page-41-0"></span>5 Ajuste los datos sesgados utilizando **d** o **c**. Elimine las sombras utilizando **a** o **b**.
- <span id="page-41-1"></span>Si ha terminado de aplicar las correcciones, pulse **Inicio Negro** o **Inicio Color**.

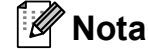

Formato Pág., Ahorro d tinta, Ajustar a pág. y Copia Marca Ag no están disponibles con Copia libro.

**4**

## **Copia de marca de agua <sup>4</sup>**

Puede colocar un logotipo o texto en el documento como una marca de agua. Puede seleccionar una de las plantillas de marcas de agua (CONFIDENCIAL, BORRADOR o COPIA), los datos de las tarjetas de soporte o de la unidad de memoria flash USB, o los datos escaneados.

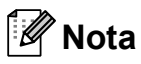

Ajustar a pág., Formato Pág., Ahorro d tinta y Copia libro no están disponibles con Copia Marca Ag.

#### **Utilización de los datos de una plantilla <sup>4</sup>**

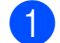

Cargue el documento.

- **2** Introduzca el número de copias que desea.
- **6** Pulse  $\triangle$  o  $\nabla$  para seleccionar Copia Marca Ag. Pulse **OK**.
- 4 Pulse  $\triangleleft$  o  $\triangleright$  para seleccionar Si.
- **6** Pulse **A** o **▼** para seleccionar Ajuste actual. Pulse **OK**.
- **6** Pulse  $\triangle$  o  $\nabla$  para seleccionar Plantilla. Pulse **OK**.
- **V** Modifique la configuración de las opciones que aparecen en la pantalla LCD si fuera necesario.
- 8 Si no desea cambiar más configuraciones, pulse **Inicio Negro** o **Inicio Color**.

#### **Utilización de tarjetas de soporte o de los datos de una unidad de memoria flash USB <sup>4</sup>**

- 1 Carque el documento.
- Introduzca el número de copias que desea.
- **3** Pulse  $\triangle$  o  $\nabla$  para seleccionar Copia Marca Ag. Pulse **OK**.
- 4 Pulse **I** o ▶ para seleccionar Si.
- **b** Pulse **A** o **v** para seleccionar Ajuste actual. Pulse **OK**.
- **6** Pulse **A** o **v** para seleccionar Soporte. Introduzca una tarjeta de soporte o una unidad de memoria flash USB.
- $\blacksquare$  Pulse **OK** y, a continuación, pulse ◀ o ▶ para seleccionar los datos que desee utilizar para la marca de agua.

## **Nota**

Puede utilizar su propia imagen de hasta 1280 × 1280 píxeles como una marca de agua.

- **8** Pulse OK y modifique cualquier configuración adicional de las opciones que aparecen en la pantalla LCD.
- Si no desea cambiar más configuraciones, pulse **Inicio Negro** o **Inicio Color**.

## **IMPORTANTE**

NO extraiga la tarjeta de memoria o la unidad de memoria flash USB mientras **Photo Capture** esté parpadeando para evitar daños en la tarjeta, en la unidad de memoria flash USB, o en los datos almacenados en ambas.

#### **Utilización de un documento de papel escaneado como la marca de agua <sup>4</sup>**

- 1 Introduzca el número de copias que desea.
- **2** Pulse **A** o **▼** para seleccionar Copia Marca Ag. Pulse **OK**.
- 
- **3** Pulse **4 o > para seleccionar** Si.
- 4 Pulse **A** o ▼ para seleccionar Ajuste actual. Pulse **OK**.
- **6** Pulse **A** o **v** para seleccionar Escáner. Pulse **OK** y configure la página que desea utilizar como una marca de agua en el cristal de escaneado.
- 

#### f Pulse **Inicio Negro** o **Inicio Color**.

- **7** Extraiga el documento de marca de agua escaneado y cargue el documento que desea copiar.
- **8** Pulse **∢** o ▶ para cambiar la Transparencia de la marca de agua. Pulse **OK**.
- **9** Si no desea cambiar más configuraciones, pulse **Inicio Negro** o **Inicio Color**.

### **Nota**

No puede ampliar o reducir la marca de agua escaneada.

### <span id="page-43-0"></span>**Ajuste de los cambios como una nueva configuración predeterminada <sup>4</sup>**

Puede guardar la configuración de copia de Calidad, Alargar/Reducir, Brillo, Contraste, Ahorro d tinta y Formato Pág. que utilice con mayor frecuencia, estableciéndola como la configuración predeterminada. Estas configuraciones permanecerán tal como están hasta que las modifique.

- Pulse **▲** o bien **▼** para seleccionar su nueva configuración. Pulse **OK**. Repita este paso para cada configuración que desee cambiar.
- 2 Después de cambiar la última configuración, pulse **a** o **b** para seleccionar Ajus. Nuev. Predet. Pulse **OK**.
- **6** Pulse **+** para seleccionar Sí.
- d Pulse **Detener/Salir**.

### **Restablecimiento de todas las configuraciones a la configuración de fábrica <sup>4</sup>**

Puede restablecer todas las configuraciones que haya cambiado a las configuraciones predeterminadas de fábrica. Estas configuraciones permanecerán tal como están hasta que las modifique.

**Pulse ▲ o ▼ para seleccionar** Rest.Predeterm. Pulse **OK**.

Pulse + para seleccionar Sí.

c Pulse **Detener/Salir**.

# **Sección III**

**Impresión directa** 

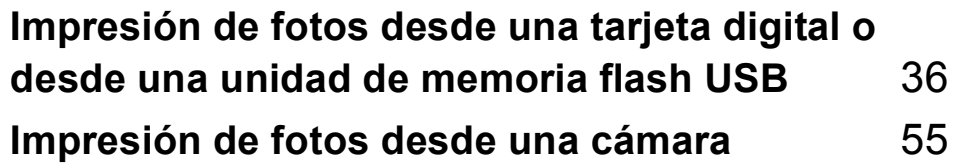

**5**

# <span id="page-45-0"></span>**Impresión de fotos desde una tarjeta digital o desde una unidad de memoria flash USB <sup>5</sup>**

## **Operaciones de PhotoCapture Center™ <sup>5</sup>**

#### **Impresión desde una tarjeta de memoria o desde una unidad de memoria flash USB sin un ordenador <sup>5</sup>**

Aunque el equipo no esté conectado al ordenador, puede imprimir las fotografías directamente desde el soporte de la cámara digital o desde una unidad de memoria flash USB. (Consulte *[Impresión de imágenes](#page-48-0)* [en la página 39\)](#page-48-0).

## **Escaneado a una tarjeta de memoria o a una unidad de memoria flash USB sin un ordenador <sup>5</sup>**

Puede escanear documentos y guardarlos directamente en una tarjeta de memoria o en una unidad de memoria flash USB. (Consulte *[Escaneado a una tarjeta de memoria o a una](#page-60-0)  unidad de memoria flash USB* [en la página 51\)](#page-60-0).

## **Uso de PhotoCapture Center™ desde el ordenador <sup>5</sup>**

Puede acceder a una tarjeta de memoria o a una unidad de memoria flash USB que se haya introducido en la parte delantera del equipo desde su ordenador.

(Consulte *PhotoCapture Center*™ para Windows® o *Instalación Remota y PhotoCapture Center*™ para Macintosh en la *Guía del usuario del software* del CD-ROM).

## **Uso de una tarjeta de memoria o de una unidad de memoria flash USB <sup>5</sup>**

El equipo Brother dispone de unidades de soporte (ranuras) para los soportes de cámaras digitales más conocidos: CompactFlash®, Memory Stick™, Memory Stick PRO™, SD, SDHC, xD-Picture Card™ y unidades de memoria flash USB.

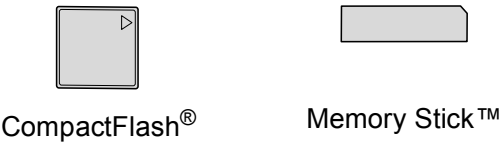

Memory Stick PRO<sup>™</sup>

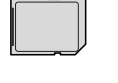

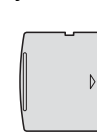

SD, SDHC xD-Picture Card™

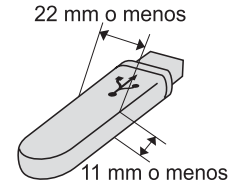

Unidad de memoria flash USB

- miniSD se puede utilizar con un adaptador de miniSD.
- microSD se puede utilizar con un adaptador de microSD.
- Memory Stick Duo<sup>™</sup> se puede utilizar con un adaptador de Memory Stick Duo™.
- Memory Stick PRO Duo<sup>™</sup> se puede utilizar con un adaptador de Memory Stick PRO Duo™.
- Memory Stick Micro™ (M2™) se puede utilizar con un adaptador de Memory Stick Micro™ (M2™).
- Los adaptadores no están incluidos con el equipo. Póngase en contacto con un distribuidor para adquirir los adaptadores.
- Este producto es compatible con xD-Picture Card™ Tipo M/Tipo M<sup>+</sup>/ Tipo H (gran capacidad).
- IBM Microdrive™ no es compatible con el equipo.
- CompactFlash<sup>®</sup> Tipo II no es compatible.

La función PhotoCapture Center™ le permite imprimir fotografías digitales desde su cámara digital con una alta resolución para obtener una impresión de calidad fotográfica.

#### **Estructura de carpetas de tarjetas de memoria o de una unidad de memoria flash USB5**

El equipo se ha diseñado para que sea compatible con los archivos de imágenes, las unidades de memoria flash USB y las tarjetas de memoria de las cámaras digitales modernas; no obstante, es aconsejable leer los puntos que se exponen a continuación para evitar errores:

- La extensión de los archivos de imágenes debe ser .JPG (cualquier otra extensión, como por ejemplo .JPEG, .TIF, .GIF, etc., no será reconocida).
- La impresión directa mediante PhotoCapture Center™ se debe realizar independientemente de las operaciones de PhotoCapture Center™ que utilicen el PC. (El funcionamiento simultáneo no es posible).
- El equipo puede leer hasta 999 archivos en una tarjeta de memoria o en una unidad de memoria flash USB.
- El archivo DPOF en las tarjetas de memoria debe incluirse en un formato DPOF válido. (Consulte *[Impresión DPOF](#page-55-0)* [en la página 46](#page-55-0)).

Tenga en cuenta lo siguiente:

- Al imprimir el índice de impresión o la impresión de imágenes, PhotoCapture Center™ imprimirá todas las imágenes válidas, aunque una o más estén dañadas. Las imágenes dañadas no se imprimirán.
- (Usuarios de tarjeta de memoria)

El equipo ha sido diseñado para leer tarjetas de memoria que hayan sido formateadas con una cámara digital.

Cuando la cámara digital formatea una tarjeta de memoria, se crea una carpeta especial en la que se copian los datos de la imagen. Si necesita modificar los datos de la imagen almacenados en una tarjeta de memoria con su ordenador, le recomendamos que no modifique la estructura de la carpeta creada por la cámara digital. Cuando guarde archivos de imágenes nuevas o modificadas en la tarjeta de memoria, también le recomendamos que use la misma carpeta que su cámara digital utiliza. Si los datos no se han guardado en la misma carpeta, es posible que el equipo no lea el archivo ni imprima la imagen.

 (Usuarios de unidad de memoria flash USB)

Este equipo es compatible con unidades de memoria flash USB formateadas en Windows<sup>®</sup>

# **Introducción <sup>5</sup>**

Introduzca una tarjeta de memoria o una unidad de memoria flash USB en la ranura correcta.

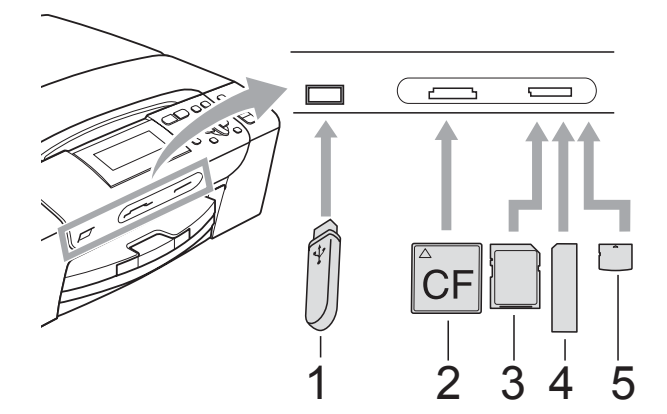

- **1 Unidad de memoria flash USB**
- **2 CompactFlash®**
- **3 SD, SDHC**
- **4 Memory Stick™, Memory Stick PRO™**
- **5 xD-Picture Card™**

## **IMPORTANTE**

La interfaz directa de USB solamente admite una unidad de memoria flash USB, una cámara compatible con PictBridge o una cámara digital que utilice el estándar de almacenamiento masivo USB. Los demás dispositivos USB no son compatibles.

Indicaciones clave de **Photo Capture**:

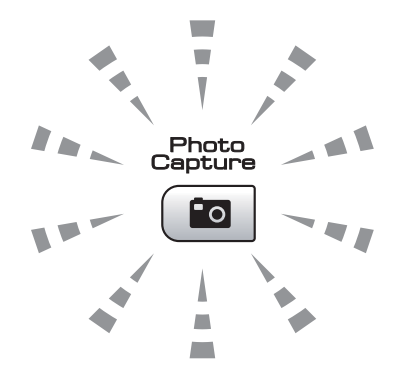

- La luz de **Photo Capture** está encendida, la tarjeta de memoria o la unidad de memoria flash USB se ha introducido correctamente.
- La luz de **Photo Capture** está apagada, la tarjeta de memoria o la unidad de memoria flash USB no se ha introducido correctamente.
- La luz de **Photo Capture** está parpadeando, se está leyendo o se está escribiendo en la tarjeta de memoria o en la unidad de memoria flash USB.

## **IMPORTANTE**

NO desenchufe el cable de alimentación ni extraiga la tarjeta de memoria ni la unidad de memoria flash USB de su unidad de soporte (ranura) ni de la interfaz directa de USB mientras el equipo esté leyendo o escribiendo en la tarjeta de memoria o en la unidad de memoria flash USB (cuando el botón **Photo Capture** esté parpadeando). **De lo contrario, los datos pueden perderse o la tarjeta dañarse.**

El equipo sólo puede leer un dispositivo cada vez.

## **Entrada al modo PhotoCapture <sup>5</sup>**

Después de introducir la tarjeta de memoria o la unidad de memoria flash USB, pulse el

botón (**Photo Capture**) para que se ilumine en azul y aparezcan las opciones de PhotoCapture en la pantalla LCD.

#### En la pantalla LCD aparece:

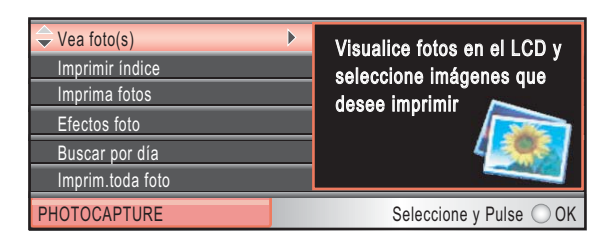

#### Pulse **a** o **b** para desplazarse por las opciones de botones de **Photo Capture**.

- Vea foto(s) (Consulte [página 39](#page-48-1)).
- Imprimir índice (Consulte [página 40\)](#page-49-0).
- Imprima fotos (Consulte [página 41](#page-50-0)).
- Efectos foto (Consulte [página 41](#page-50-1)).
- Buscar por día (Consulte [página 44](#page-53-0)).
- Imprim.toda foto (Consulte [página 45](#page-54-0)).
- Vista diapositiv (Consulte [página 45](#page-54-1)).
- Recorte (Consulte [página 46](#page-55-1)).

## **Nota**

Si su cámara digital permite la impresión DPOF, consulte *[Impresión DPOF](#page-55-0)* [en la página 46](#page-55-0).

Cuando esté resaltada la opción que desee, pulse **OK**.

## <span id="page-48-4"></span><span id="page-48-0"></span>**Impresión de imágenes <sup>5</sup>**

## <span id="page-48-1"></span>**Visualización de fotografías <sup>5</sup>**

Puede ver una vista previa de las fotos en la pantalla LCD antes de imprimirlas. Si los archivos de las fotos son de gran tamaño, podría haber un retraso antes de que la foto aparezca en la pantalla LCD.

Asegúrese de haber introducido la tarjeta de memoria o la unidad de memoria flash USB en la ranura correspondiente.

Pulse (**Photo Capture**).

- **2** Pulse **A** o ▼ para seleccionar Vea foto(s). Pulse **OK**.
- <span id="page-48-2"></span>Pulse ◀ o bien ▶ para seleccionar la fotografía.
- <span id="page-48-3"></span>Pulse **+** o - varias veces para introducir el número de copias que desee.
- Repita los pasos  $\bigcirc$  $\bigcirc$  $\bigcirc$  y  $\bigcirc$  hasta que haya seleccionado todas las fotos.

#### **Nota**

Pulse **Borrar/Volver** para volver al nivel anterior.

- 6 Una vez seleccionadas todas las fotos, realice una de las siguientes acciones:
	- Pulse **OK** y cambie la configuración de impresión. (Consulte [página 47\)](#page-56-0).
	- Si no desea cambiar más configuraciones, pulse **Inicio Color** para imprimir.

## <span id="page-49-0"></span>**Índice de impresión (imágenes en miniatura) <sup>5</sup>**

PhotoCapture Center™ asigna los números a cada imagen (tal como Nº 1, Nº 2, Nº 3, etc.).

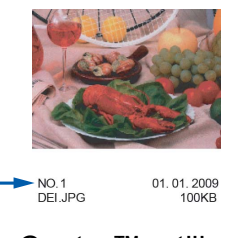

PhotoCapture Center™ utiliza estos números para identificar cada imagen. Puede imprimir una página de imágenes en miniatura. De este modo, mostrará todas las fotografías de la tarjeta de memoria.

#### $\mathscr{U}$ **Nota**

Solo los nombres de archivos que tienen 8 caracteres o menos se imprimirán correctamente en la hoja de índice.

Asegúrese de haber introducido la tarjeta de memoria o la unidad de memoria flash USB en la ranura correspondiente.

Pulse (**Photo Capture**).

Pulse **▲** o ▼ para seleccionar Imprimir índice. Pulse **OK**.

**3** Pulse **A** o **▼** para seleccionar Formato compos. Pulse  $\triangleleft$  o  $\triangleright$  para seleccionar 6 Imágen./Línea o 5 Imágen./Línea. Pulse **OK**.

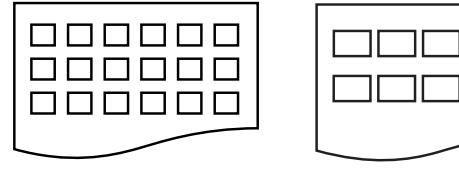

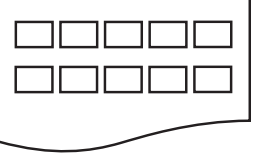

- 6 Imágen./Línea 5 Imágen./Línea
	- El tiempo de impresión para 5 Imágen./Línea será más lento que para 6 Imágen./Línea, pero la calidad será mejor.
- 4 Pulse **A** o **▼** para seleccionar la configuración del papel, Tipo de papel y Tamaño papel. Realice una de las siguientes acciones:
	- Si ha seleccionado

Tipo de papel, pulse **d** o **c** para seleccionar el tipo de papel que está utilizando, Papel normal, Papel tinta, Brother BP710 Otro satinado.

Pulse **OK**.

Si ha seleccionado Tamaño papel, pulse **∢** o ▶ para seleccionar el tipo de papel que está utilizando, A4 o Carta.

Pulse **OK**.

- Si no desea cambiar la configuración d[e](#page-49-1)l papel, vaya al paso  $\bigcirc$ .
- <span id="page-49-1"></span>Pulse **Inicio Color** para imprimir.

## <span id="page-50-0"></span>**Impresión de fotografías <sup>5</sup>**

Antes de imprimir una imagen individual, tiene que saber cuál es el número de la misma.

**1** Asegúrese de haber introducido la tarjeta de memoria o la unidad de memoria flash USB en la ranura correspondiente.

Pulse (**Photo Capture**).

- b Imprima el índice. (Consulte *[Índice de](#page-49-0)  [impresión \(imágenes en miniatura\)](#page-49-0)* [en la página 40\)](#page-49-0).
- **3** Pulse **A** o **▼** para seleccionar Imprima fotos. Pulse **OK**.
- <span id="page-50-2"></span>d Pulse **a** varias veces para seleccionar el número de imagen que desee imprimir desde la página Índice (imágenes en miniatura).

Si desea seleccionar un número de dos dígitos, pulse ▶ para desplazar el cursor al dígito siguiente.

(Por ejemplo, introduzca 1,  $\blacktriangleright$ , 6 para imprimir la imagen Nº 16). Pulse **OK**.

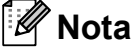

Pulse **b** para reducir el número de imágenes.

**6** Repita el paso **[d](#page-50-2)** hasta que haya introducido todos los números de imágenes que desea imprimir. (Por ejemplo, introduzca **1**, **OK**, **3**, **OK**, **6**, **OK** para imprimir las imágenes Nº 1,  $N^{\circ}$  3 y  $N^{\circ}$  6).

## **Nota**

Puede introducir hasta 12 caracteres (incluidas las comas) para los números de las imágenes que desea imprimir.

- Una vez seleccionados todos los números de las imágenes, pulse **OK** de nuevo.
- **Pulse + o -** varias veces para introducir el número de copias que desee.
- 8 Realice una de las siguientes acciones:
	- Cambie la configuración de impresión. (Consulte [página 47\)](#page-56-0).
	- Si no desea cambiar más configuraciones, pulse **Inicio Color** para imprimir.

### <span id="page-50-1"></span>**Mejora de fotografías <sup>5</sup>**

Puede editar y añadir efectos a las fotografías y verlas en la pantalla LCD antes de imprimirlas.

## **Nota**

- Después de añadir cada efecto, puede ampliar la vista de la imagen pulsando **Gestión de tinta**. Para volver al tamaño original, pulse **Gestión de tinta** de nuevo.
- La función Mejora de fotografías se incluye gracias a la tecnología de

Reallusion, Inc.

#### **Corrección auto <sup>5</sup>**

La corrección automática está disponible para la mayoría de las fotografías. El equipo decide el efecto más apropiado para la fotografía.

**Asegúrese de haber introducido la** tarjeta de memoria o la unidad de memoria flash USB en la ranura correspondiente.

Pulse (**Photo Capture**).

**2** Pulse **A** o **▼** para seleccionar Efectos foto. Pulse **OK**.

#### Capítulo 5

- Pulse **◀** o bien ▶ para seleccionar la fotografía. Pulse **OK**.
	- Pulse **A** o **▼** para seleccionar Corrección Auto. Pulse **OK**.

#### **Nota**

Si aparece Elim. ojo rojo en la pantalla LCD, pulse ▲ para intentar eliminar el efecto de ojos rojos de la fotografía.

- e Pulse **OK**. A continuación, pulse **+** o  varias veces para introducir el número de copias que desee.
- 6 Realice una de las siguientes acciones:
	- Pulse **OK** y cambie la configuración de impresión. (Consulte [página 47\)](#page-56-0).
	- Si no desea cambiar más configuraciones, pulse **Inicio Color** para imprimir.

#### **Mejorar tono-piel <sup>5</sup>**

Mejorar tono-piel está especialmente indicada para los retratos. Detecta el color de la piel humana en la fotografía y ajusta la imagen.

- Asegúrese de haber introducido la tarjeta de memoria o la unidad de memoria flash USB en la ranura correspondiente.
	- Pulse (**Photo Capture**).
- Pulse **A** o **▼** para seleccionar Efectos foto. Pulse **OK**.
- **3** Pulse ◀ o bien ▶ para seleccionar la fotografía. Pulse **OK**.
- Pulse **▲** o ▼ para seleccionar Mejorar tono piel. Pulse **OK**.
- Realice una de las siguientes acciones:
	- Pulse **OK** si no desea cambiar más ajustes.
	- Pulse **A** o **V** para ajustar el nivel del efecto manualmente. Pulse **OK** cuando haya terminado.
- f Pulse **+** o **-** varias veces para introducir el número de copias que desee.
- Realice una de las siguientes acciones:
	- Pulse **OK** y cambie la configuración de impresión. (Consulte [página 47\)](#page-56-0).
	- Si no desea cambiar más configuraciones, pulse **Inicio Color** para imprimir.

#### **Mejorar escena <sup>5</sup>**

Mejorar escena está especialmente indicada para imágenes de paisajes. Resalta las áreas verdes y azules de la fotografía, de modo que el paisaje parece más nítido e intenso.

**Asegúrese de haber introducido la** tarjeta de memoria o la unidad de memoria flash USB en la ranura correspondiente.

Pulse (**Photo Capture**).

- **2** Pulse **A** o **▼** para seleccionar Efectos foto. Pulse **OK**.
- Pulse **◀** o bien ▶ para seleccionar la fotografía. Pulse **OK**.
- Pulse **▲ o ▼** para seleccionar Mejorar paisaje. Pulse **OK**.
- Realice una de las siguientes acciones:
	- Pulse **OK** si no desea cambiar más ajustes.
	- Pulse **A** o **V** para ajustar el nivel del efecto manualmente. Pulse **OK** cuando haya terminado.

Impresión de fotos desde una tarjeta digital o desde una unidad de memoria flash USB

f Pulse **+** o **-** varias veces para introducir el número de copias que desee.

**7** Realice una de las siguientes acciones:

- Pulse **OK** y cambie la configuración de impresión. (Consulte [página 47\)](#page-56-0).
- Si no desea cambiar más configuraciones, pulse **Inicio Color** para imprimir.

#### **Eliminar ojos rojos <sup>5</sup>**

El equipo detecta los ojos en las fotografías e intenta eliminar el efecto de ojos rojos de éstas.

### **Nota**

En algunos casos no se puede eliminar.

- Cuando en la imagen la cara es demasiado pequeña.
- Cuando la cara está mirando excesivamente hacia arriba, hacia abajo, hacia la izquierda o hacia la derecha.
- Asegúrese de haber introducido la tarjeta de memoria o la unidad de memoria flash USB en la ranura correspondiente.

Pulse (**Photo Capture**).

- **b** Pulse **A** o ▼ para seleccionar Efectos foto. Pulse **OK**.
- Pulse ◀ o bien ▶ para seleccionar la fotografía. Pulse **OK**.
- Pulse **A** o ▼ para seleccionar Elimina ojos rojos. Pulse **OK**.
	- Cuando Elimina ojos rojos funciona correctamente, se muestra la fotografía con el efecto. La parte ajustada aparece dentro de un marco rojo. Pulse **OK**.
	- Cuando Elimina ojos rojos no funciona correctamente, aparece Imposible detectar.

Pulse **OK** para volver al nivel anterior.

### **Nota**

#### Pulse **a** para aplicar

Elimina ojos rojos de nuevo.

- **5** Pulse **+** o **-** varias veces para introducir el número de copias que desee.
- Realice una de las siguientes acciones:
	- Pulse **OK** y cambie la configuración de impresión. (Consulte [página 47\)](#page-56-0).
	- Si no desea cambiar más configuraciones, pulse **Inicio Color** para imprimir.

#### **Blanco y negro**

Puede convertir su fotografía a blanco y negro.

**1** Asegúrese de haber introducido la tarjeta de memoria o la unidad de memoria flash USB en la ranura correspondiente.

Pulse (**Photo Capture**).

- Pulse **A** o ▼ para seleccionar Efectos foto. Pulse **OK**.
- Pulse ◀ o bien ▶ para seleccionar la fotografía. Pulse **OK**.

#### Capítulo 5

4 Pulse **A** o **▼** para seleccionar Blanco y negro. Pulse **OK**.

e Pulse **OK**. A continuación, pulse **+** o  varias veces para introducir el número de copias que desee.

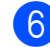

6 Realice una de las siguientes acciones:

- Pulse OK y cambie la configuración de impresión. (Consulte [página 47\)](#page-56-0).
- Si no desea cambiar más configuraciones, pulse **Inicio Color** para imprimir.

#### **Sepia <sup>5</sup>**

Puede convertir el color de la fotografía a sepia.

**1** Aseqúrese de haber introducido la tarjeta de memoria o la unidad de memoria flash USB en la ranura correspondiente.

Pulse (**Photo Capture**).

- **2** Pulse **A** o ▼ para seleccionar Efectos foto. Pulse **OK**.
- **6** Pulse ◀ o bien ▶ para seleccionar la fotografía. Pulse **OK**.
- 4 Pulse **A** o **V** para seleccionar Sepia. Pulse **OK**.
- e Pulse **OK**. A continuación, pulse **+** o  varias veces para introducir el número de copias que desee.
- 

6 Realice una de las siguientes acciones:

- Pulse **OK** y cambie la configuración de impresión. (Consulte [página 47\)](#page-56-0).
- Si no desea cambiar más configuraciones, pulse **Inicio Color** para imprimir.

#### <span id="page-53-0"></span>**Buscar por fecha <sup>5</sup>**

Puede buscar sus fotografías en función de la fecha.

**1** Asegúrese de haber introducido la tarjeta de memoria o la unidad de memoria flash USB en la ranura correspondiente.

Pulse (**Photo Capture**).

- **2** Pulse **A** o **▼** para seleccionar Buscar por día. Pulse **OK**.
- **3** Pulse **▲** o ▼ para seleccionar la fecha desde la que desea realizar la búsqueda. Pulse **OK**.
- <span id="page-53-1"></span>4 Pulse **4** o bien **c** para seleccionar la fotografía.

#### **Nota**

Puede ver fotos con otras fechas pulsando **d** o **c** repetidamente. Pulse **d** para ver una foto más antigua y **>** para ver una más reciente.

- <span id="page-53-2"></span>**b** Pulse **+** o - varias veces para introducir el número de copias que desee.
- R[e](#page-53-2)pita los pasos  $\bullet$  y  $\bullet$  hasta que haya seleccionado todas las fotos.
- $\overline{7}$  Una vez seleccionadas todas las fotos. realice una de las siguientes acciones:
	- Pulse **OK** y cambie la configuración de impresión. (Consulte [página 47\)](#page-56-0).
	- Si no desea cambiar más configuraciones, pulse **Inicio Color** para imprimir.

#### <span id="page-54-0"></span>**Impresión de todas las fotografías <sup>5</sup>**

Puede imprimir todas las fotos de la tarjeta de memoria o de la unidad de memoria flash USB.

**a Asegúrese de haber introducido la** tarjeta de memoria o la unidad de memoria flash USB en la ranura correspondiente.

Pulse (**Photo Capture**).

- **2** Pulse **A** o **▼** para seleccionar Imprim.toda foto. Pulse **OK**.
- **6** Pulse **+** o varias veces para introducir el número de copias que desee.
- 4. Realice una de las siguientes acciones:
	- Cambie la configuración de impresión. (Consulte [página 47\)](#page-56-0).
	- Si no desea cambiar más configuraciones, pulse **Inicio Color** para imprimir.

#### <span id="page-54-1"></span>**Vista de diapositivas <sup>5</sup>**

Puede ver todas las fotos en la pantalla mediante Vista diapositiv. También puede seleccionar una fotografía durante la operación.

**Asegúrese de haber introducido la** tarjeta de memoria o la unidad de memoria flash USB en la ranura correspondiente.

Pulse (**Photo Capture**).

- **2** Pulse **A** o **▼** para seleccionar Vista diapositiv. Pulse **OK**.
- **8** Pulse Detener/Salir para finalizar la función Vista de diapositivas.

#### **Impresión de una fotografía durante la Vista de diapositivas <sup>5</sup>**

- Pulse OK para detenerse en una imagen mientras está activada la función Vista de diapositivas.
	- b Pulse **+** o **-** varias veces para introducir el número de copias que desee.
- **6** Realice una de las siguientes acciones:
	- Pulse **OK** y cambie la configuración de impresión. (Consulte [página 47\)](#page-56-0).
	- Si no desea cambiar más configuraciones, pulse **Inicio Color** para imprimir.

#### <span id="page-55-1"></span>**Recorte <sup>5</sup>**

Puede recortar sus fotografías e imprimir una parte de la imagen.

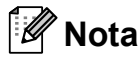

Si la fotografía es muy pequeña o tiene proporciones desiguales, es posible que no se pueda recortar. En la pantalla LCD aparecerá el mensaje

Imagen muy pequeña o Imagen muy larga.

Asegúrese de haber introducido la tarieta de memoria o la unidad de memoria flash USB en la ranura correspondiente.

Pulse (**Photo Capture**).

- **2** Pulse **▲ o ▼** para seleccionar Recorte. Pulse **OK**.
- **3** Pulse ◀ o bien ▶ para seleccionar la fotografía. Pulse **OK**.
- 4 Ajuste el marco rojo alrededor de la fotografía. Se imprimirá la parte que se encuentra

dentro del mismo.

- Pulse **+** o para ampliar o reducir el tamaño del marco.
- Pulse cada tecla de flecha para desplazar la posición del marco.
- Pulse **Gestión de tinta** para girar el marco.
- Pulse **OK** cuando haya terminado de ajustar la configuración del marco.

**b** Pulse **+** o - varias veces para introducir el número de copias que desee.

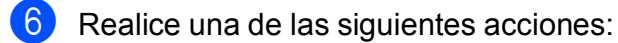

- Pulse **OK** y cambie la configuración de impresión. (Consulte [página 47\)](#page-56-0).
- Si no desea cambiar más configuraciones, pulse **Inicio Color** para imprimir.

#### <span id="page-55-0"></span>**Impresión DPOF <sup>5</sup>**

DPOF son las siglas, en inglés, de Digital Print Order Format.

Los principales fabricantes de cámaras digitales (Canon Inc., Eastman Kodak Company, FUJIFILM Corporation, Panasonic Corporation y Sony Corporation) han creado este estándar para facilitar la impresión de imágenes procedentes de una cámara digital.

Si su cámara digital es compatible con la impresión de archivos en formato DPOF, podrá seleccionar en el visor de la cámara digital las imágenes y el número de copias que quiera imprimir.

Cuando se coloca una tarjeta de memoria que contiene información DPOF en el equipo, puede imprimir fácilmente la imagen seleccionada.

**1** Asegúrese de haber introducido la tarjeta de memoria en la ranura correcta.

> Pulse (**Photo Capture**). El equipo le preguntará si desea utilizar la configuración DPOF.

- Pulse **+** para seleccionar Sí.
- Realice una de las siguientes acciones:
	- Cambie la configuración de impresión. (Consulte [página 47](#page-56-0)).
	- Si no desea cambiar más configuraciones, pulse **Inicio Color** para imprimir.

#### **Nota**

Se puede producir un error de archivo DPOF no válido si se ha dañado el orden de impresión creado en la cámara. Elimine y vuelva a crear el orden de impresión utilizando la cámara fotográfica para corregir este problema. Si desea instrucciones sobre cómo eliminar o volver a crear el orden de impresión, consulte el sitio Web de servicio técnico del fabricante de la cámara o la documentación que le acompaña.

## <span id="page-56-0"></span>**Configuración de impresión de PhotoCapture Center™ <sup>5</sup>**

Puede cambiar la configuración de impresión temporalmente para la próxima impresión.

El equipo vuelve a su configuración predeterminada transcurridos 3 minutos.

## **Nota**

Puede guardar la configuración de impresión que use más a menudo. Para ello, puede configurarla como predeterminada.

(Consulte *[Ajuste de los cambios como una nueva configuración predeterminada](#page-60-1)* [en la página 51](#page-60-1)).

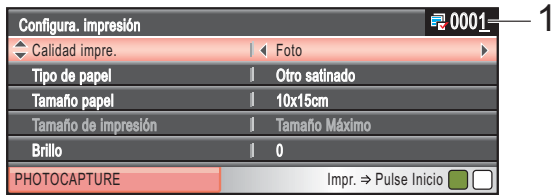

#### **1 Número de impresiones**

(Para las funciones Visualización de fotografía(s), Buscar por fecha y Vista de diapositivas) Puede ver el número total de fotos que se va a imprimir.

(Para las funciones Impresión de todas las fotografías, Impresión de fotografías, Mejora de fotografías, Recorte)

Puede ver el número de copias de cada foto que se va a imprimir.

(Para la impresión DPOF) Esto no aparece.

#### **Calidad y velocidad de impresión <sup>5</sup>**

- **b** Pulse **A** o **▼** para seleccionar Calidad impre.
- **2** Pulse **4 o**  $\triangleright$  **para seleccionar** Normal **o** Foto. Pulse **OK**.
- **3** Si no desea cambiar más configuraciones, pulse **Inicio Color** para imprimir.

## **Opciones de papel <sup>5</sup>**

#### **Tipo de papel <sup>5</sup>**

- **1** Pulse **A** o **▼** para seleccionar Tipo de papel.
- **2** Pulse ◀ o ▶ para seleccionar el tipo de papel que está utilizando, Papel normal, Papel tinta, Brother BP71 o Otro satinado. Pulse **OK**.
- **3** Si no desea cambiar más configuraciones, pulse **Inicio Color** para imprimir.

#### **Papel y tamaño de impresión <sup>5</sup>**

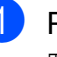

Pulse **▲** o ▼ para seleccionar Tamaño papel.

- **2** Pulse ◀ o ▶ para seleccionar el tipo de papel que está utilizando, 10x15cm, 13x18cm, A4 o Carta. Pulse **OK**.
- **3** Si selecciona Carta o A4, pulse  $\blacktriangledown$ . A continuación, pulse < o **c** para seleccionar el tamaño de impresión. Pulse **OK**.

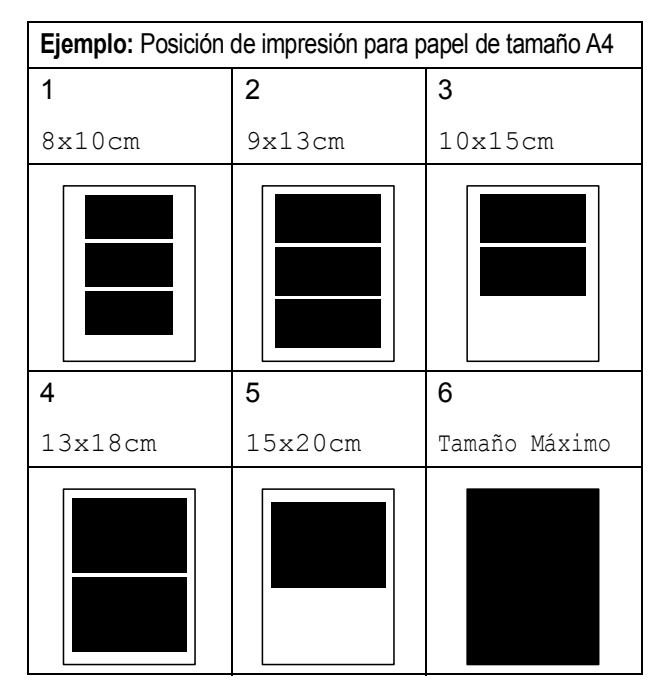

4 Si no desea cambiar más configuraciones, pulse **Inicio Color** para imprimir.

## **Ajuste de brillo, contraste y color5**

#### **Brillo <sup>5</sup>**

- **a** Pulse **A** o **v** para seleccionar Brillo.
- Pulse ◀ o ▶ para aclarar u oscurecer la impresión. Pulse **OK**.
- 8 Si no desea cambiar más configuraciones, pulse **Inicio Color** para imprimir.

#### **Contraste <sup>5</sup>**

Es posible seleccionar el nivel de contraste. Cuanto mayor sea el contraste, mayor será la nitidez y vivacidad de la imagen.

**1** Pulse **A** o ▼ para seleccionar Contraste.

- Pulse **∢** o ▶ para cambiar el contraste. Pulse **OK**.
- Si no desea cambiar más configuraciones, pulse **Inicio Color** para imprimir.

#### **Mejora del color <sup>5</sup>**

La función de mejora del color se puede activar para imprimir imágenes más vívidas. El tiempo necesario para la impresión aumentará.

- Pulse **A** o ▼ para seleccionar Mejora color. Pulse **OK**.
- 2 Realice una de las siguientes acciones:
	- Si desea personalizar las opciones Nivel blanco, Definición o Densidad color, pulse **40 para** seleccionar Si y, a continuación, vaya al paso  $\bigcirc$  $\bigcirc$  $\bigcirc$ .
	- Si no desea personalizar, pulse **◀** o bien **>** para seleccionar No.

Pulse **OK** y, a continuación, vaya al  $p$ aso $\odot$ .

- <span id="page-58-0"></span>Pulse **A** o ▼ para seleccionar Nivel blanco, Definición o Densidad color.
- 4 Pulse ◀ o bien ▶ para ajustar el nivel de la configuración. Pulse **OK**.
- Realice una de las siguientes acciones:
	- Si desea personalizar otra mejora de color, pulse **a** o bien **b** para seleccionar otra opción.
	- Si desea cambiar otras configuraciones, pulse **a** o **b** para seleccionar Salir y, a continuación, pulse **OK**.

**5**

<span id="page-58-1"></span>Si no desea cambiar más configuraciones, pulse **Inicio Color** para imprimir.

#### **Nota**

#### • **Nivel de blanco**

Esta configuración ajusta el matiz de las áreas blancas de una imagen. La luz, los ajustes de la cámara y otros factores podrán afectar a la apariencia del blanco. Las partes blancas de una imagen pueden aparecer a veces ligeramente rosadas, amarillentas o con sombras de otro color. Esta configuración permite corregir dichos efectos y recuperar el blanco original de la imagen.

#### • **Definición**

Esta configuración mejora el detalle de una imagen, de forma similar al ajuste del objetivo de una cámara. Si la imagen no está enfocada correctamente y no pueden verse los detalles de la misma, ajuste la nitidez.

#### • **Densidad de color**

Esta configuración permite ajustar la cantidad de color total de la imagen. La cantidad de color de una imagen puede incrementarse o disminuirse para retocar fotos descoloridas.

#### **Recorte <sup>5</sup>**

Si una fotografía tiene un largo o ancho excesivo para el espacio disponible en el formato de página seleccionado, parte de la imagen se recortará automáticamente.

La configuración predeterminada de fábrica es Si. Si desea imprimir toda la imagen, cambie esta configuración a No. Si utiliza también la opción Sin bordes, configure Sin bordes en No. (Consulte *[Impresión sin](#page-59-0)  bordes* [en la página 50](#page-59-0)).

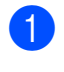

**ED** Pulse **A** o **V** para seleccionar Recortar.

- Pulse  $\triangleleft$  o  $\triangleright$  para seleccionar N<sub>o</sub> (o S<sub>i</sub>). Pulse **OK**.
- **3** Si no desea cambiar más configuraciones, pulse **Inicio Color** para imprimir.

## **Recortar: Si <sup>5</sup>**

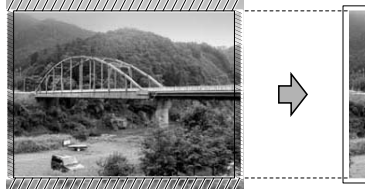

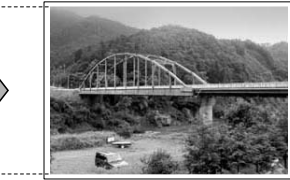

**Recortar: No <sup>5</sup>**

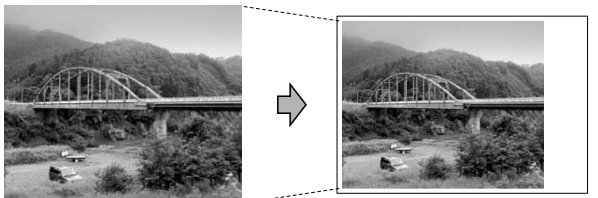

### <span id="page-59-0"></span>**Impresión sin bordes <sup>5</sup>**

Esta función aumenta el tamaño del área de impresión hasta los bordes del papel. El tiempo necesario para la impresión aumentará ligeramente.

Pulse **A** o ▼ para seleccionar Sin bordes.

**Pulse <b>40 c** para seleccionar No (o Si). Pulse **OK**.

**3** Si no desea cambiar más configuraciones, pulse **Inicio Color** para imprimir.

## **Impresión de fecha <sup>5</sup>**

Puede imprimir la fecha que se incluye en los datos de la fotografía. La fecha se imprimirá en la esquina inferior derecha. No podrá utilizar esta función si los datos no incluyen la información sobre la fecha.

- Pulse **A** o ▼ para seleccionar Imprimir fecha.
- Pulse **40 c** para seleccionar Si (o No). Pulse **OK**.
- **3** Si no desea cambiar más configuraciones, pulse **Inicio Color** para imprimir.

#### **Nota**

Se debe desactivar la configuración DPOF de la cámara para utilizar la función Imprimir fecha.

### <span id="page-60-1"></span>**Ajuste de los cambios como una nueva configuración predeterminada <sup>5</sup>**

Puede guardar la configuración que utilice más a menudo. Para ello, ajústela como configuración predeterminada. Estas configuraciones permanecerán tal como están hasta que las modifique.

- Pulse **▲** o bien ▼ para seleccionar su nueva configuración. Pulse **OK**. Repita este paso para cada configuración que desee cambiar.
- 2 Después de cambiar la última configuración, pulse **a** o **b** para seleccionar Ajus.Nuev.Predet. Pulse **OK**.

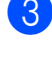

**6** Pulse **+** para seleccionar Sí.

4 Pulse Detener/Salir.

#### **Restablecimiento de todas las configuraciones a la configuración de fábrica <sup>5</sup>**

Puede restablecer todas las configuraciones que haya cambiado a las configuraciones predeterminadas de fábrica. Estas configuraciones permanecerán tal como están hasta que las modifique.

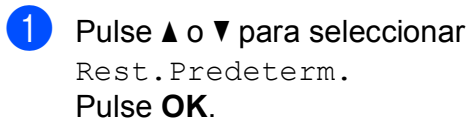

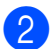

Pulse **+** para seleccionar Sí.

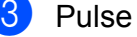

c Pulse **Detener/Salir**.

## <span id="page-60-0"></span>**Escaneado a una tarjeta de memoria o a una unidad de memoria flash USB <sup>5</sup>**

#### **Entrada al modo Escáner <sup>5</sup>**

Cuando desee escanear a una tarjeta de memoria o a una unidad de memoria flash

USB, pulse (**Escáner**).

En la pantalla LCD aparece:

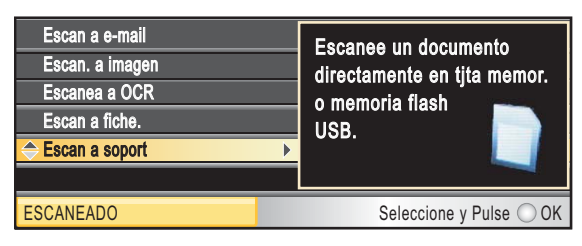

Pulse **▲** o ▼ para seleccionar

Escan a soport.

#### Pulse **OK**.

Si no está conectado a su equipo, la única selección disponible en la pantalla LCD será Escaneado a soporte.

(Consulte *Uso del botón Escáner (Scan)* en la *Guía del usuario del software* incluida en el CD-ROM para obtener información detallada sobre las demás opciones de menú).

## **Cómo escanear a una tarjeta de memoria o a una unidad de memoria flash USB <sup>5</sup>**

Puede escanear documentos en blanco y negro y en color en una tarjeta de memoria o en una unidad de memoria flash USB. Los documentos en blanco y negro se guardarán en formatos de archivo PDF (\*.PDF) o TIFF (\*.TIF). Los documentos en Color pueden guardarse en formatos de archivo en PDF (\*.PDF) o JPEG (\*.JPG). La configuración predeterminada es Color 150 ppp y el formato de archivo predeterminado es PDF. El equipo crea nombres de archivo automáticamente basándose en la fecha actual. (Para obtener información detallada, consulte la Guía de configuración rápida). Por ejemplo, a la quinta imagen escaneada el 1 de julio de 2009 se le asignaría el nombre 01070905.PDF. Puede cambiar el color y la calidad.

![](_page_61_Picture_405.jpeg)

**1** Asegúrese de haber introducido la tarjeta de memoria o la unidad de memoria flash USB en la ranura correspondiente.

## **IMPORTANTE**

NO extraiga la tarjeta de memoria o la unidad de memoria flash USB mientras **Photo Capture** esté parpadeando para evitar daños en la tarjeta, la unidad de memoria flash USB o los datos almacenados en ambas.

- 2 Carque el documento.
- c Pulse (**Escáner**).
- Pulse **▲** o ▼ para seleccionar Escan a soport. Pulse **OK**.
- Realice una de las siguientes acciones:
	- Para cambiar la calidad, pulse  $\blacktriangle$  o  $\blacktriangledown$ para seleccionar Calidad. Vaya al  $p$ aso  $\odot$ .
	- Pulse **Inicio Negro** o **Inicio Color** para iniciar el escaneado sin cambiar ninguna configuración.
- <span id="page-61-0"></span>**6** Pulse ◀ o ▶ para seleccionar Color 150 ppp, Color 300 ppp, Color 600 ppp, ByN 200x100 ppp o ByN 200 ppp. Pulse **OK**.
- **7** Realice una de las siguientes acciones:
	- Para cambiar el tipo de archivo, vaya al paso  $\mathbf{\Theta}$  $\mathbf{\Theta}$  $\mathbf{\Theta}$ .
	- Pulse **Inicio Negro** o **Inicio Color** para iniciar el escaneado sin cambiar ninguna configuración.
- <span id="page-61-1"></span>8 Pulse  $\triangle$  o  $\nabla$  para seleccionar Tipo archivo. Pulse <0 > para seleccionar JPEG, PDF o bien TIFF. Pulse **OK**.

#### **Nota**

- Si ha seleccionado color en la configuración de Calidad, no podrá elegir TIFF.
- Si ha seleccionado blanco y negro en la configuración de Calidad, no podrá elegir JPEG.
- **8** Pulse **Inicio Negro** o **Inicio Color**.

#### **Recorte automático <sup>5</sup>**

Puede escanear varios documentos colocados en el cristal de escaneado. Puede ver una vista previa de un documento en la pantalla LCD antes de guardarlo. Al seleccionar Recorte autom., el equipo escaneará cada documento y creará distintos archivos. Por ejemplo, si coloca tres documentos en el cristal de escaneado, el equipo escaneará y creará tres archivos distintos. Si desea crear un archivo con tres páginas, seleccione PDF o TIFF para Tipo archivo.

![](_page_62_Figure_3.jpeg)

- **1 10 mm o superior (superior, izquierda, derecha)**
- **2 20 mm o superior (inferior)**

## **Nota**

Recorte autom. se incluye gracias a la

tecnología de Reallusion, Inc.

- **1** Asegúrese de haber introducido la tarieta de memoria o la unidad de memoria flash USB en la ranura correspondiente.
- **2** Cargue el documento.
- **3** Pulse  $\triangle$  (Escáner).
- **Pulse ▲ o ▼ para seleccionar** Escan a soport. Pulse **OK**.
- **Pulse A o ▼ para seleccionar** Recorte autom.
- **6** Pulse **∢** o ▶ para seleccionar Si. Pulse **OK**.
- **7** Si no desea cambiar más configuraciones, pulse **Inicio Negro** o **Inicio Color** para empezar a escanear.
- **8** El número de documentos escaneados aparece en la pantalla LCD. Pulse **OK**.
- **9** Pulse **4** o **c** para ver la vista previa de los datos del documento.
- **10** Pulse OK para guardar los datos.

#### **Nota**

- Recorte autom. Se encuentra disponible para papel que tenga las cuatro esquinas con ángulos rectos de 90 grados. Si uno de los ángulos no es cuadrado, Recorte autom. no puede detectar el documento.
- Si el documento es demasiado largo o ancho, esta configuración no funcionará correctamente.
- Debe colocar los documentos lejos de los bordes del cristal de escaneado, como se muestra en la ilustración.
- Debe colocar los documentos a una distancia mínima de 10 mm entre ellos.
- Recorte autom. ajusta el sesgado del documento en el cristal de escaneado; no obstante, no funcionará correctamente cuando el documento se ha sesgado más de 10 grados.
- La función Recorte autom. se encuentra disponible para un máximo de 16 documentos en función del tamaño de los documentos.

## **IMPORTANTE**

NO extraiga la tarjeta de memoria o la unidad de memoria flash USB mientras **Photo Capture** esté parpadeando para evitar daños en la tarjeta, en la unidad de memoria flash USB, o en los datos almacenados en ambas.

**5**

## **Cómo establecer una nueva configuración predeterminada <sup>5</sup>**

Puede establecer su propia configuración predeterminada.

a Pulse (**Escáner**).

- **2** Pulse **A** o **▼** para seleccionar Escan a soport. Pulse **OK**.
- **3** Pulse **A** o **▼** para seleccionar Ajus.Nuev.Predet. Pulse **OK**.
- 4 Pulse **+** para seleccionar Sí.
- **5** Pulse Detener/Salir.

#### **Cómo restaurar la configuración predeterminada de fábrica <sup>5</sup>**

Puede restaurar el equipo a la configuración predeterminada de fábrica.

![](_page_63_Picture_10.jpeg)

**8** Pulse **A** o **▼** para seleccionar Rest.Predeterm. Pulse **OK**.

![](_page_63_Picture_12.jpeg)

4 Pulse **+** para seleccionar Sí.

**5** Pulse Detener/Salir.

## **Acerca de los mensajes de error <sup>5</sup>**

Una vez que se haya familiarizado con los tipos de errores que se pueden producir al utilizar PhotoCapture Center™, podrá identificar y solucionar fácilmente cualquier problema.

Hub inutilizable

Este mensaje aparecerá si se ha conectado un hub o una unidad de memoria flash USB con hub a la interfaz directa de USB.

Error de soporte

Este mensaje aparecerá si inserta una tarjeta de memoria defectuosa o no formateada, o bien si existe algún problema con la unidad de soporte. Para borrar el error, extraiga la tarjeta de memoria.

sin archivo

Este mensaje aparecerá si intenta acceder a una tarjeta de memoria o a una unidad de memoria flash USB introducida en la unidad (ranura) que no contenga un archivo .JPG.

Sin memoria

Aparecerá este mensaje si trabaja con imágenes que son demasiado grandes para la memoria del equipo. También aparece cuando una tarjeta de memoria o una unidad de memoria flash USB que se esté utilizando no tenga suficiente espacio libre disponible para el documento escaneado.

Soporte lleno

Este mensaje aparecerá si intenta guardar más de 999 archivos en una tarjeta de memoria o en una unidad de memoria flash USB.

Dispos.inutiliz.

Este mensaje aparecerá si ha conectado un dispositivo USB o una unidad de memoria flash USB que no es compatible con la interfaz directa de USB. (Para obtener más información, visítenos en [http://solutions.brother.com\)](http://solutions.brother.com.).

Este mensaje también aparecerá si conecta un dispositivo dañado a la interfaz directa de USB.

# <span id="page-64-0"></span>**Impresión de fotos desde una cámara <sup>6</sup>**

<span id="page-64-3"></span>**Impresión de fotografías directamente desde una cámara con PictBridge <sup>6</sup>**

**6**

![](_page_64_Picture_2.jpeg)

Su equipo Brother es compatible con el estándar PictBridge, permitiéndole la conexión e impresión de fotografías directamente desde cualquier cámara digital compatible con PictBridge.

Si su cámara está utilizando el estándar de almacenamiento masivo USB, también puede imprimir fotografías desde una cámara digital sin PictBridge. Consulte *[Impresión de](#page-66-0)  [fotografías directamente desde una cámara](#page-66-0)  [digital \(sin PictBridge\)](#page-66-0)* en la página 57.

## **Requisitos PictBridge <sup>6</sup>**

Para evitar errores, recuerde los puntos siguientes:

- El equipo y la cámara digital deben conectarse usando un cable USB adecuado.
- La extensión de los archivos de imágenes debe ser .JPG (cualquier otra extensión, como por ejemplo .JPEG, .TIF, .GIF, etc., no será reconocida).
- Las operaciones con PhotoCapture Center™ no están disponibles al usar la función PictBridge.

#### **Configuración de su cámara digital <sup>6</sup>**

Asegúrese de que su cámara está en modo PictBridge. La siguiente configuración de PictBridge estará disponible desde la pantalla LCD de la cámara compatible con PictBridge.

En función de la cámara, es posible que algunos ajustes no estén disponibles.

| <b>Selecciones</b><br>de menú de la<br>cámara | <b>Opciones</b>                                                                                                    |
|-----------------------------------------------|----------------------------------------------------------------------------------------------------|
| Tamaño de<br>papel                            | Carta, A4, $10 \times 15$ cm,<br>Configuraciones de impresora<br>(configuración<br>predeterminada) <sup>2</sup>                                   |
| Tipo de papel                                 | Papel normal, Papel satinado,<br>Papel para inyección de tinta,<br>Configuraciones de impresora<br>(configuración<br>predeterminada) <sup>2</sup> |
| Formato Pág.                                  | Sin bordes: Activada,<br>Sin bordes: Desactivada,<br>Configuraciones de impresora<br>(configuración<br>predeterminada) <sup>2</sup>               |
| Configuración<br>DPOF <sup>1</sup>            |                                                                                                    |
| Calidad de<br>impresión                       | Normal, Fina,<br>Configuraciones de impresora<br>(configuración<br>predeterminada) <sup>2</sup>                                                   |
| Mejora del color                              | Sí, No, Configuraciones de<br>impresora (configuración<br>predeterminada) <sup>2</sup>                                                            |
| Impresión de<br>fecha                         | Sí, No, Configuraciones de<br>impresora (configuración<br>predeterminada) <sup>2</sup>                                                            |

<span id="page-64-2"></span><sup>1</sup> Consulte *[Impresión DPOF](#page-65-0)* en la página 56 para obtener más información.

<span id="page-64-1"></span><sup>2</sup> Si su cámara está configurada para utilizar Configuraciones de impresora (configuración predeterminada), el equipo imprimirá la fotografía mediante las configuraciones siguientes.

![](_page_65_Picture_264.jpeg)

- Cuando la cámara no cuenta con ninguna selección de menú, también se utiliza esta configuración.
- Los nombres y disponibilidad de cada ajuste dependen de las especificaciones de la cámara.

Consulte la documentación adjunta con su cámara para obtener información más detallada acerca de los cambios de configuraciones de PictBridge.

## **Impresión de imágenes <sup>6</sup>**

#### **Nota**

Retire cualquier tarjeta de memoria o unidad de memoria flash USB del equipo antes de conectar una cámara digital.

**1** Asegúrese de que la cámara esté apagada. Conecte la cámara a la interfaz directa de USB (1) del equipo mediante el cable USB.

![](_page_65_Figure_9.jpeg)

**1 Interfaz directa de USB**

![](_page_65_Picture_11.jpeg)

#### 2 Encienda la cámara. Cuando el equipo ha reconocido la cámara, en la pantalla LCD aparece Cámara conectada.

Seleccione la foto que desea imprimir siguiendo las instrucciones que se indican en la cámara. Cuando el equipo inicia la impresión de una foto, en la pantalla LCD aparece Imprimiendo.

## **IMPORTANTE**

Para evitar daños al equipo, no conecte ningún dispositivo distinto de la cámara digital o de la unidad de memoria flash USB a la interfaz directa de USB.

### <span id="page-65-0"></span>**Impresión DPOF <sup>6</sup>**

DPOF son las siglas, en inglés, de Digital Print Order Format.

Los principales fabricantes de cámaras digitales (Canon Inc., Eastman Kodak Company, FUJIFILM Corporation, Panasonic Corporation y Sony Corporation) han creado este estándar para facilitar la impresión de imágenes procedentes de una cámara digital.

Si su cámara digital es compatible con la impresión de archivos en formato DPOF, podrá seleccionar en el visor de la cámara digital las imágenes y el número de copias que quiera imprimir.

![](_page_65_Picture_20.jpeg)

Se puede producir un error de archivo DPOF no válido si se ha dañado el orden de impresión creado en la cámara. Elimine y vuelva a crear el orden de impresión con la cámara para corregir este problema. Si desea instrucciones sobre cómo eliminar o volver a crear el orden de impresión, consulte el sitio Web de servicio técnico del fabricante de la cámara o la documentación que le acompaña.

## <span id="page-66-0"></span>**Impresión de fotografías directamente desde una cámara digital (sin PictBridge) <sup>6</sup>**

Si su cámara es compatible con el almacenamiento masivo USB estándar, puede conectar su cámara en modo de almacenamiento. Esto le permite imprimir fotografías desde su cámara.

Si desea imprimir fotos en modo PictBridge, consulte *[Impresión de fotografías](#page-64-3)  [directamente desde una cámara con](#page-64-3)  PictBridge* [en la página 55.](#page-64-3)

#### **Nota**

El nombre, la disponibilidad y el funcionamiento varían en función de la cámara digital. Consulte la documentación proporcionada con la cámara para obtener más información, como la relativa a cómo pasar del modo PictBridge al modo de almacenamiento masivo.

## **Impresión de imágenes <sup>6</sup>**

## **Nota**

Retire cualquier tarjeta de memoria o unidad de memoria flash USB del equipo antes de conectar una cámara digital.

Asegúrese de que la cámara esté apagada. Conecte la cámara a la interfaz directa de USB (1) del equipo mediante el cable USB.

![](_page_66_Picture_10.jpeg)

- **1 Interfaz directa de USB**
- Encienda la cámara.

Siga los pasos que se describen en *[Impresión de imágenes](#page-48-4)* en la página 39.

#### **IMPORTANTE** A

Para evitar daños al equipo, no conecte ningún dispositivo distinto de la cámara digital o de la unidad de memoria flash USB a la interfaz directa de USB.

## **Acerca de los mensajes de error <sup>6</sup>**

Una vez que se haya familiarizado con los tipos de errores que se pueden producir al imprimir desde una cámara, podrá identificar y solucionar fácilmente cualquier problema.

Sin memoria

Aparecerá este mensaje si trabaja con imágenes que son demasiado grandes para la memoria del equipo.

Dispos.inutiliz.

Aparecerá este mensaje si conecta una cámara que no está utilizando el almacenamiento masivo USB estándar. Este mensaje también aparecerá si conecta un dispositivo dañado a la interfaz directa de USB.

(Para obtener soluciones más detalladas, consulte *[Mensajes de error y de](#page-87-0)  mantenimiento* [en la página 78\)](#page-87-0).

# **Sección IV**

# **Software**

**[Funciones de software y red](#page-69-0)** 60

**7**

# <span id="page-69-0"></span>**Funciones de software y red <sup>7</sup>**

El CD-ROM incluye la Guía del usuario del software y la Guía del usuario en Red para las funciones disponibles (por ejemplo, impresión y escaneado) cuando se conecta a un ordenador. Las guías disponen de enlaces de fácil uso. Una vez que haya hecho clic en ellos, le llevarán directamente a una sección particular.

Puede encontrar información sobre estas funciones:

- $\blacksquare$  Impresión
- Escaneado
- ControlCenter3 (Windows<sup>®</sup>)
- ControlCenter2 (Macintosh)
- PhotoCapture Center™
- Impresión en red
- Escaneado en red
- Red cableada

#### **Cómo leer la Guía del usuario en HTML**

Ésta es una referencia rápida para utilizar la Guía del usuario en HTML.

#### **(Windows®)**

#### . Ki **Nota**

Si no tiene instalado el software, consulte *[Para ver la documentación](#page-12-0)* [en la página 3](#page-12-0).

- <sup>a</sup> En el menú **Inicio**, diríjase a **Brother**, **DCP-XXXX** (XXXX corresponde al número de modelo) en el grupo de programas y, a continuación, haga clic en **Guías del usuario en formato HTML**.
- b Haga clic en **GUÍA DEL USUARIO DEL SOFTWARE** (o **GUÍA DEL USUARIO EN RED**) en el menú superior.

![](_page_69_Picture_19.jpeg)

Haga clic en el encabezado que le gustaría leer de la lista situada en la parte izquierda de la ventana.

![](_page_69_Picture_21.jpeg)

#### **(Macintosh)**

![](_page_69_Picture_23.jpeg)

- b Haga doble clic en el icono **Documentation**.
	- Haga doble clic en la carpeta de su idioma y, a continuación, haga doble clic en top.html.
- d Haga clic en **GUÍA DEL USUARIO DEL SOFTWARE** (o **GUÍA DEL USUARIO EN RED**) en el menú superior y, a continuación, haga clic en el encabezado que le gustaría leer de la lista situada en la parte izquierda de la ventana.

![](_page_69_Picture_27.jpeg)

# **Sección V**

# $A$ péndices

![](_page_70_Picture_40.jpeg)

## <span id="page-71-0"></span>**A Avisos sobre seguridad y**   $legales$

# **Cómo elegir el lugar de instalación <sup>A</sup>**

Sitúe el equipo sobre una superficie plana y estable que no esté expuesta a vibraciones ni a golpes como, por ejemplo, un escritorio. Coloque el equipo cerca de una toma de corriente eléctrica con toma de tierra estándar. Elija una ubicación en la que la temperatura oscile entre 10 °C y 35 °C.

## **ADVERTENCIA**

NO instale el equipo en las proximidades de calefactores, aparatos de aire acondicionado, frigoríficos, aparatos médicos, productos químicos o agua.

NO conecte el equipo a tomas de corriente eléctrica que se encuentren en el mismo circuito que aparatos grandes u otros aparatos que pudiesen afectar a la alimentación eléctrica.

## **A AVISO**

- No instale el equipo en un lugar por el que transite mucha gente.
- Evite instalar el equipo sobre una alfombra.
- NO exponga el equipo a la luz solar directa ni al calor, la humedad o al polvo de forma excesiva.
- NO conecte el equipo a tomas de corriente eléctrica controladas por interruptores de pared o temporizadores automáticos.
- La interrupción de la alimentación eléctrica puede borrar la información existente en la memoria del equipo.
- NO incline el equipo ni lo coloque sobre una superficie inclinada. Si lo hiciera, podría verterse la tinta y el equipo podría averiarse.

![](_page_71_Picture_13.jpeg)
# **Para utilizar el equipo de forma segura**

Guarde estas instrucciones para su posterior consulta y léalas antes de realizar cualquier tarea de mantenimiento.

### **ADVERTENCIA**

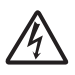

El equipo contiene en su interior electrodos de alta tensión. Antes de limpiar el interior del equipo, compruebe que haya desenchufado el cable de alimentación de la toma de corriente eléctrica. Si lo hiciera, podría sufrir una descarga eléctrica.

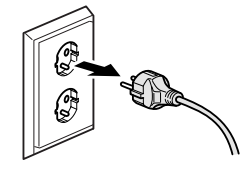

NO manipule el enchufe con las manos mojadas. Si lo hiciera, podría sufrir una descarga eléctrica.

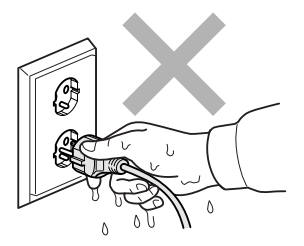

NO desconecte el enchufe tirando del cable de alimentación de CA. Si lo hiciera, podría sufrir una descarga eléctrica.

NO utilice sustancias inflamables ni ningún tipo de aerosol o productos de limpieza líquidos o en aerosol, para limpiar el equipo por dentro y por fuera. Si lo hiciera, podría producirse fuego o una descarga eléctrica.

Desenchufe el equipo de la toma de pared antes de limpiar el interior del mismo.

Si el equipo se calienta, desprende humo, o genera olores fuertes, apague inmediatamente el interruptor de encendido y desenchufe el equipo de la toma de corriente. Llame a su distribuidor Brother o al Servicio de atención al cliente de Brother.

Si entrara algún objeto metálico, agua u otro tipo de líquido en el equipo, desenchufe inmediatamente el equipo de la toma de corriente. Llame a su distribuidor Brother o al Servicio de atención al cliente de Brother.

Este producto debe instalarse cerca de una toma de corriente, a la que se deberá poder acceder fácilmente. En caso de emergencia, deberá desenchufar el cable de alimentación de la toma de corriente para desconectar completamente la alimentación.

# U

Este producto se debe conectar a una fuente de alimentación de CA dentro del rango indicado en la etiqueta de voltaje. NO lo conecte a una fuente de alimentación de CC o inversor. Si no está seguro de cómo hacerlo, póngase en contacto con un electricista cualificado.

Asegúrese siempre de que la clavija está totalmente insertada.

NO lo utilice si el cable de alimentación está dañado o desgastado. Si lo hiciera, podría producirse un incendio.

#### **A** AVISO

NO coloque las manos debajo de la cubierta del escáner situada en el borde del equipo. Si lo hiciera, podría sufrir lesiones.

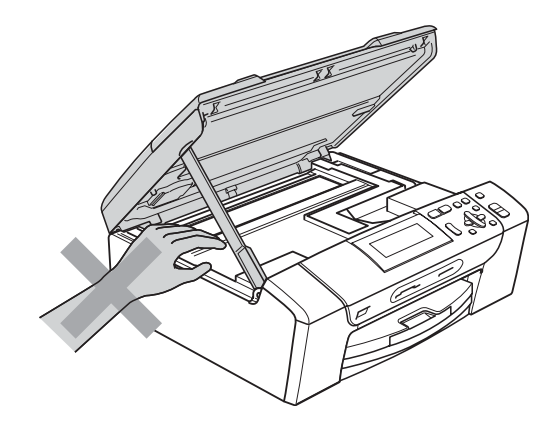

NO coloque las manos en el borde de la bandeja del papel debajo de la cubierta de la bandeja del papel. Si lo hiciera, podría sufrir lesiones.

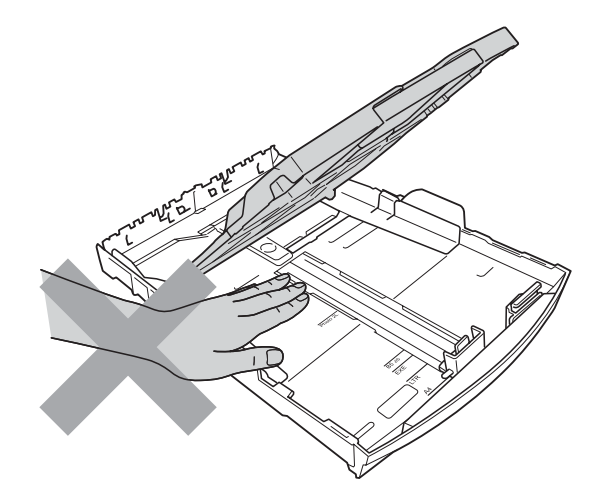

**A**

NO toque el área que aparece sombreada en la ilustración. Si lo hiciera, podría sufrir lesiones.

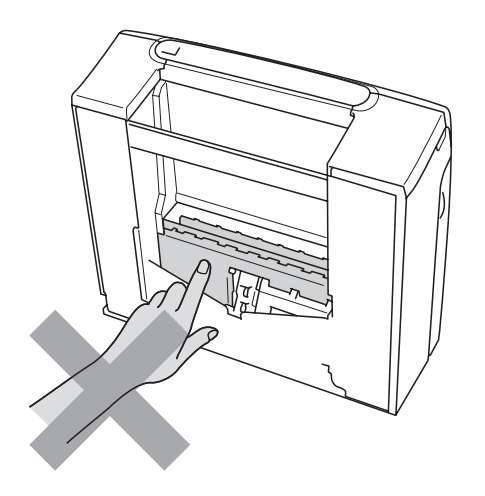

# 0

Al trasladar el equipo, debe levantarlo desde la base, colocando una mano en cada lado de la unidad, tal y como se muestra en la ilustración. NO transporte el equipo sujetándolo por la cubierta del escáner o por la cubierta para el desatasco de papel.

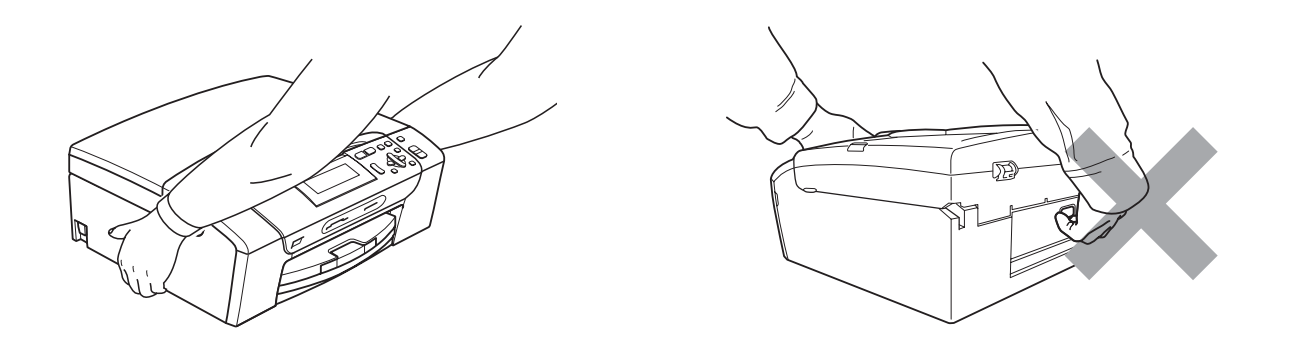

Una descarga eléctrica, así como posibles sobrecargas, podrían dañar este producto. Le recomendamos que utilice un dispositivo de protección contra sobrecargas de calidad en la línea de alimentación de CA o que desenchufe el cable durante una tormenta eléctrica.

#### **Instrucciones de seguridad importantes**

- 1 Lea detenidamente la totalidad de estas instrucciones.
- 2 Téngalas a mano para consultarlas cuando sea necesario.
- 3 Respete todas las advertencias e instrucciones del producto.
- 4 NO utilice este producto cerca del agua.
- 5 NO coloque este producto encima de un carro, un soporte o una mesa inestables. El producto podría caerse, lo que podría producir averías graves.
- 6 Las ranuras y orificios de la carcasa y la parte trasera o inferior sirven como medio de ventilación. Para garantizar que el producto funcione correctamente y para protegerlo del calor excesivo, no debe bloquear ni cubrir estos orificios. No obstruya los orificios apoyando el producto sobre una cama, sofá, moqueta o superficie similar. Bajo ninguna circunstancia se instalará el producto en las proximidades de un radiador o calefactor. Tampoco deberá colocarse este producto en una instalación cerrada, salvo que se garantice una ventilación adecuada.
- 7 Utilice exclusivamente el cable de alimentación incluido con el equipo.
- 8 Este producto está equipado con un enchufe de 3 polos con puesta a tierra; es decir, con un enchufe que tiene una tercera clavija para la conexión a tierra. Este enchufe solo podrá conectarse a una toma de corriente que tenga toma de tierra. Se trata de una medida de seguridad. Si no puede conectar el enchufe a la toma de corriente, solicite a un electricista que instale una toma de corriente adecuada. NO ignore la finalidad del enchufe de toma de tierra.
- 9 EVITE que haya cualquier objeto apoyado sobre el cable de alimentación. NO instale este producto en un lugar donde exista la posibilidad de que alguien pise el cable.
- 10 NO coloque nada delante del equipo que pudiera bloquear la impresión. NO coloque ningún objeto en la trayectoria de impresión.
- 11 Espere hasta que todas las páginas hayan salido del interior del equipo antes de recogerlas.
- 12 Desenchufe el aparato de la toma de corriente eléctrica y encargue la reparación al personal del servicio técnico autorizado de Brother cuando se produzcan las siguientes circunstancias:
	- Si se ha vertido líquido en el equipo.
	- Si el equipo ha estado expuesto a la lluvia o al agua.
	- Si el producto no funciona correctamente después de seguir las instrucciones de uso, ajuste únicamente los controles que cubren las instrucciones de uso. El ajuste incorrecto de otros controles puede dañar el aparato, el cual probablemente necesitará de reparaciones serias por parte de un técnico cualificado para restablecerlo a condiciones de servicio normales.
	- Si el equipo se ha caído o si la carcasa ha resultado dañada.
	- Si el funcionamiento del equipo cambia notablemente, lo que indica la necesidad de una reparación.
- 13 Para proteger al equipo de posibles sobrecargas, recomendamos que utilice un dispositivo de protección contra sobrecargas.
- 14 Para reducir el riesgo de incendios, descargas eléctricas y lesiones, tenga en cuenta lo siguiente:
	- NO utilice este producto cerca de electrodomésticos que utilicen agua, de una piscina o de un sótano húmedo.
	- NO intente utilizar el equipo durante una tormenta eléctrica o fuga de gas.

#### **IMPORTANTE: para su seguridad <sup>A</sup>**

Con el objeto de garantizar un funcionamiento seguro, el enchufe de tres polos deberá enchufarse exclusivamente en una toma de corriente estándar de tres clavijas, conectada correctamente a tierra a través del cableado normal del edificio.

El hecho de que el equipo funcione correctamente no implica que la alimentación eléctrica esté conectada a tierra y que la instalación sea completamente segura. Por su propia seguridad, si tiene cualquier duda sobre la conexión a tierra de la alimentación eléctrica, consulte a un electricista cualificado.

#### **Conexión LAN**

### **A AVISO**

NO conecte este producto a una red LAN que esté sujeta a sobretensiones.

#### **Radiointerferencias**

Este producto cumple con EN55022 (CISPR Publicación 22)/Clase B. Al conectar el equipo a un ordenador, asegúrese de utilizar un cable USB cuya longitud no supere los 2 metros.

#### **Directiva de la Unión Europea 2002/96/CE y EN50419 <sup>A</sup>**

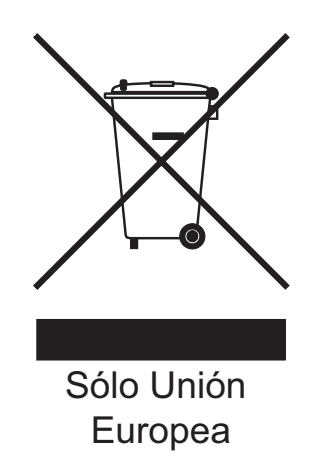

Este equipo está etiquetado con el símbolo de reciclado que puede verse arriba. Esto quiere decir que, al final de la vida del equipo, éste se debe llevar a un punto de recogida específico para equipos electrónicos y no a los contenedores normales de residuos domésticos. Esto beneficiará al medio ambiente para todos. (Solo Unión Europea)

### **Declaración de calificación internacional de ENERGY STAR® <sup>A</sup>**

La finalidad del programa internacional ENERGY STAR® es promover el desarrollo y popularización de los equipos de oficina de bajo consumo de energía.

Como colaborador de ENERGY STAR®, Brother Industries, Ltd. ha determinado que este producto cumple con las especificaciones de ENERGY STAR® para la obtención de un bajo consumo de energía.

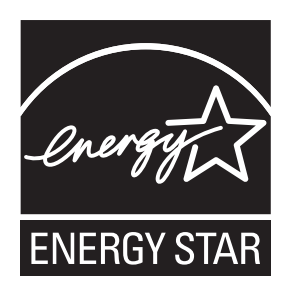

# Limitaciones legales para la realización de copias

Es un delito hacer reproducciones de determinados elementos o documentos con la intención de cometer un fraude. La presente lista pretende ser una guía más que una lista completa. Le sugerimos consultar a las autoridades legales competentes si tiene alguna duda sobre un elemento o documento en particular.

Los siguientes son ejemplos de documentos cuya copia está prohibida:

- Dinero
- Bonos u otros certificados de deuda
- Certificados de depósito
- Documentación relacionada con el servicio o reclutamiento de las fuerzas armadas
- Pasaportes
- Sellos de correos (con o sin matasellos)
- Documentación de inmigración
- Documentación de prestaciones sociales
- Cheques o borradores emitidos por organismos oficiales
- Documentos, placas o insignias de identificación

Está prohibido copiar obras protegidas por derechos de propiedad intelectual. Está autorizada la copia de partes de una obra protegida por derechos de propiedad intelectual para el "uso justificado". Las copias múltiples se consideran de uso injustificado.

Las obras de arte se consideran equivalentes a obras protegidas por los derechos de la propiedad intelectual.

Las licencias de conducción de vehículos de motor y certificados de propiedad de los mismos no se pueden copiar de acuerdo con determinadas leyes provinciales o estatales.

# **Marcas comerciales**

El logotipo de Brother es una marca comercial registrada de Brother Industries, Ltd.

Brother es una marca comercial registrada de Brother Industries, Ltd.

Multi-Function Link es una marca comercial registrada de Brother International Corporation.

Windows Vista es una marca comercial registrada o una marca comercial de Microsoft Corporation en los Estados Unidos y otros países.

Microsoft, Windows y Windows Server son marcas comerciales registradas de Microsoft Corporation en Estados Unidos y/u otros países.

Macintosh y TrueType son marcas comerciales registradas de Apple Inc.

Nuance, el logotipo de Nuance, PaperPort y ScanSoft son marcas comerciales o marcas comerciales registradas de Nuance Communications, Inc. o sus filiales en Estados Unidos y/o otros países.

Microdrive es una marca comercial de International Business Machines Corporation.

CompactFlash es una marca comercial registrada de SanDisk Corporation.

Memory Stick es una marca comercial de Sony Corporation.

MultiMediaCard es una marca comercial de Infineon Technologies y autorizada para MultiMediaCard Association.

xD-Picture Card es una marca comercial de FUJIFILM Corporation, Toshiba Corporation y Olympus Optical Co. Ltd.

PictBridge es una marca comercial.

Memory Stick PRO, Memory Stick PRO Duo, Memory Stick Duo, MagicGate Memory Stick, Memory Stick Micro y M2 son marcas comerciales de Sony Corporation.

FaceFilter Studio es una marca registrada de Reallusion, Inc.

**Todas las demás marcas comerciales son propiedad de sus respectivas compañías.**

# **B**

# **Solución de problemas y mantenimiento rutinario**

# **Solución de problemas**

Si considera que se produce un problema en el equipo, verifique la tabla que encontrará más abajo y siga los consejos para la solución de problemas.

Usted mismo puede solucionar fácilmente la mayoría de los problemas. Si necesita más ayuda, Brother Solutions Center le ofrece las preguntas más frecuentes y los consejos más recientes para la solución de problemas. Obtenga más información en<http://solutions.brother.com>.

#### **Si tiene problemas con el equipo**

#### **Impresión**

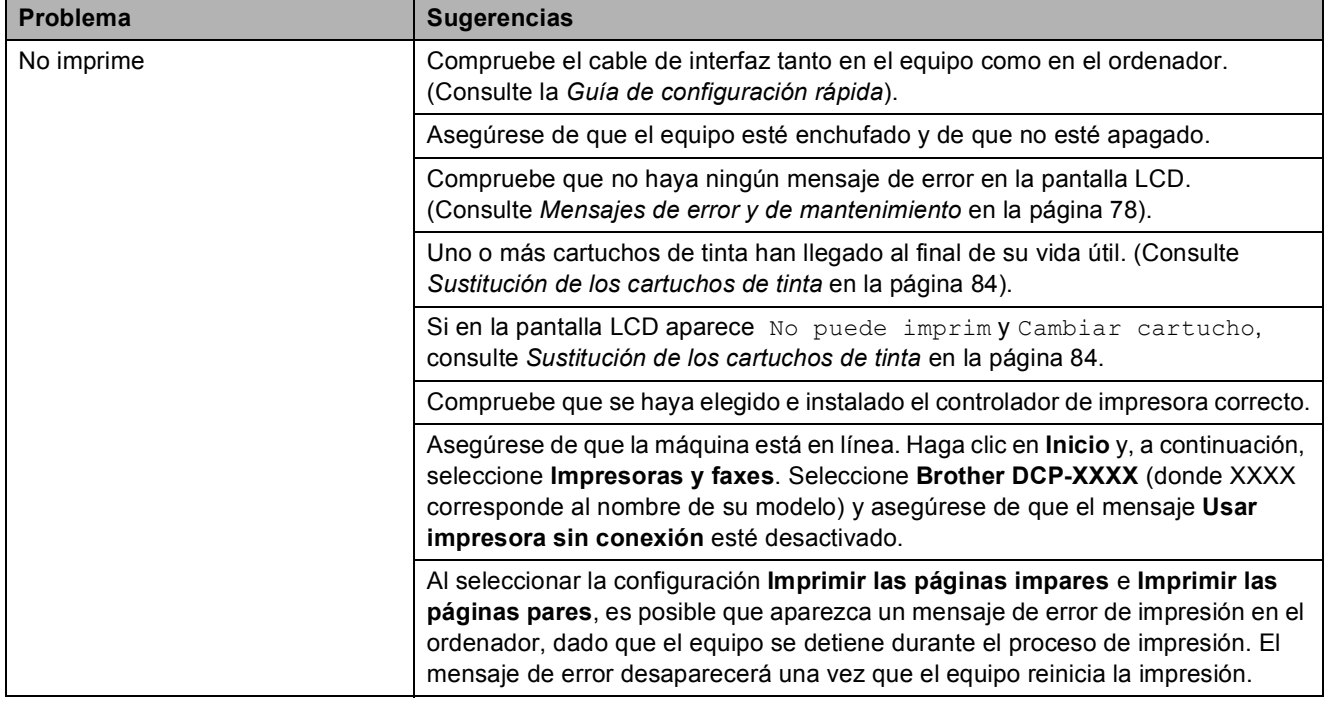

#### **Impresión (Continuación)**

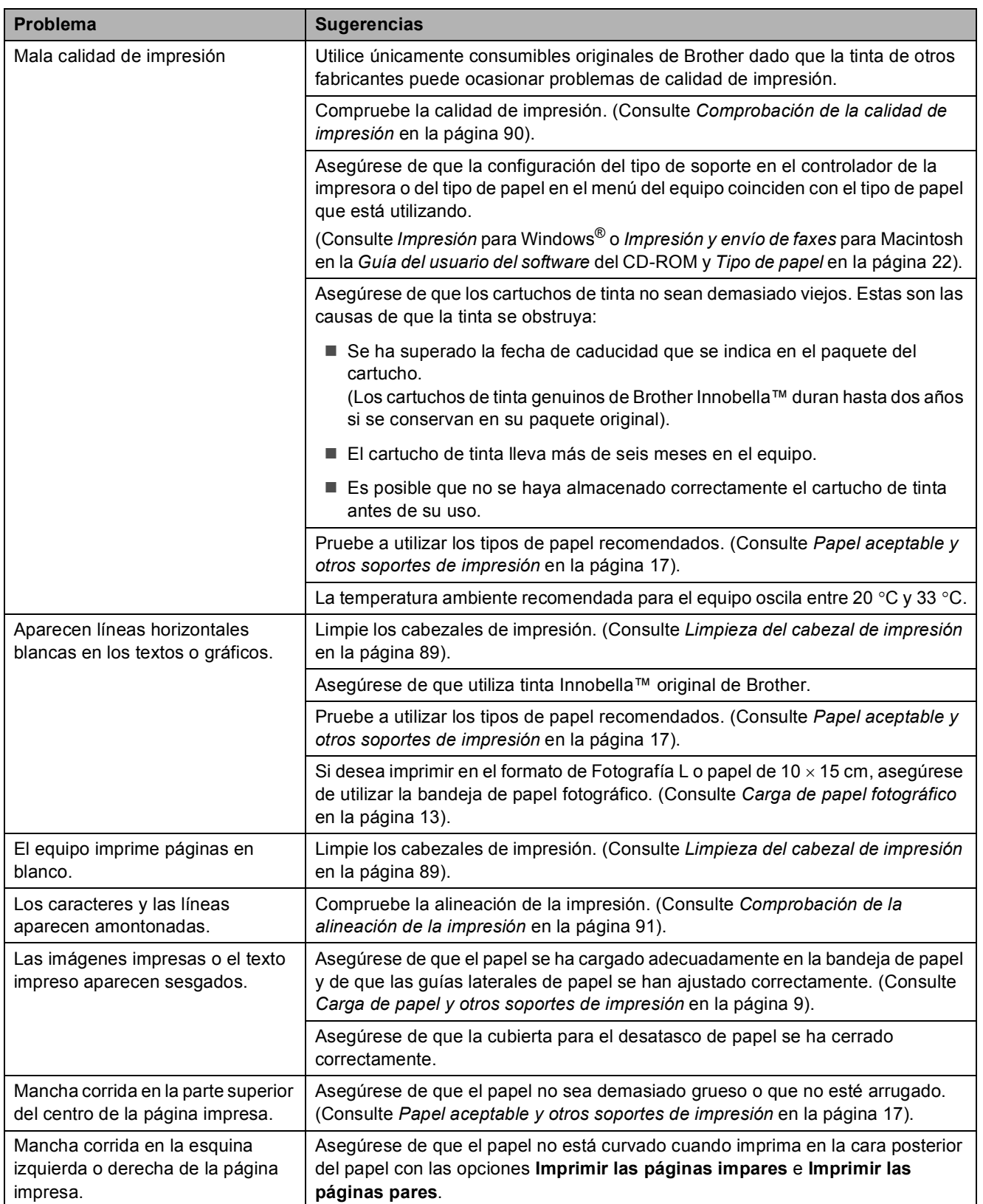

#### **Impresión (Continuación)**

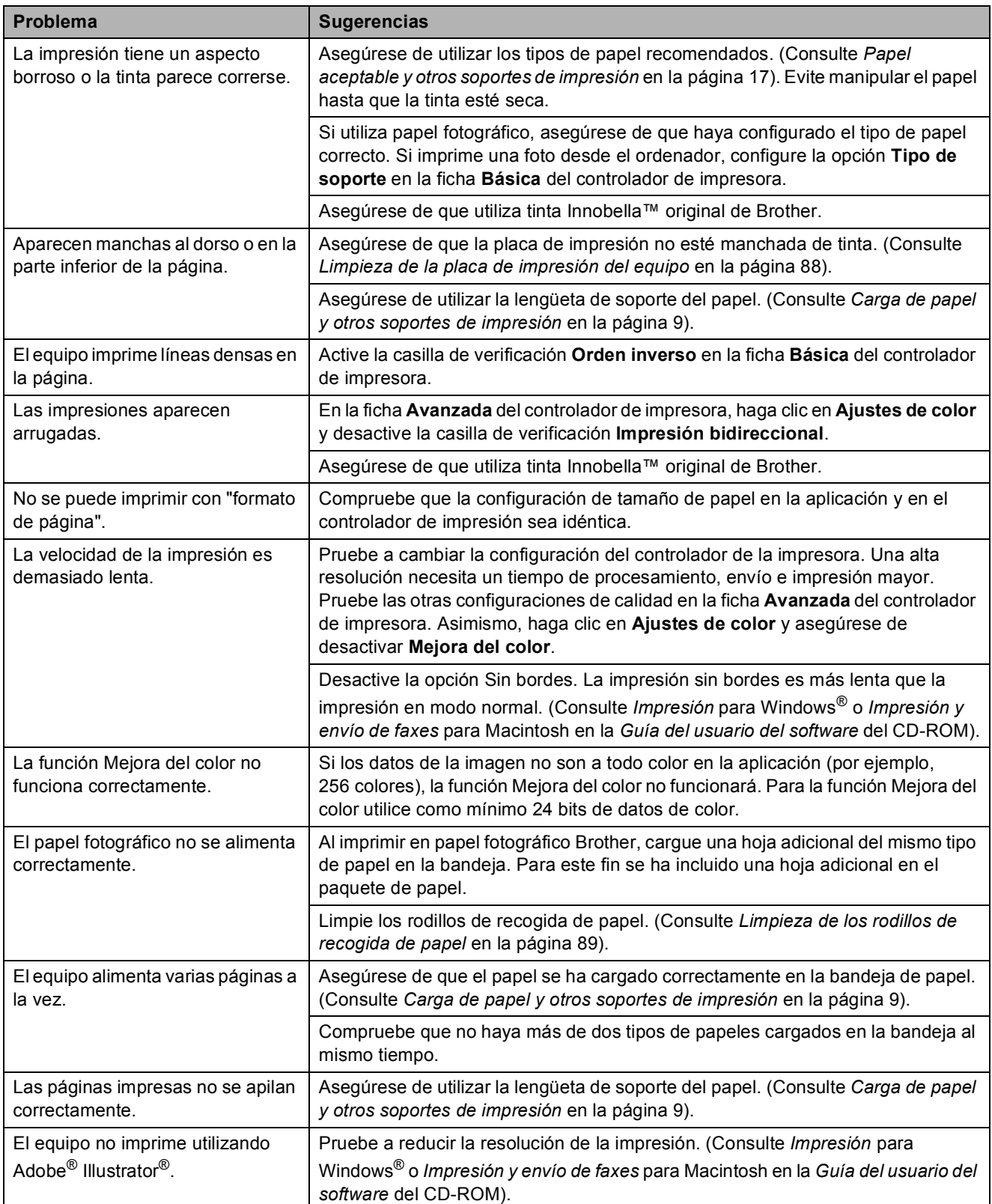

#### **Problemas de copia**

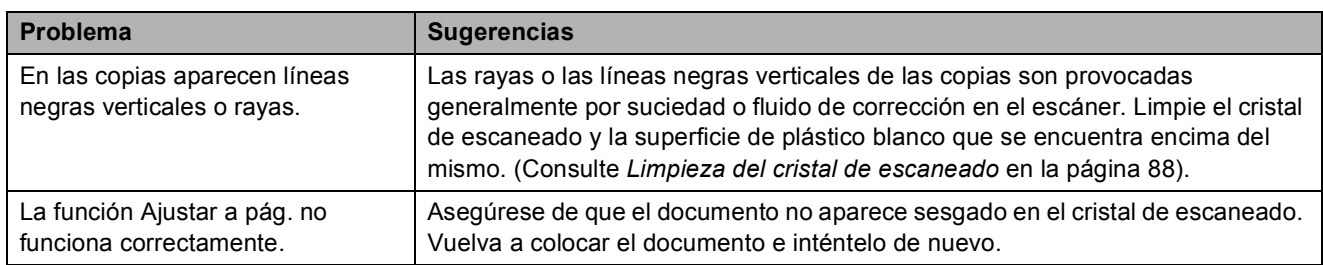

#### **Problemas de escaneado**

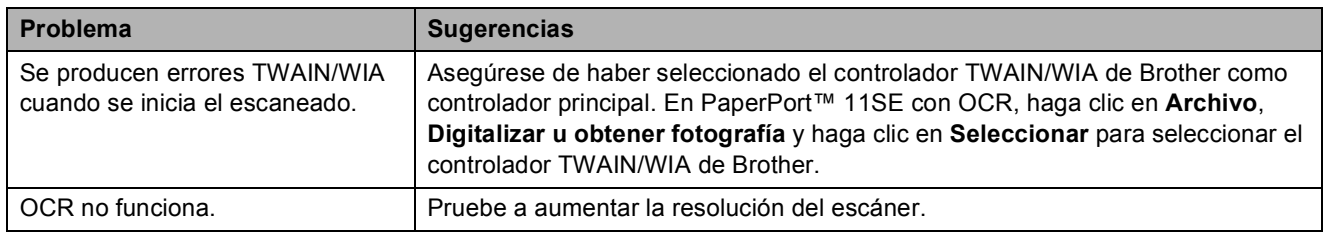

#### **Problemas de software**

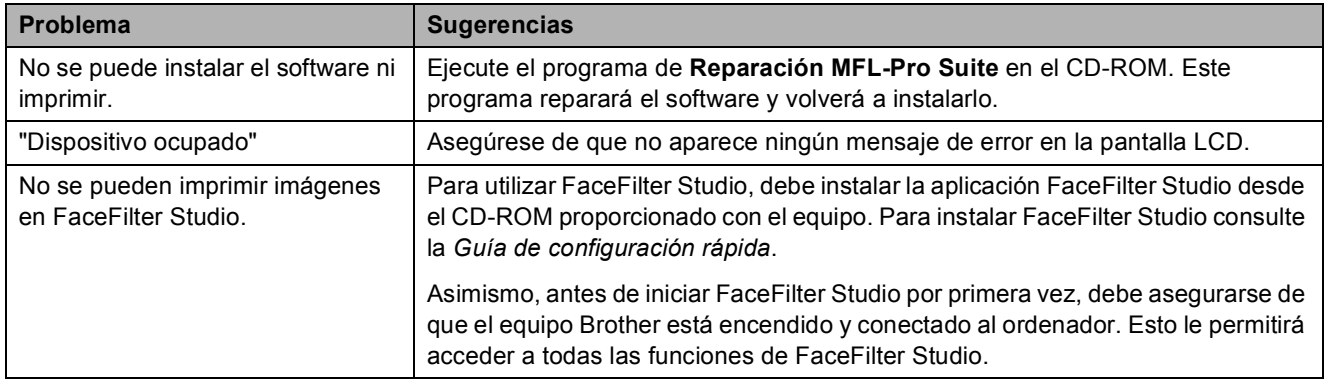

#### **PhotoCapture Center™ Problemas**

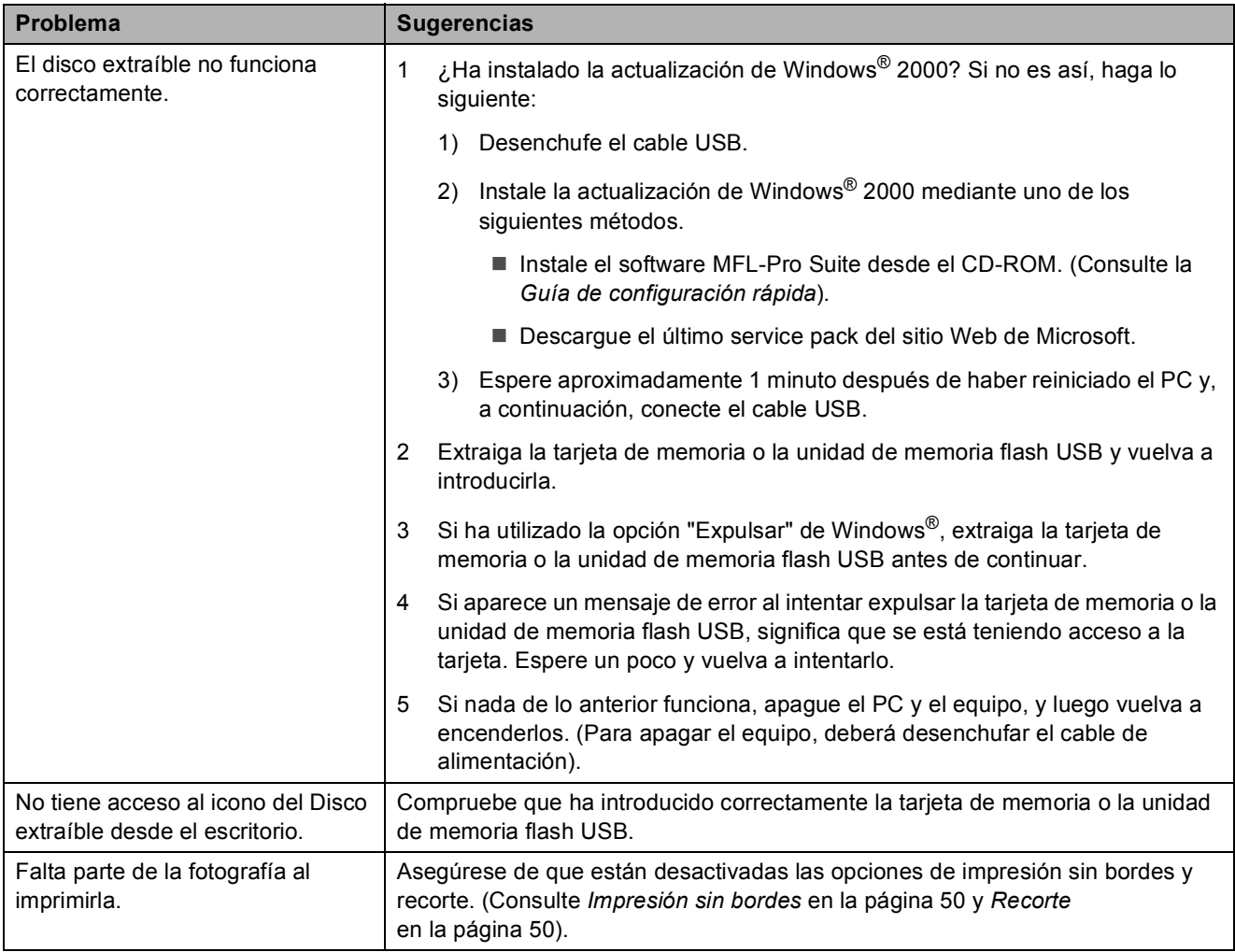

#### **Problemas de red**

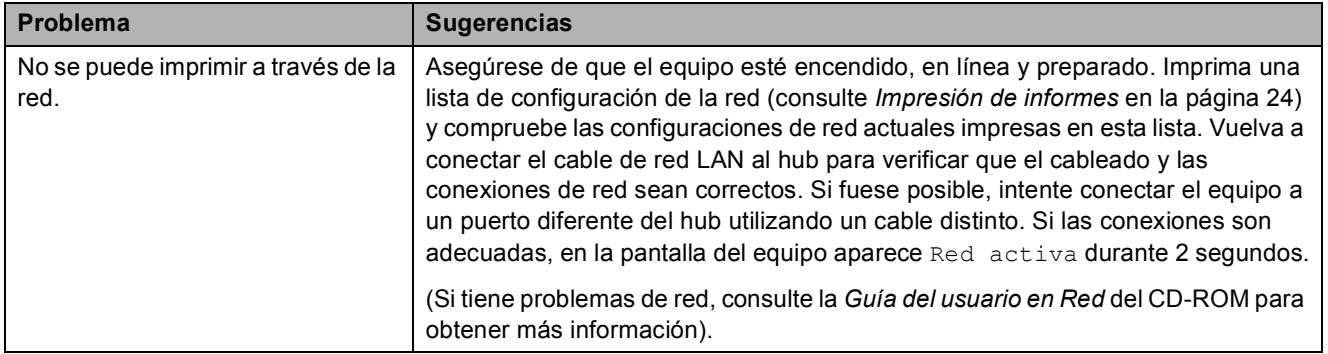

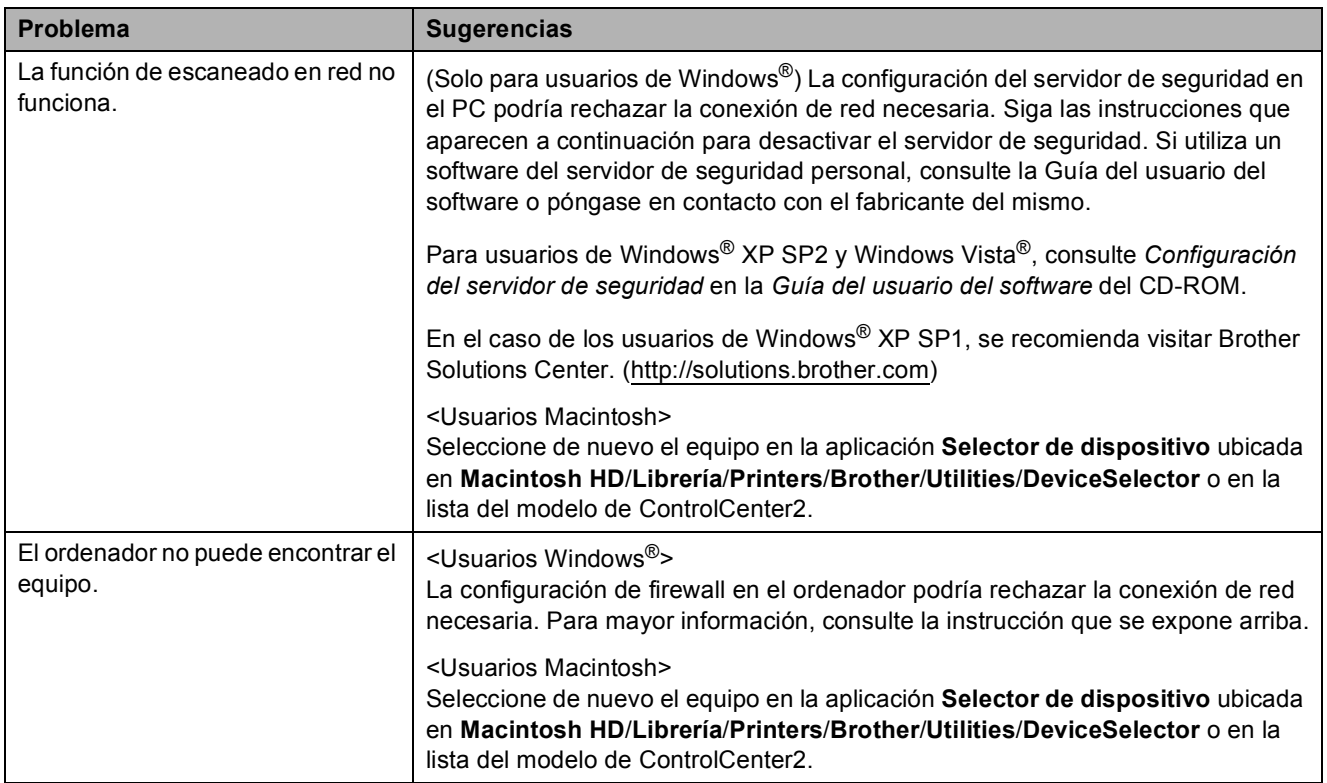

#### **Problemas de red (Continuación)**

# <span id="page-87-0"></span>**Mensajes de error y de mantenimiento <sup>B</sup>**

Al igual que con cualquier otro producto electrónico sofisticado, es posible que se produzcan errores y que se deban sustituir los artículos consumibles. En tal caso, el equipo identifica el error y muestra un mensaje de error. A continuación, se exponen los mensajes de error y de mantenimiento más comunes.

Puede corregir la mayoría de los errores y el mantenimiento rutinario usted mismo. Si necesita más ayuda, Brother Solutions Center le ofrece las preguntas más frecuentes y los consejos más recientes para la solución de problemas.

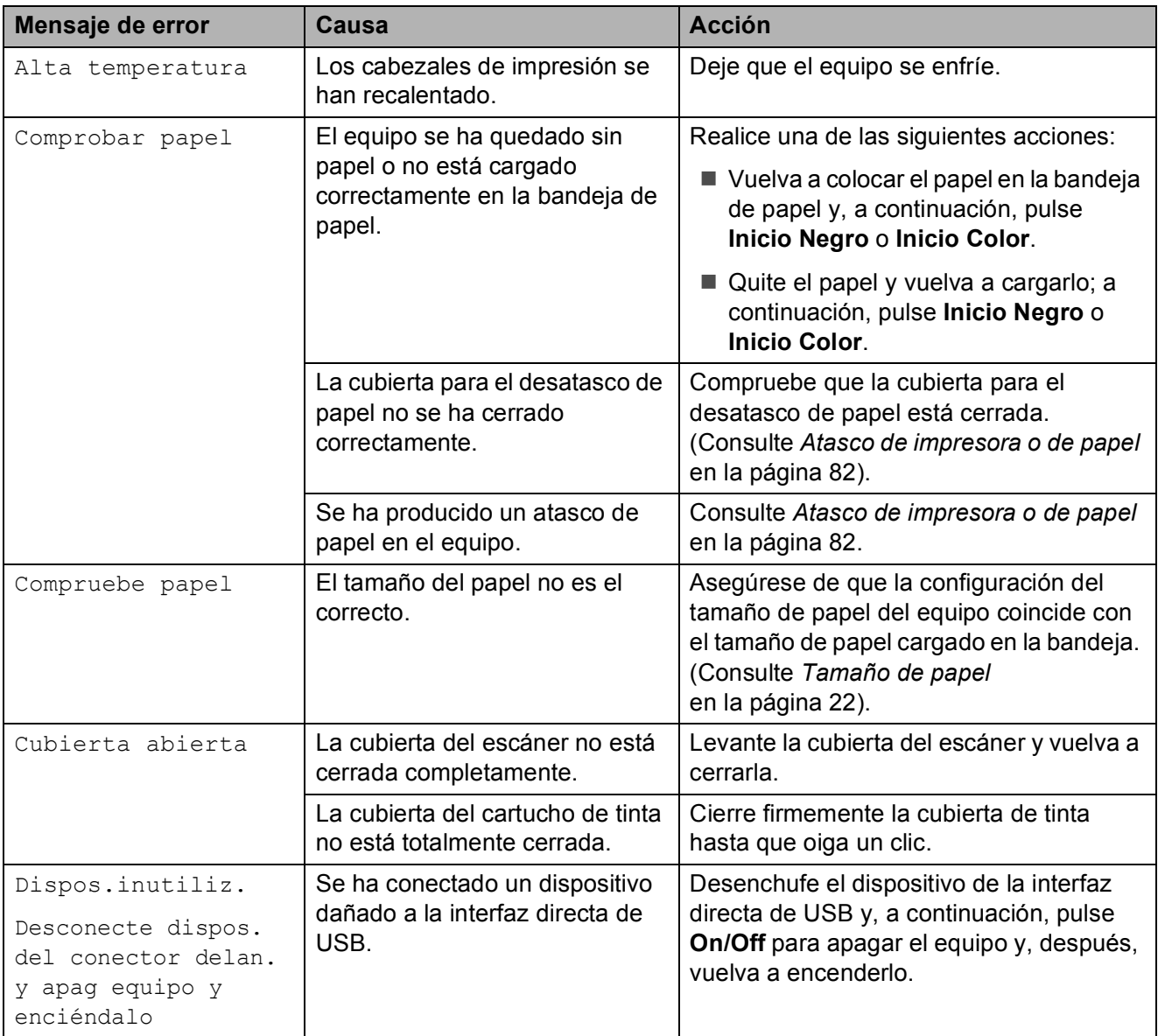

Obtenga más información en<http://solutions.brother.com>.

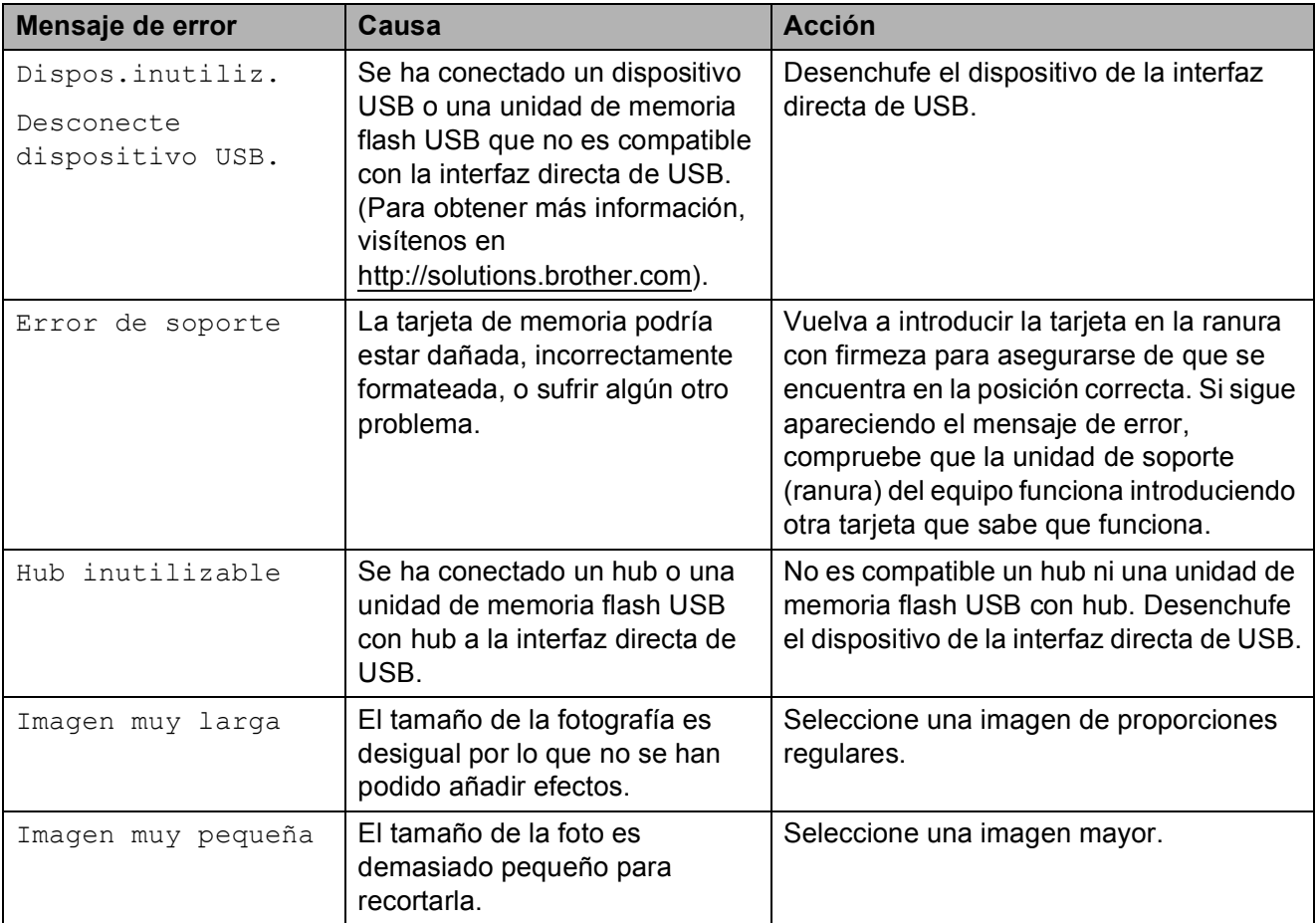

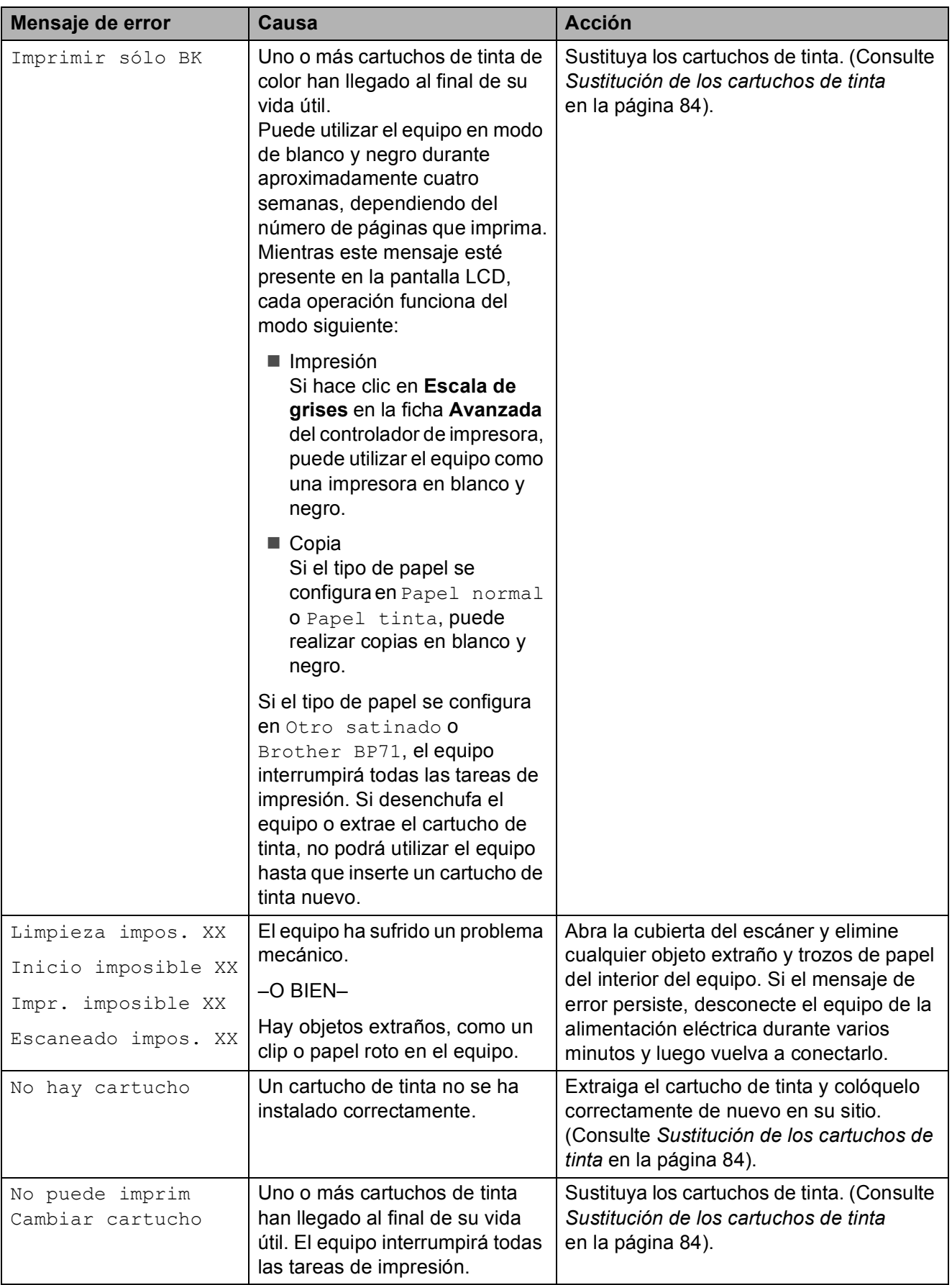

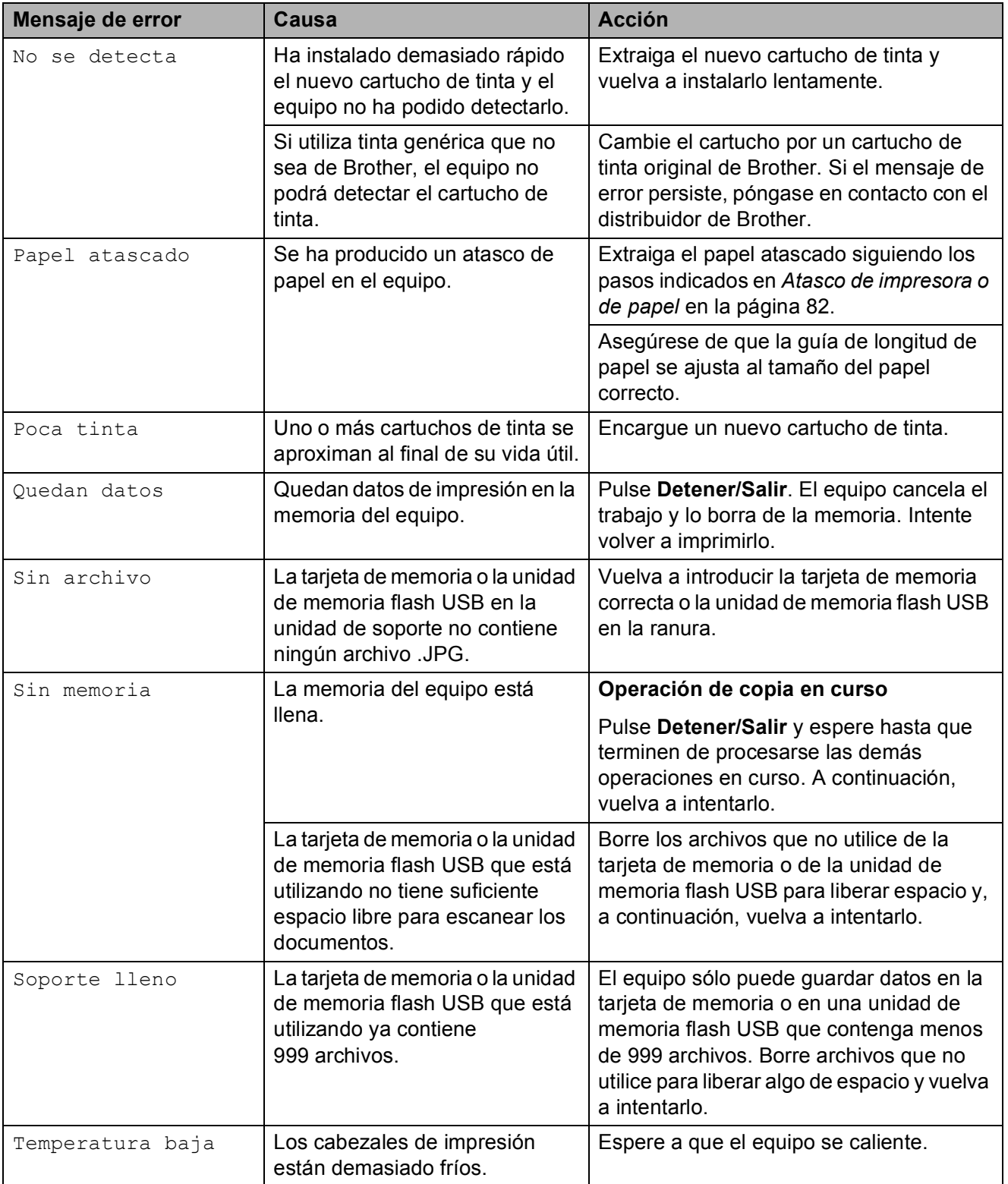

#### **Animación de error <sup>B</sup>**

Las animaciones de errores muestran instrucciones paso a paso cuando el papel se atasca. Puede consultar los pasos a su propio ritmo pulsando  $\triangleright$  para ver el siguiente paso y d para retroceder. Si no pulsa ninguna tecla durante 1 minuto, la animación se activará de nuevo automáticamente.

### **Nota**

Puede pulsar **4**,  $\triangleright$  o **OK** para detener la animación automática y volver al modo paso a paso.

#### <span id="page-91-0"></span>**Atasco de impresora o de papel <sup>B</sup>**

En función del lugar del equipo en que se haya atascado el papel, extraiga el papel atascado.

**1** Si la aleta de soporte del papel está abierta, ciérrela y, a continuación, cierre el soporte del papel. Tire de la bandeja de papel para sacarla por completo del equipo.

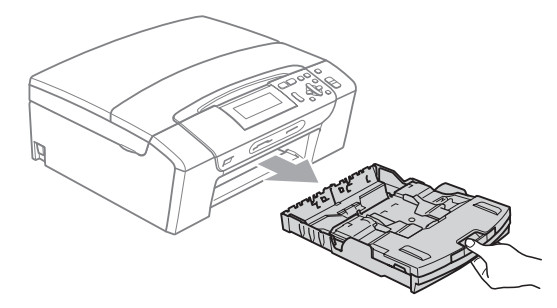

 $\overline{a}$  Tire del papel atascado (1) y pulse **Detener/Salir**.

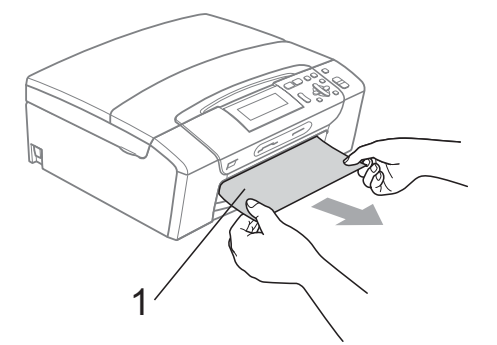

- Reinicie el equipo levantando la cubierta del escáner de la parte delantera del equipo para, a continuación, cerrarla.
	- Si no puede extraer el papel atascado de la parte delantera o si el mensaje de error todavía aparece en la pantalla LCD una vez extraído el papel atascado, vaya al paso siguiente.

4 Abra la cubierta para el desatasco de papel (1) de la parte posterior del equipo. Tire del papel atascado para retirarlo del equipo.

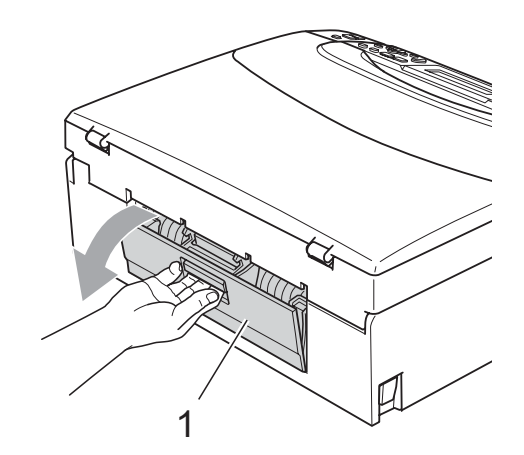

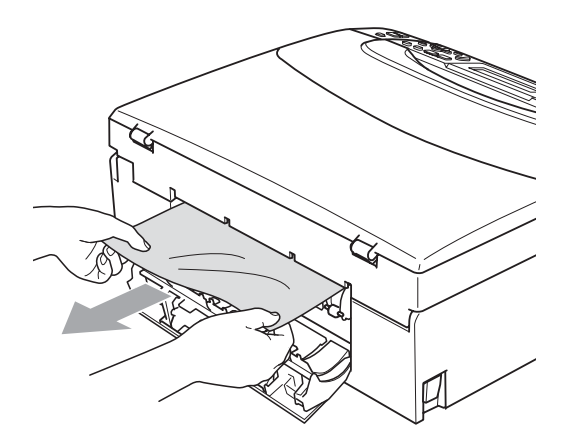

**6** Cierre la cubierta para el desatasco de papel.

Asegúrese de que la cubierta está cerrada correctamente.

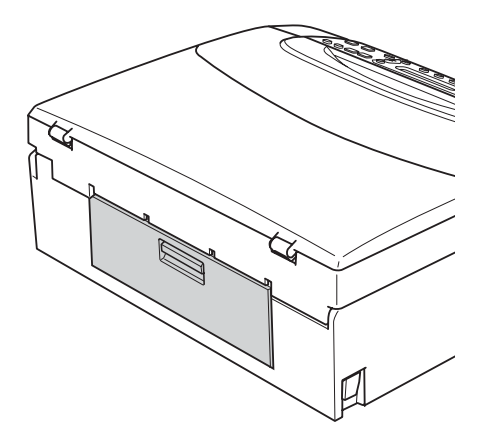

 $\boxed{6}$  Con las dos manos, utilice las lengüetas de plástico a ambos lados del equipo para levantar la cubierta del escáner (1) hasta que quede inmovilizada firmemente en la posición abierta. Asegúrese de que no queda ningún papel atascado en el interior del equipo. Compruebe *ambos* extremos del soporte de impresión.

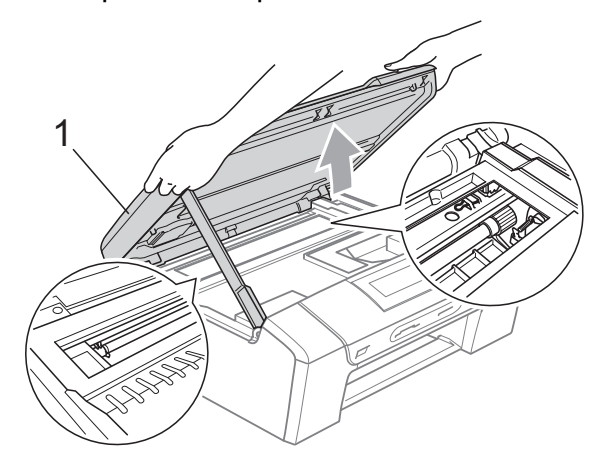

#### **IMPORTANTE** Ø

- Si el papel está atascado debajo de los cabezales de impresión, desenchufe el equipo de la fuente de alimentación y mueva los cabezales para sacar el papel.
- Si el cabezal de impresión está en la esquina derecha como se muestra en la ilustración, no se puede mover. Pulse **Detener/Salir** hasta que el cabezal de impresión se desplace a la parte central. A continuación, desenchufe el equipo de la fuente de alimentación y extraiga el papel.

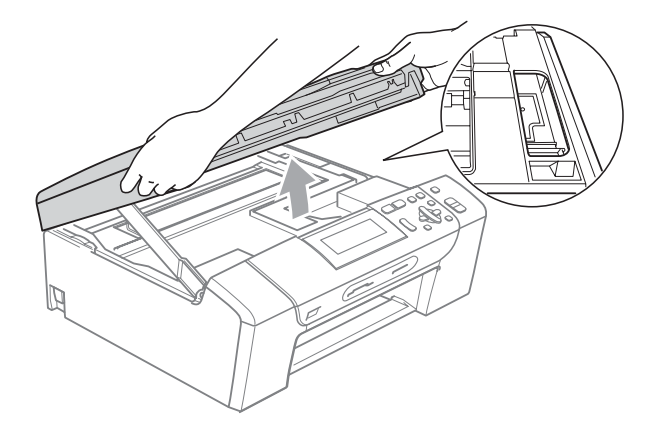

• Si la tinta le mancha la piel o la ropa, lávela inmediatamente con jabón o detergente.

Levante la cubierta del escáner para liberar el seguro inmovilizador  $(1)$ . Cierre suavemente el soporte de la cubierta del escáner (2) y cierre la cubierta del escáner (3) sujetándola con las dos manos.

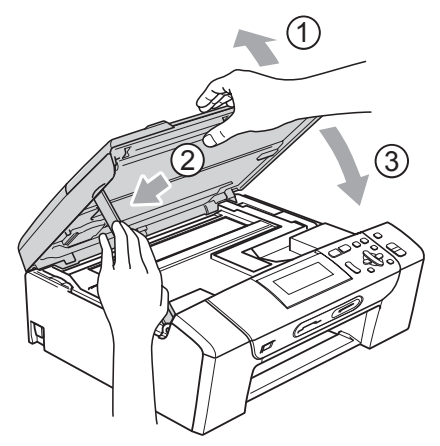

8 Vuelva a introducir la bandeja de papel con firmeza en el equipo. Mientras mantiene sujeta la bandeja de papel en ese lugar, extraiga el soporte de papel hasta que éste quede ajustado y, a continuación, despliegue la aleta de soporte de papel.

#### **IMPORTANTE**

Asegúrese de extraer el soporte de papel hasta que se quede inmovilizado.

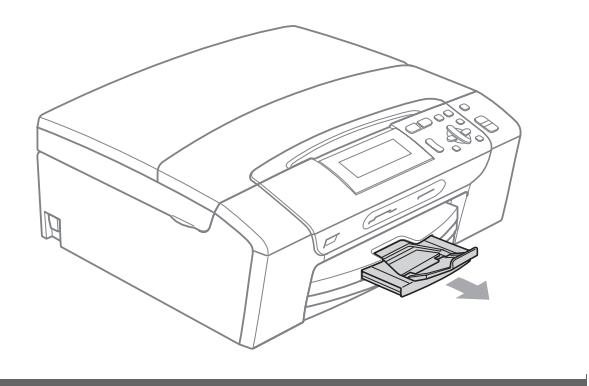

# **Mantenimiento rutinario**

#### <span id="page-93-0"></span>**Sustitución de los cartuchos**  de tinta

El equipo está equipado con un medidor de tinta. El medidor del volumen de tinta supervisa automáticamente el nivel de tinta de cada uno de los 4 cartuchos. Cuando el equipo detecta que uno de los cartuchos se está quedando sin tinta, se lo indica mediante un mensaje en la pantalla LCD.

La pantalla LCD le informa de cuál de los cartuchos tiene poca tinta o debe sustituir. Asegúrese de seguir las instrucciones de la pantalla LCD para sustituir los cartuchos de tinta en el orden correcto.

Aun cuando el equipo notifique que se debe sustituir un cartucho de tinta, quedará una pequeña cantidad de tinta en el mismo. Es necesario guardar algo de tinta en los cartuchos para evitar la entrada de aire y que el conjunto del cabezal de impresión se dañe.

### **IMPORTANTE**

Los equipos multifunción de Brother han sido diseñados para funcionar con tintas de una determinada especificación. Obtendrá resultados óptimos y una máxima fiabilidad si utiliza cartuchos de tinta originales Brother. Brother no puede garantizar este óptimo rendimiento y fiabilidad si se utilizan tintas o cartuchos de tinta de especificaciones diferentes. Por lo tanto, Brother no recomienda utilizar cartuchos distintos a los cartuchos de tinta originales Brother, así como recargar los cartuchos utilizados con tinta de otros fabricantes. Si el cabezal de impresión o cualquier otra pieza de este equipo sufren daños como consecuencia del uso de otras marcas de tinta o cartuchos, las reparaciones necesarias no estarán cubiertas por la garantía.

- **1** Abra la cubierta del cartucho de tinta. Si uno o varios cartuchos de tinta han llegado al final de su vida útil, en la pantalla LCD aparece Imprimir sólo BK o No puede imprim.
- 2 Pulse la palanca de desbloqueo del seguro inmovilizador, como se muestra a continuación, para levantar el cartucho indicado en la pantalla LCD. Extraiga el cartucho del equipo.

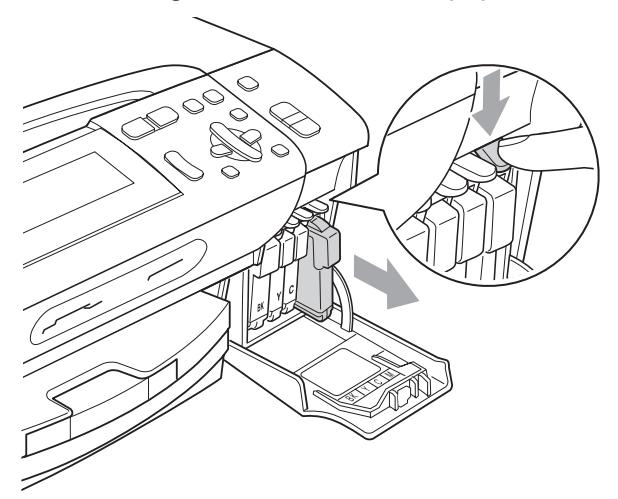

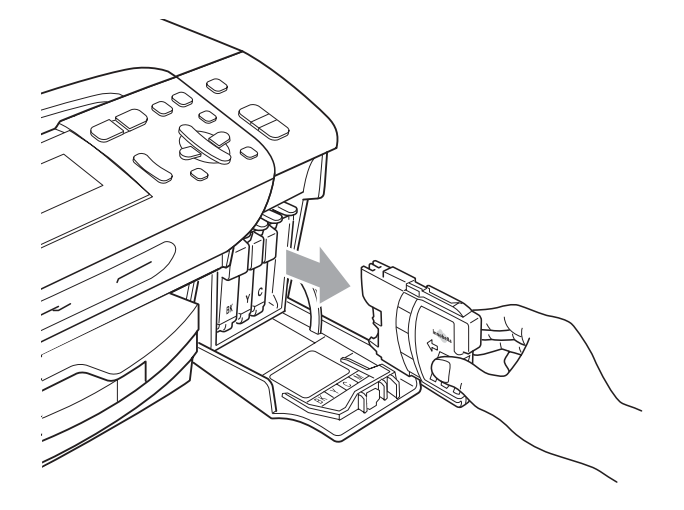

c Abra la bolsa del cartucho de tinta nuevo del color indicado en la pantalla LCD y saque el cartucho.

Gire el botón verde de la cubierta amarilla de protección en el sentido de las agujas del reloj hasta oír un clic para liberar la cinta sellante de vacío y, a continuación, extraiga la cubierta (1).

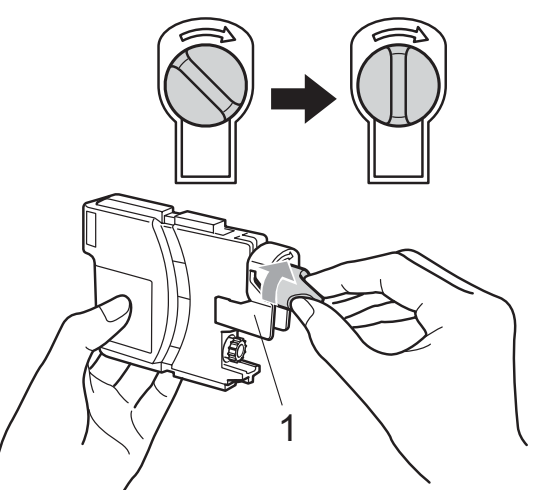

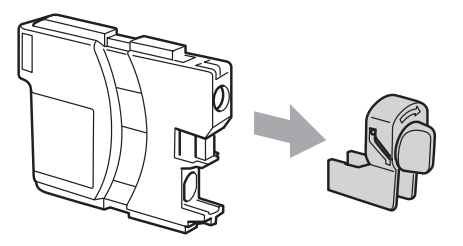

**b** Cada color tiene su propia posición específica. Inserte el cartucho de tinta en la dirección que indica la flecha que hay en la etiqueta.

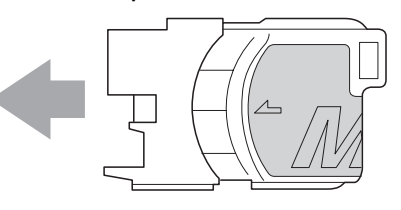

 $\left(6\right)$  Empuje suavemente el cartucho de tinta hasta que haga clic y, a continuación, cierre la cubierta del cartucho de tinta.

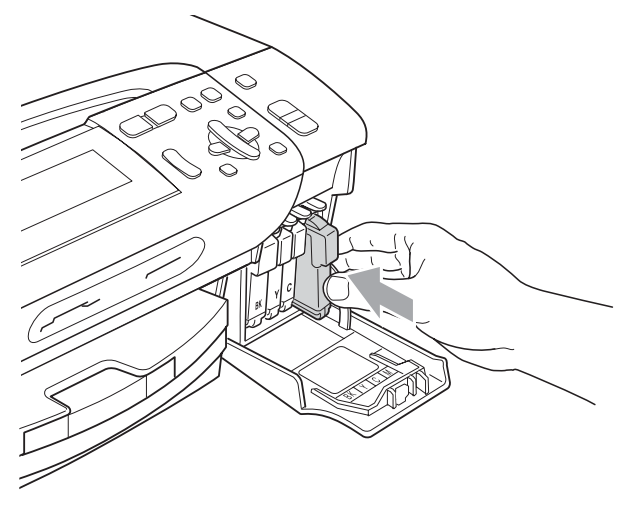

g El equipo reiniciará automáticamente el medidor de volumen de tinta.

#### **Nota**

- Si se ha sustituido un cartucho de tinta, por ejemplo el negro, la pantalla LCD podrá solicitarle que verifique que éste era nuevo (Cambio Cartuchos BK Negro). Por cada cartucho nuevo que instale, pulse **+** (Sí) para reiniciar automáticamente el medidor del volumen de tinta de ese color. Si el cartucho de tinta instalado no es completamente nuevo, asegúrese de pulsar **-** (No).
- Si en la pantalla LCD aparece No hay cartucho **O** No se detecta después de haber instalado los cartuchos de tinta, compruebe que los cartuchos de tinta se han instalado correctamente.

### **A AVISO**

Si le entra tinta en los ojos, lávelos de inmediato con agua abundante y consulte a un médico si le parece oportuno.

### **IMPORTANTE**

- NO extraiga los cartuchos de tinta si no los va a cambiar. Si lo hace, puede reducir la cantidad de tinta y el equipo no sabrá la cantidad de tinta que queda en el cartucho.
- NO toque las ranuras de inserción del cartucho. De lo contrario, puede que la tinta le manche la piel.
- Si la tinta le mancha la piel o la ropa, lávela inmediatamente con jabón o detergente.
- Si mezcla los colores al instalar un cartucho de tinta en la posición incorrecta, limpie varias veces el cabezal de impresión después de corregir la instalación del cartucho.
- Una vez abierto el cartucho de tinta, instálelo en el equipo y utilícelo como máximo durante seis meses a partir de la fecha de instalación. Utilice exclusivamente cartuchos de tinta cerrados hasta la fecha de caducidad indicada en su embalaje.
- NO desmonte ni fuerce el cartucho de tinta, de lo contrario, puede provocar que la tinta se salga del cartucho.

#### **Limpieza de la parte exterior**  del equipo

### **IMPORTANTE**

- Utilice detergentes neutros. Si utiliza líquidos volátiles como, por ejemplo, disolvente o bencina, dañará la superficie exterior del equipo.
- NO utilice materiales de limpieza que contengan amoníaco.
- NO utilice alcohol isopropílico para quitar la suciedad del panel de control. Podría agrietar el panel.

#### **Limpie la parte exterior del equipo de la siguiente manera: <sup>B</sup>**

Tire de la bandeja de papel (1) para sacarla por completo del equipo.

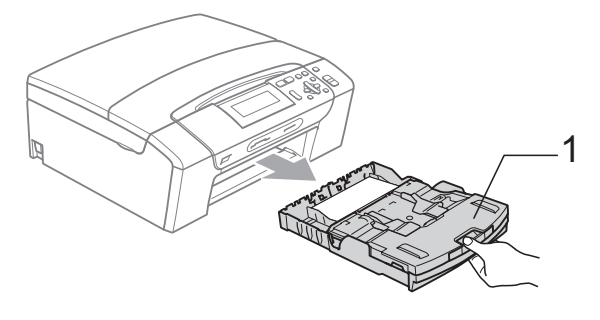

Limpie el exterior del equipo con un paño seco y sin pelusa para quitar el polvo.

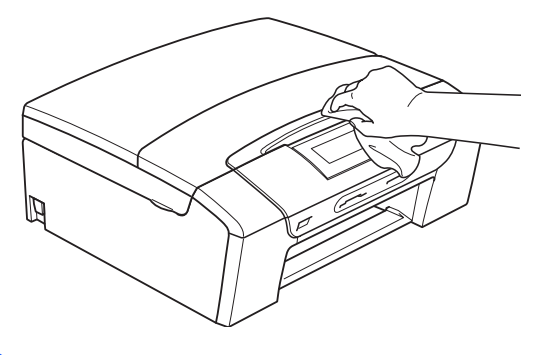

**3** Levante la cubierta de la bandeja de salida de papel y extraiga cualquier objeto que se haya atascado en la bandeja de papel.

Limpie la parte interior y exterior de la bandeja de papel con un paño suave, seco y sin pelusa para eliminar el polvo.

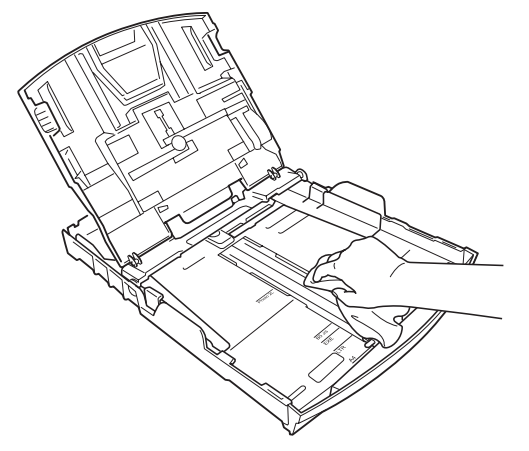

**5** Cierre la cubierta de la bandeja de salida del papel y coloque de nuevo la bandeja de papel con firmeza en el equipo.

#### <span id="page-97-1"></span>**Limpieza del cristal de**   $\epsilon$ scaneado

**1** Levante la cubierta de documentos (1). Limpie el cristal de escaneado (2) y la superficie de plástico blanco (3) con un paño suave y sin pelusa humedecido con un limpiador de cristales no inflamable.

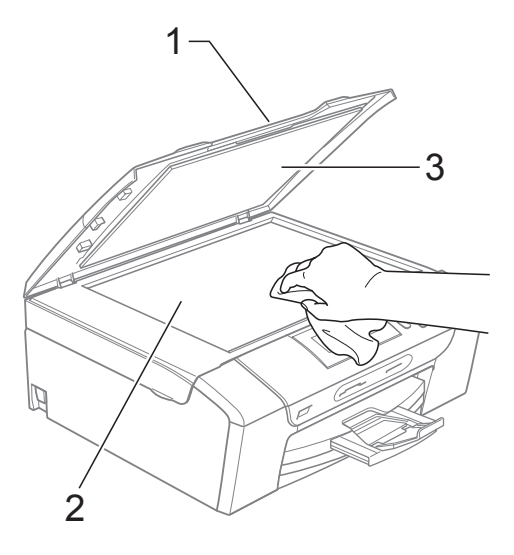

#### <span id="page-97-0"></span>**Limpieza de la placa de impresión del equipo <sup>B</sup>**

#### **A** AVISO

Desenchufe el equipo de la toma de corriente antes de limpiar la placa de impresión (1).

- **1** Levante la cubierta del escáner hasta que quede inmovilizada firmemente en la posición abierta.
- 2 Limpie la placa de impresión del equipo (1) y la zona de alrededor, eliminando la tinta derramada con un paño suave, seco y sin pelusa.

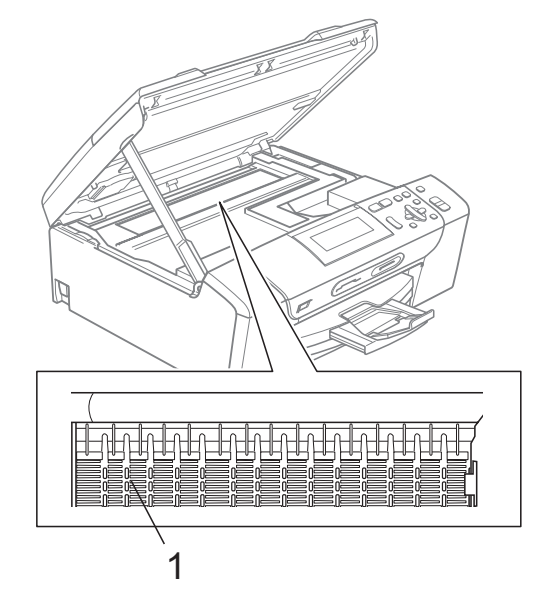

#### <span id="page-98-1"></span>**Limpieza de los rodillos de recogida de papel <sup>B</sup>**

- $\blacksquare$  Tire de la bandeja de papel para sacarla por completo del equipo.
- 2 Desconecte el equipo de la toma de corriente y abra la cubierta para el desatasco de papel (1) situada en la parte posterior del equipo.

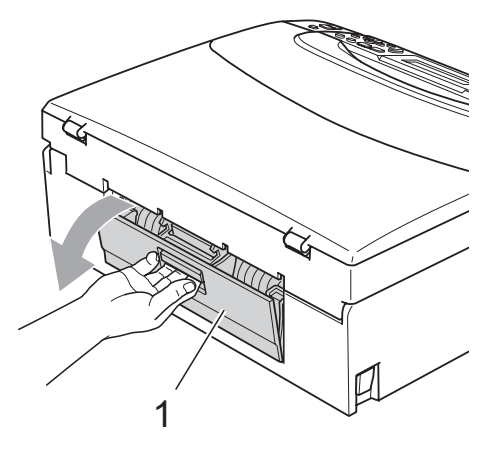

**6** Limpie los rodillos de recogida de papel (1) con alcohol isopropílico aplicado en un bastoncillo de algodón.

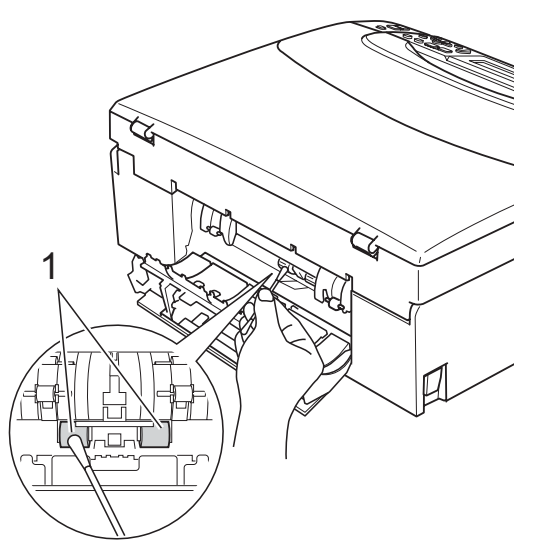

4 Cierre la cubierta para el desatasco de papel.

> Asegúrese de que la cubierta se ha cerrado correctamente.

- Vuelva a enchufar el cable de alimentación.
- Vuelva a introducir con cuidado la bandeja de papel completamente en el equipo.

#### <span id="page-98-0"></span>**Limpieza del cabezal de impresión <sup>B</sup>**

Para mantener una buena calidad de impresión, el equipo limpiará automáticamente el cabezal de impresión siempre que sea necesario. Puede comenzar el proceso de limpieza de forma manual si hay algún problema de calidad de impresión.

Limpie el cabezal de impresión y los cartuchos de tinta si aparece una raya horizontal en el texto o en los gráficos, o texto en blanco en las páginas impresas. Puede limpiar sólo el color negro, tres colores a la vez (Cian/Amarillo/Magenta) o los cuatro colores a la vez.

La limpieza de los cabezales de impresión consume una pequeña cantidad de tinta. Las limpiezas demasiado frecuentes consumen tinta innecesariamente.

### **IMPORTANTE**

NO toque los cabezales de impresión. Si lo hace, podría averiarlos de manera permanente y anular su garantía.

#### a Pulse **Gestión de tinta**.

Pulse **A** o ▼ para seleccionar Limpiando.

Pulse **OK**.

**3** Pulse **A** o ▼ para seleccionar Negro, Color o bien Todas. Pulse **OK**.

El equipo limpiará los cabezales de impresión. Una vez finalizada la limpieza, el equipo volverá automáticamente al modo espera.

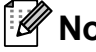

**Nota**

Si limpia el cabezal de impresión al menos cinco veces y la impresión no ha mejorado, intente instalar un nuevo cartucho de sustitución original de Brother para cada color. Pruebe a limpiar de nuevo el cabezal de impresión otras cinco veces. Si las impresiones no han mejorado, llame al distribuidor de Brother.

#### <span id="page-99-0"></span>**Comprobación de la calidad de impresión <sup>B</sup>**

Si en sus impresiones aparecen colores y textos defectuosos (descoloridos), puede que se hayan obstruido algunas de las agujas inyectoras. Puede comprobarlo imprimiendo una hoja de comprobación de la calidad de impresión y consultando el dibujo de verificación de los inyectores.

#### **a Pulse Gestión de tinta.**

- **2** Pulse **A** o **▼** para seleccionar Impr de prueba. Pulse **OK**.
- **3** Pulse **A** o **▼** para seleccionar Calidad Impres. Pulse **OK**.

#### d Pulse **Inicio Color**.

El equipo comenzará a imprimir la hoja de comprobación de la calidad de impresión.

<span id="page-99-2"></span>**5** Compruebe la calidad de los cuatro bloques de color en la hoja.

6 Realice una de las siguientes acciones:

- $\blacksquare$  Si todas las líneas son claras y visibles, pulse **+** para seleccionar Sí  $v$  vaya al paso  $\circledR$ .
- Si observa que faltan líneas cortas. como puede verse en la ilustración, pulse **-** para seleccionar No.

Bien Mal

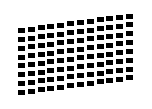

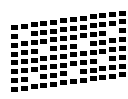

g En la pantalla LCD aparecerá un mensaje preguntando si la calidad de impresión del negro y los tres colores es correcta.

Pulse **+** (Sí) o **-** (No).

En la pantalla LCD se le preguntará si desea comenzar la limpieza. Pulse **+** (Sí). El equipo limpiará los cabezales de impresión.

**9** Una vez concluida la limpieza, pulse **Inicio Color**.

El equipo inicia la impresión de la hoja de comprobación de la calidad de impr[e](#page-99-2)sión de nuevo y vuelve al paso  $\bigcirc$ .

#### <span id="page-99-1"></span>**10** Pulse Detener/Salir.

Si repite este procedimiento al menos cinco veces y la calidad de impresión sigue siendo mala, cambie el cartucho de tinta del color obstruido. Después de cambiar el cartucho de tinta, compruebe la calidad de la impresión. Si el problema persiste, repita los procedimientos de limpieza y comprobación para el nuevo cartucho al menos cinco veces. Si continúa faltando tinta, llame al distribuidor de Brother.

### **IMPORTANTE**

NO toque los cabezales de impresión. Si lo hace, podría averiarlos de manera permanente y anular su garantía.

### **Nota**

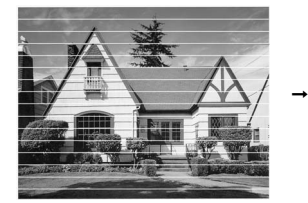

Si la boquilla del cabezal de impresión está obstruida, la prueba de impresión tendrá este aspecto.

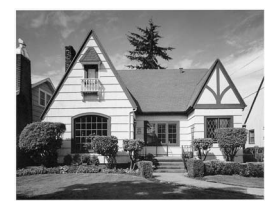

Una vez limpia la boquilla del cabezal de impresión, las líneas horizontales han desaparecido.

#### <span id="page-100-0"></span>**Comprobación de la alineación de la impresión <sup>B</sup>**

Necesitará ajustar la alineación de impresión después de haber transportado el equipo si la impresión de texto apareciese borrosa o las imágenes descoloridas.

#### **Pulse Gestión de tinta.**

- **Pulse ▲ o ▼ para seleccionar** Impr de prueba. Pulse **OK**.
- **6** Pulse **A** o **v** para seleccionar Alineamiento. Pulse **OK**.
- d Pulse **Inicio Negro** o **Inicio Color**. El equipo comenzará a imprimir la hoja de comprobación de la alineación.
- **5** Revise las pruebas de impresión a 600 y 1200 ppp para ver si el número 5 es el que más se asemeja al número 0.
	- Si las muestras número 5 de las pruebas de impresión a 600 y 1200 ppp son las que más se asemejan, pulse **+** (Sí) para concluir la comprobación de alineación y vaya al paso  $\mathbf{\odot}$  $\mathbf{\odot}$  $\mathbf{\odot}$ .
	- Si otro número de impresión de prueba presenta una mejor coincidencia para las pruebas de impresión a 600 o 1200 ppp, pulse **-** (No) para seleccionarlo.
- **6** Para 600 ppp, pulse **o c** para seleccionar el número de la prueba de impresión que más se asemeje a la muestra del número 0 (1-8). Pulse **OK**.
	- Para 1200 ppp, pulse **o** P para seleccionar el número de la prueba de impresión que más se asemeje a la muestra del número 0 (1-8). Pulse **OK**.

#### **Comprobación del volumen**  de tinta

Puede comprobar la tinta que queda en el cartucho.

- a Pulse **Gestión de tinta**.
- **b** Pulse **A** o **▼** para seleccionar

Tinta restante. Pulse **OK**. En la pantalla LCD aparecerá indicado el volumen de tinta.

c Pulse **Detener/Salir**.

#### **Nota**

Podrá comprobar el volumen de tinta desde su ordenador. (Consulte *Impresión* para Windows® o *Impresión y envío de faxes* para Macintosh en la *Guía del usuario del software* del CD-ROM).

<span id="page-100-1"></span>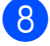

# **Información del equipo**

#### <span id="page-101-0"></span>**Comprobación del número de serie <sup>B</sup>**

Puede consultar el número de serie del equipo en la pantalla LCD.

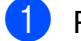

a Pulse **Menú**.

- **2** Pulse  $\triangle$  o  $\nabla$  para seleccionar Info. equipo. Pulse **OK**.
- **3** Pulse  $\triangle$  o  $\nabla$  para seleccionar No. de Serie. Pulse **OK**.

d Pulse **Detener/Salir**.

#### <span id="page-101-1"></span>**Funciones de restablecimiento <sup>B</sup>**

Se encuentran disponibles las siguientes funciones de restauración:

1 Red

Puede restablecer el servidor de impresión a la configuración predeterminada, como por ejemplo, la información relativa a la dirección IP.

2 Todas config.

Puede restaurar toda la configuración del equipo a los valores configurados en la fábrica.

Brother recomienda encarecidamente utilizar esta operación cuando deseche el equipo.

#### **Nota**

Desenchufe el cable de interfaz antes de seleccionar Red o Todas config.

#### **Cómo restablecer el equipo <sup>B</sup>**

- **1** Pulse Menú.
- Pulse **▲** o **▼** para seleccionar Conf.inicial. Pulse **OK**.
- **3** Pulse **A** o **▼** para seleccionar Reiniciar. Pulse **OK**.
- 4 Pulse **A** o **▼** para seleccionar el tipo de restablecimiento que desea utilizar. Pulse **OK**. Pulse **+** para confirmar.
	- e Pulse **+** para reiniciar el equipo.

# **Embalaje y transporte**  del equipo

Siempre que transporte el equipo, utilice los materiales de embalaje original del equipo. Siga las instrucciones que se exponen a continuación para embalar el equipo correctamente. Los daños ocasionados al equipo durante el transporte no están cubiertos por la garantía.

### **IMPORTANTE**

Es importante permitir que el equipo "estacione" adecuadamente el cabezal de impresión después de haber finalizado la impresión. Escuche atentamente el equipo antes de desenchufarlo para asegurarse de que no hay ningún ruido mecánico. Si no deja que el equipo complete este proceso de estacionamiento, puede que se produzcan problemas de impresión y que se deteriore el cabezal de impresión.

- **1** Abra la cubierta del cartucho de tinta.
- b Pulse la palanca de desbloqueo de tinta para liberar el cartucho de tinta y extraiga todos los cartuchos de tinta. (Consulte *[Sustitución de los cartuchos](#page-93-0)  de tinta* [en la página 84](#page-93-0)).
- Instale la pieza de protección verde y, a continuación, cierre la cubierta del cartucho de tinta.

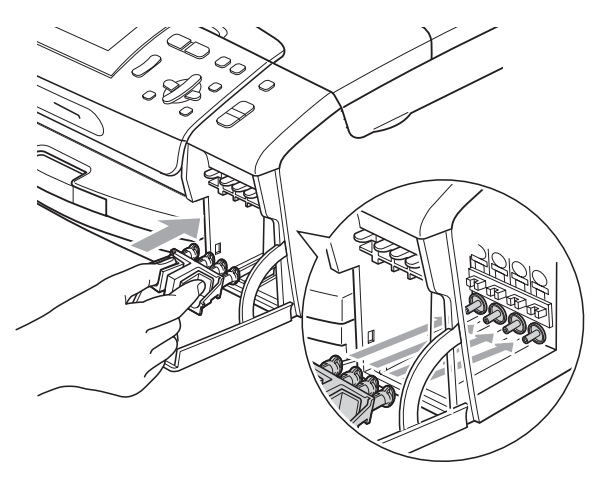

### **IMPORTANTE**

• Asegúrese de que las lengüetas de plástico de ambos lados de la pieza de protección verde (1) se han encajado firmemente con un clic (2).

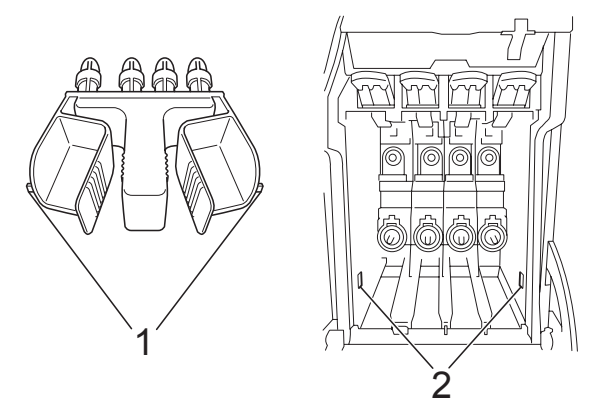

- Si no encuentra la pieza de protección verde, NO retire los cartuchos de tinta antes de transportar el equipo. Es esencial que el equipo sea transportado con la pieza de protección verde o los cartuchos de tinta correctamente instalados. De lo contrario, el equipo podría averiarse y la garantía quedar anulada.
- Levante la parte delantera del equipo y enganche el extremo más largo (1) de la pieza de protección verde en el orificio en forma de T situado debajo del equipo. Introduzca el extremo de horquilla (2) en la parte superior de la bandeja de papel.

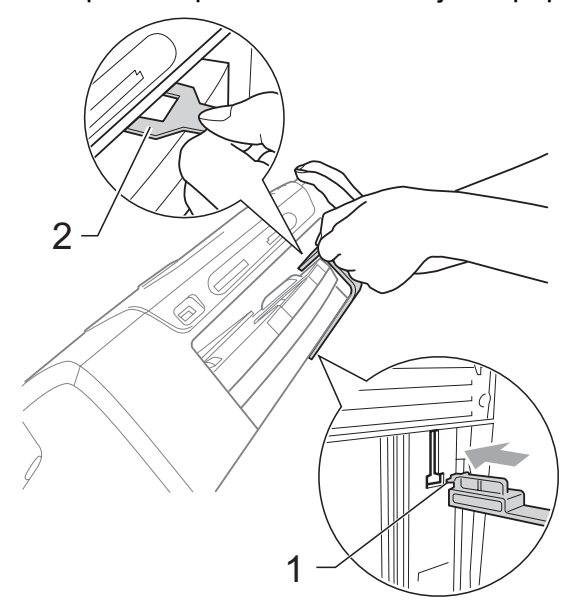

- **6** Desenchufe el equipo de la toma de corriente.
- 6 Con las dos manos, utilice las hendiduras en ambos lados del equipo para levantar la cubierta del escáner hasta que quede inmovilizada firmemente en la posición abierta. A continuación, desenchufe el cable de interfaz del equipo, en caso de que esté conectado.
- **Z** Levante la cubierta del escáner para liberar el seguro inmovilizador  $(1)$ . Cierre suavemente el soporte de la cubierta del escáner  $(2)$ ) y cierre la cubierta del escáner (3).

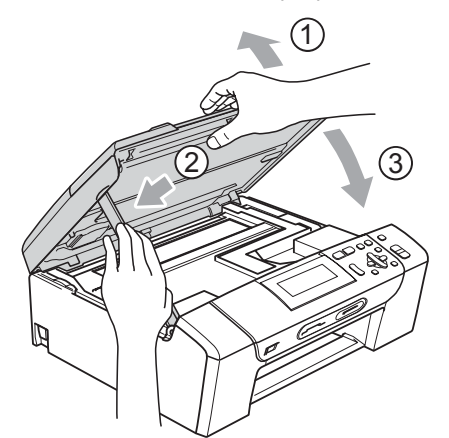

8 Envuelva el equipo en la bolsa.

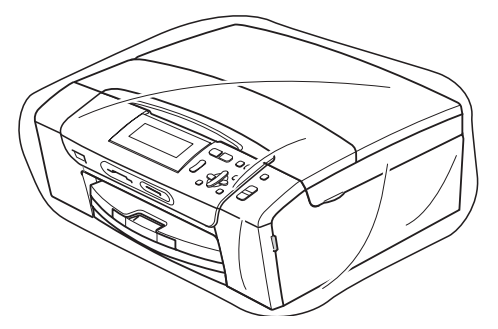

**9** Guarde el equipo y los materiales impresos en la caja de cartón original con el material de embalaje original tal y como se muestra a continuación. No guarde los cartuchos de tinta usados en la caja de cartón.

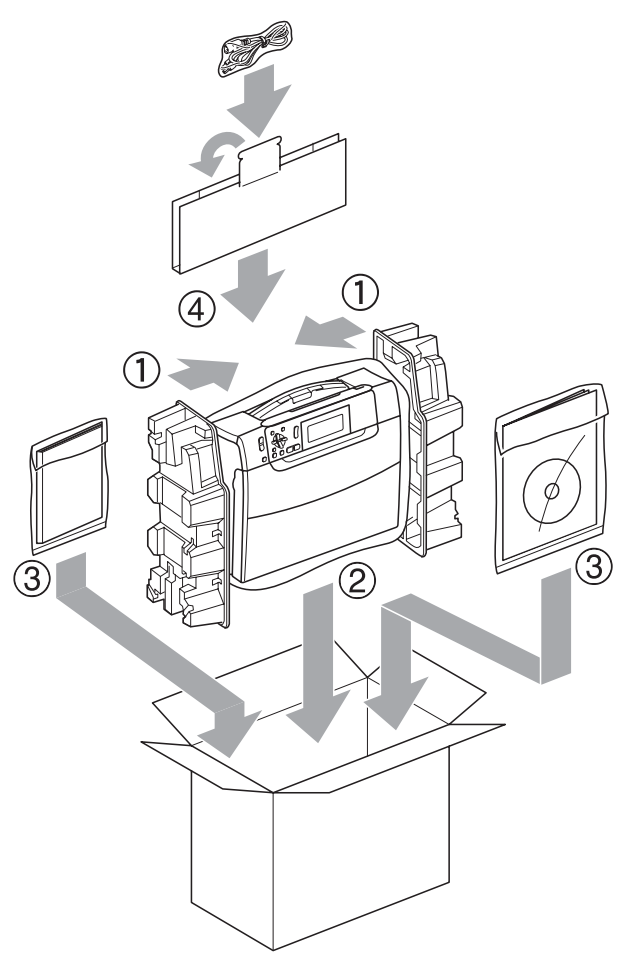

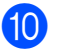

10 Cierre la caja y precíntela.

**C**

# **Menús y funciones**

# **Programación en pantalla**

El equipo ha sido diseñado para que resulte fácil utilizarlo. Incorpora un sistema de programación a través de la pantalla LCD, que se maneja con botones de menú. La programación simplificada le ayudará a sacar el máximo partido a todas las opciones de menús del equipo.

Dado que la programación se maneja a través de la pantalla LCD, hemos incorporado a la misma instrucciones 'paso a paso' que le ayudarán a programar el equipo. Solo tiene que seguir las instrucciones, que le guiarán en la selección de menús y de opciones de programación.

### **Tabla de menús <sup>C</sup>**

Puede programar el equipo mediante la tabla de menús que empieza en la [página 96](#page-105-0). Estas páginas describen las selecciones de menú y sus opciones.

#### **Almacenamiento en memoria**

La configuración del menú se guarda de forma permanente y no se pierde en el caso de que se produzca un corte del suministro eléctrico. Se perderá la configuración temporal (por ejemplo, Contraste).

## **Botones de modo y de menús <sup>C</sup>**

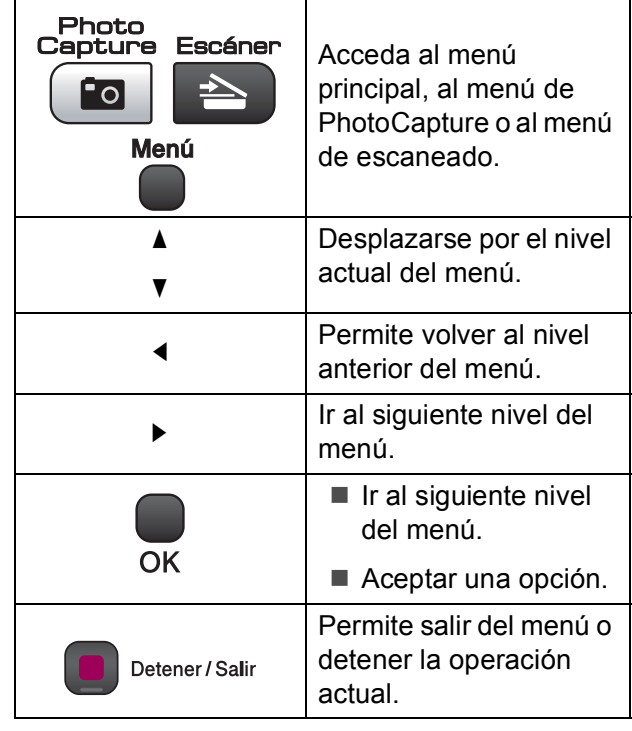

### <span id="page-105-0"></span>**Tabla de menús**

La tabla de menús le ayudará a entender las opciones y selecciones del menú que se encuentran en los programas del equipo. La configuración predeterminada aparece en negrita con un asterisco.

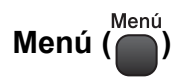

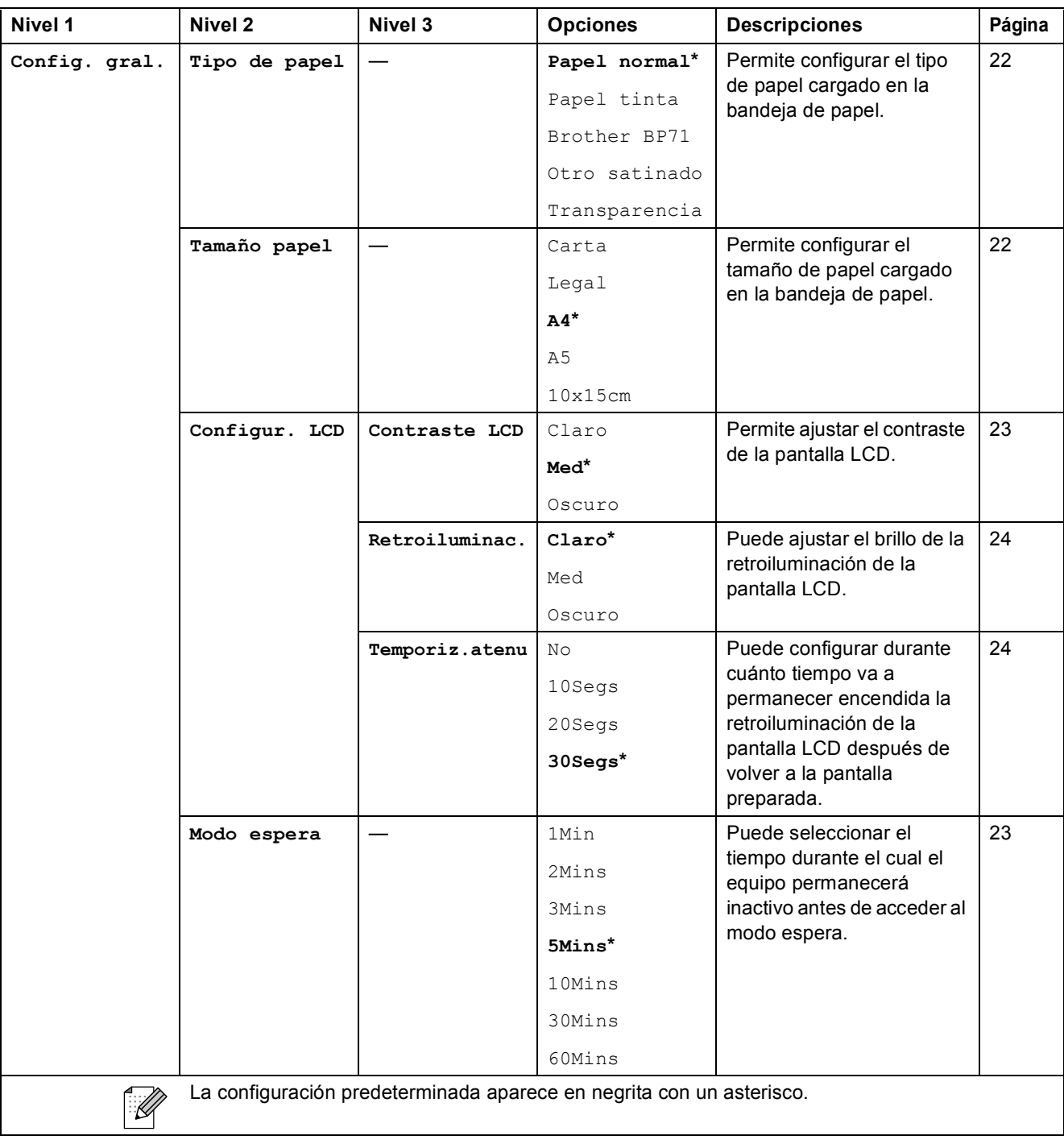

#### **Menú de red**

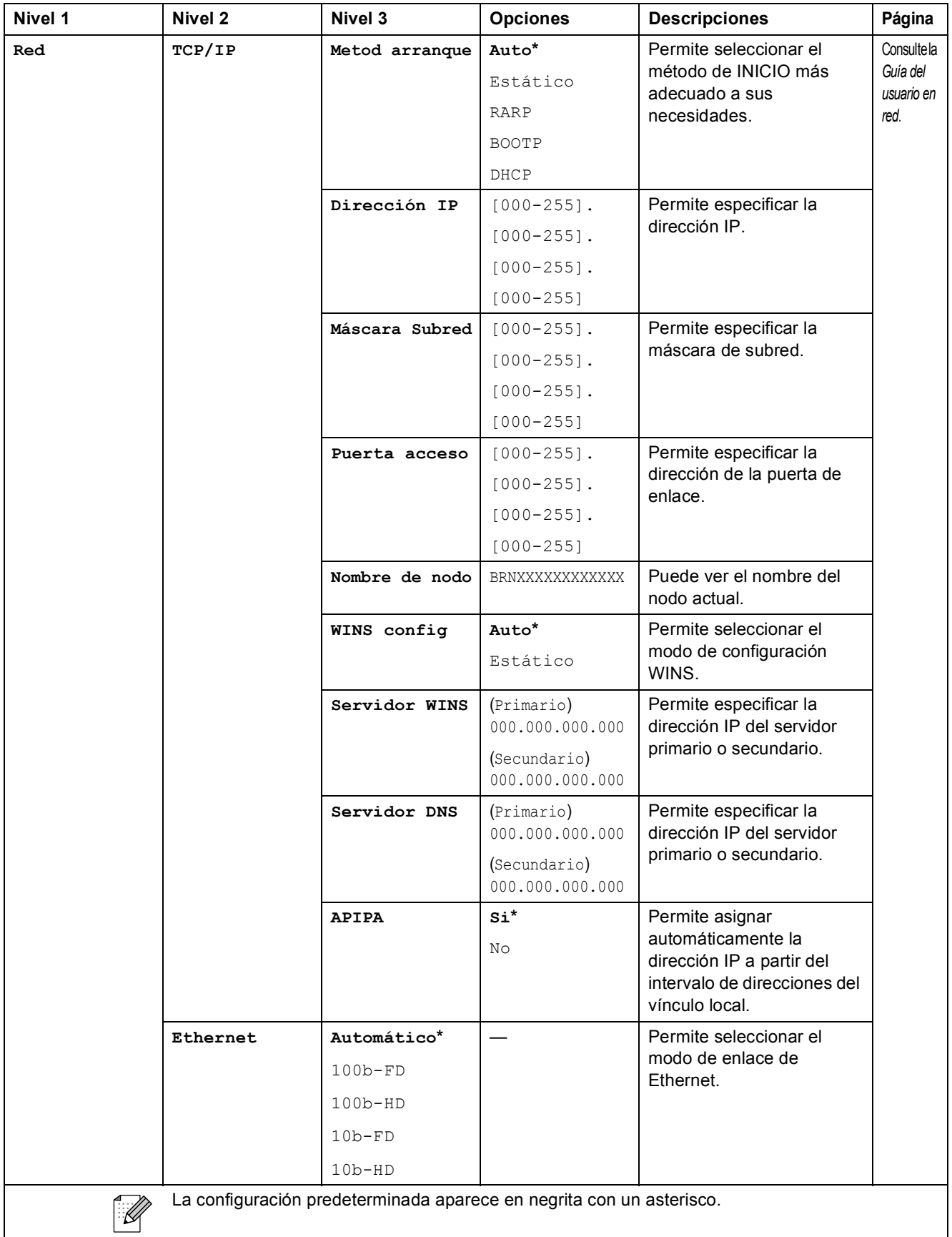

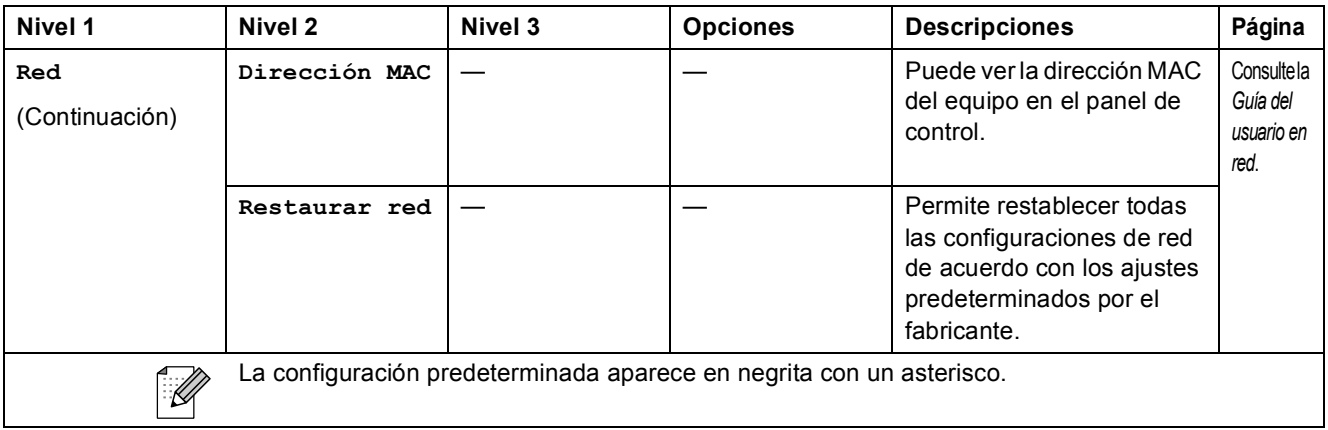

# **Menú (O) (Continuación)**

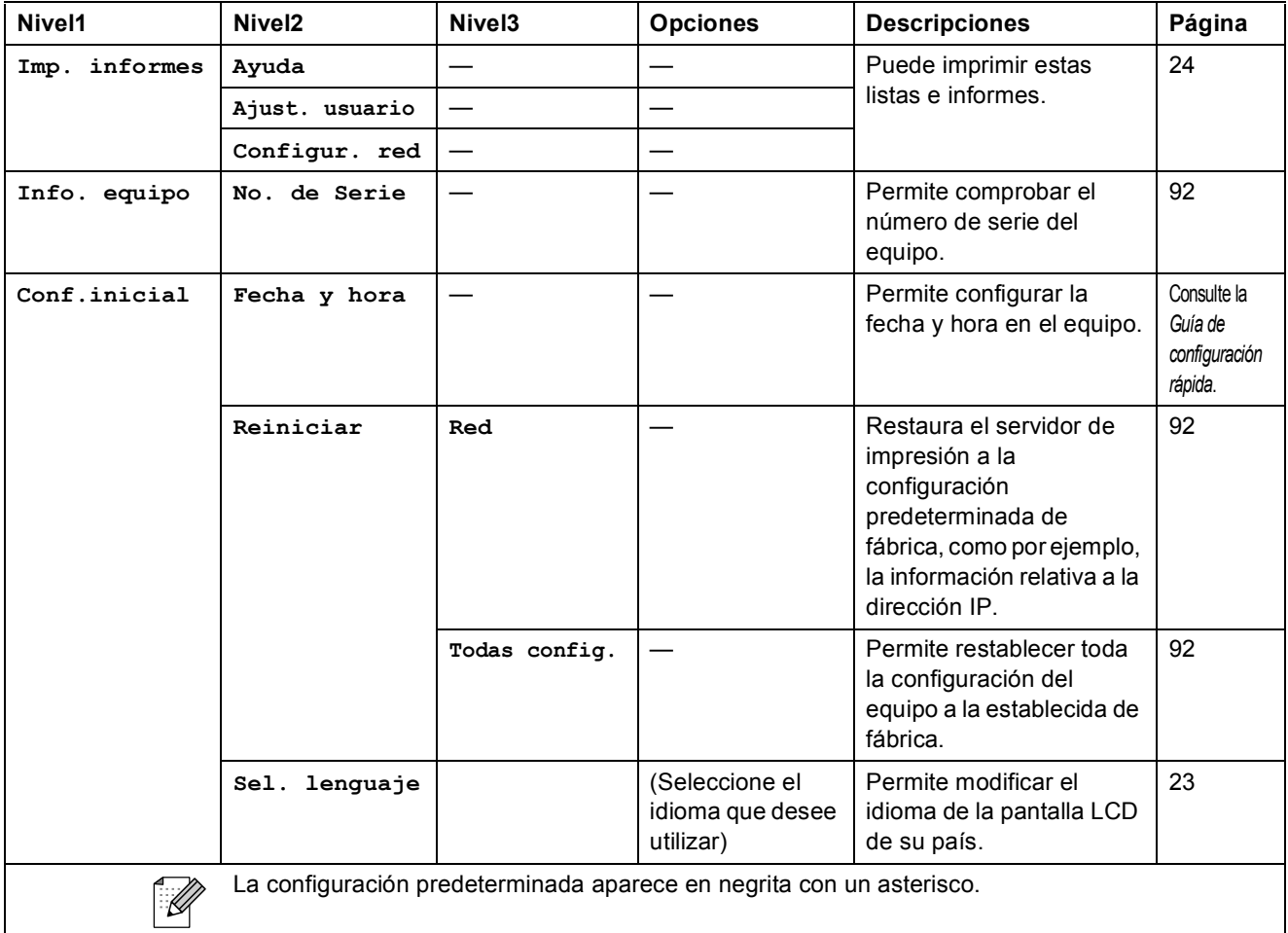
### **Copia (Pantalla predeterminada)**

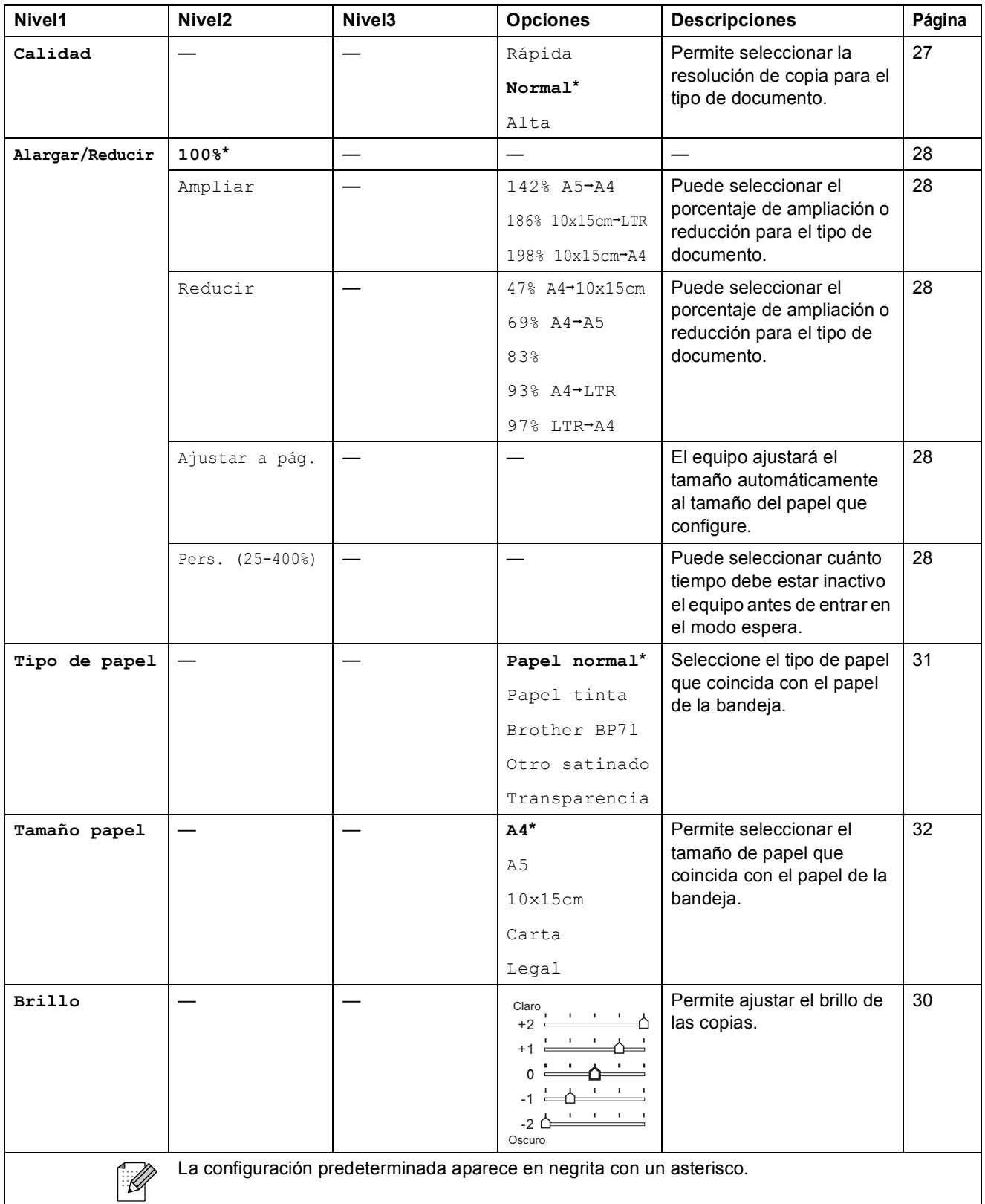

**C**

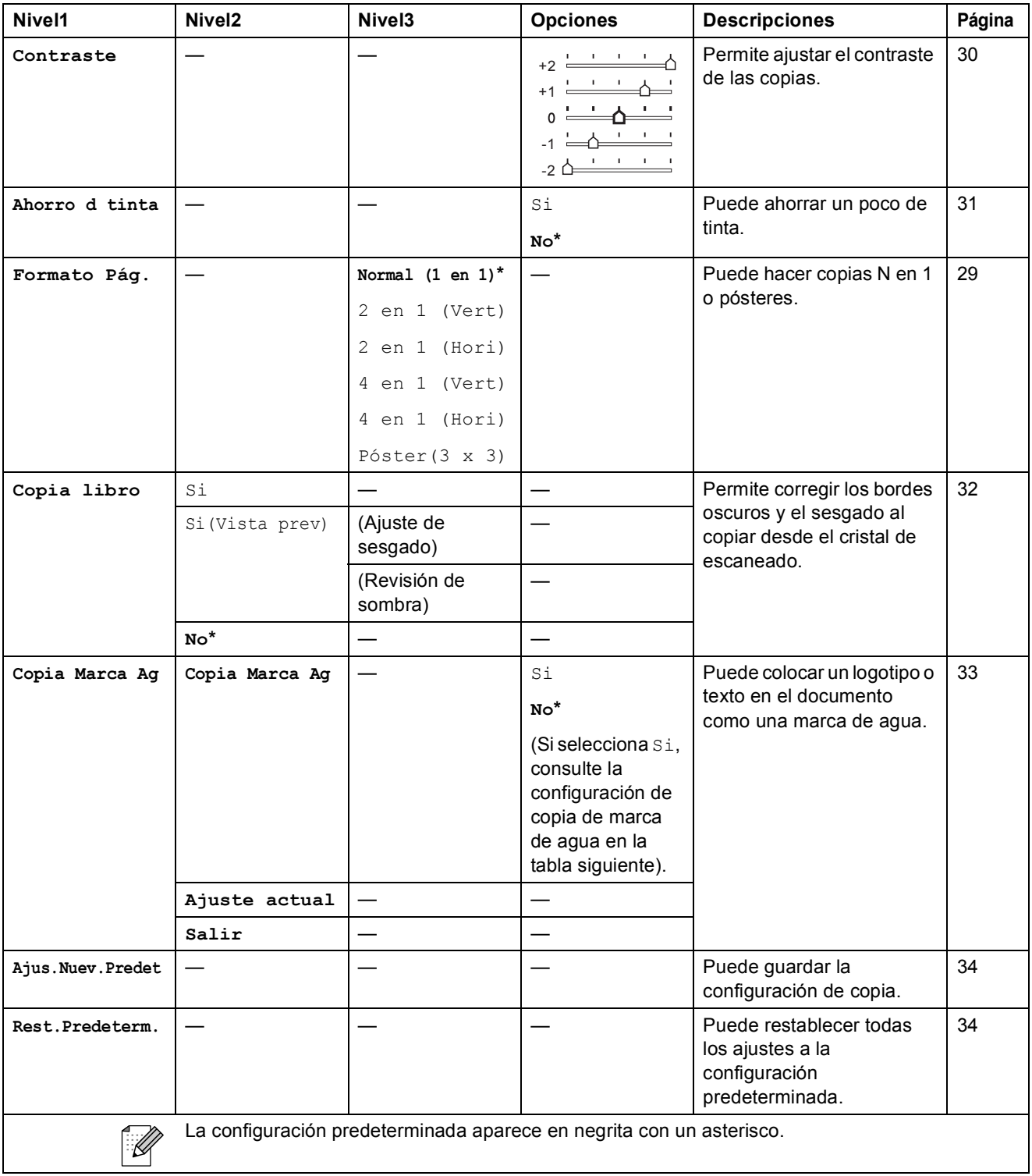

## **Configuración de copia de marca de agua**

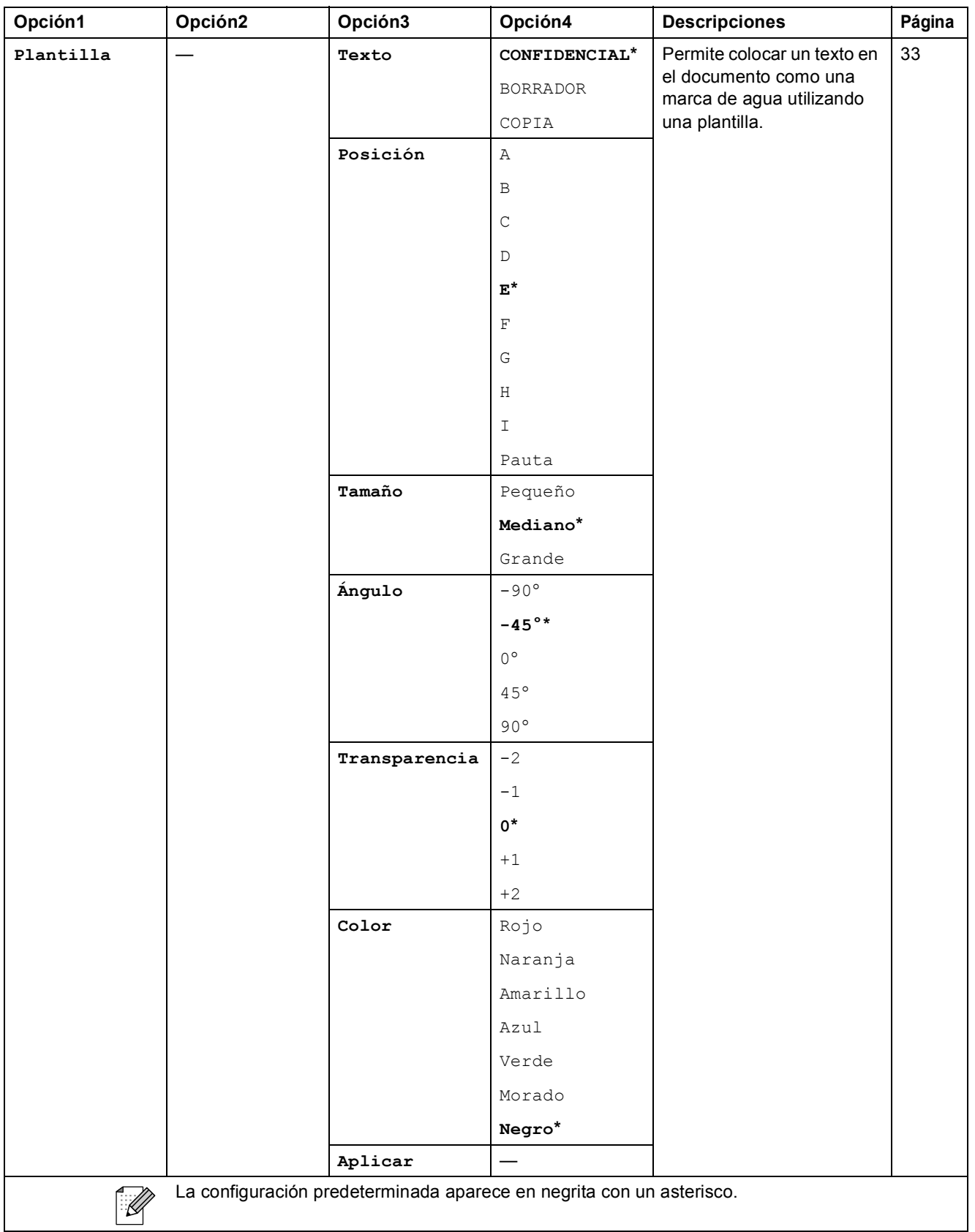

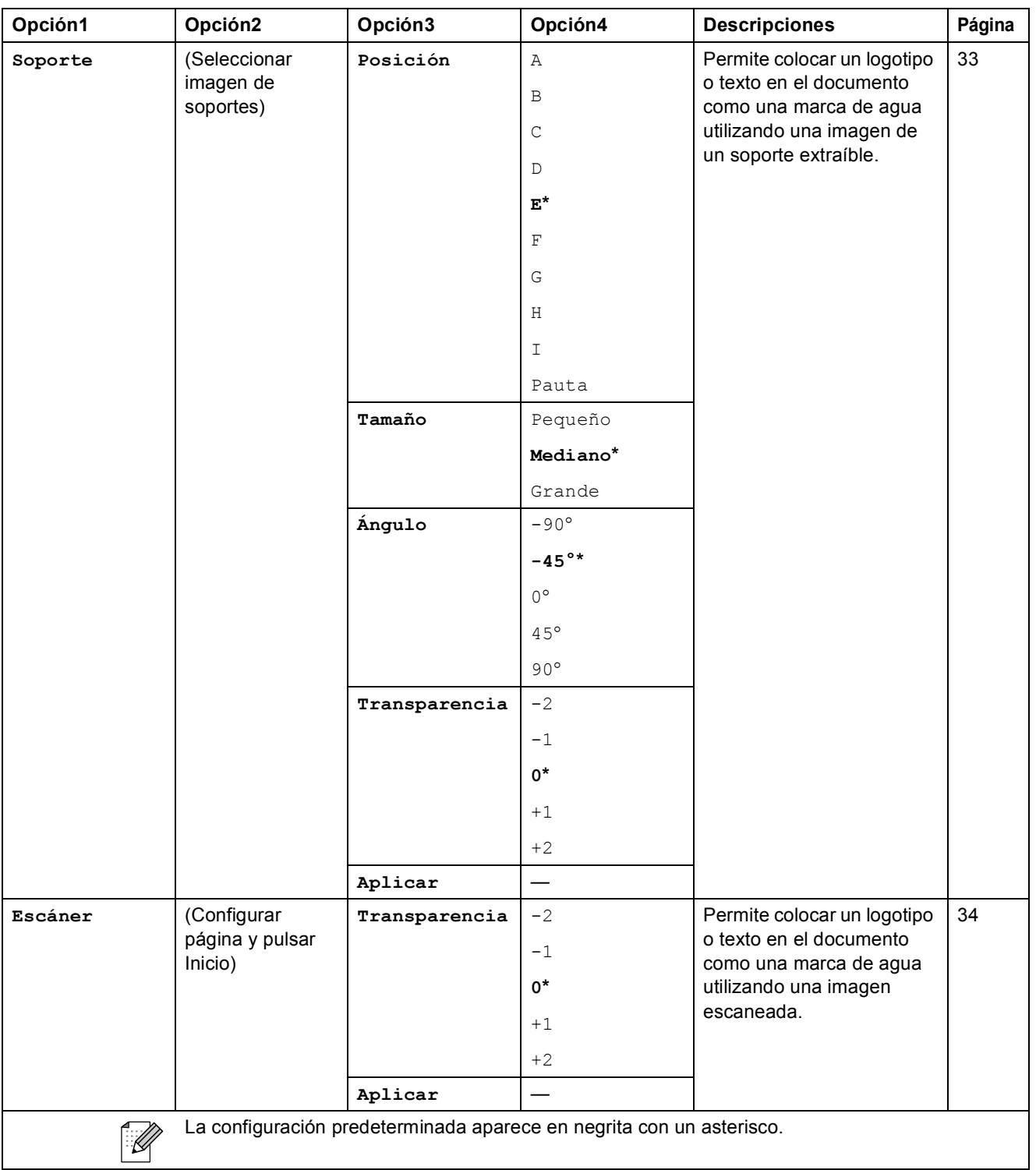

## Photo Capture ( $\boxed{\bullet}$ )

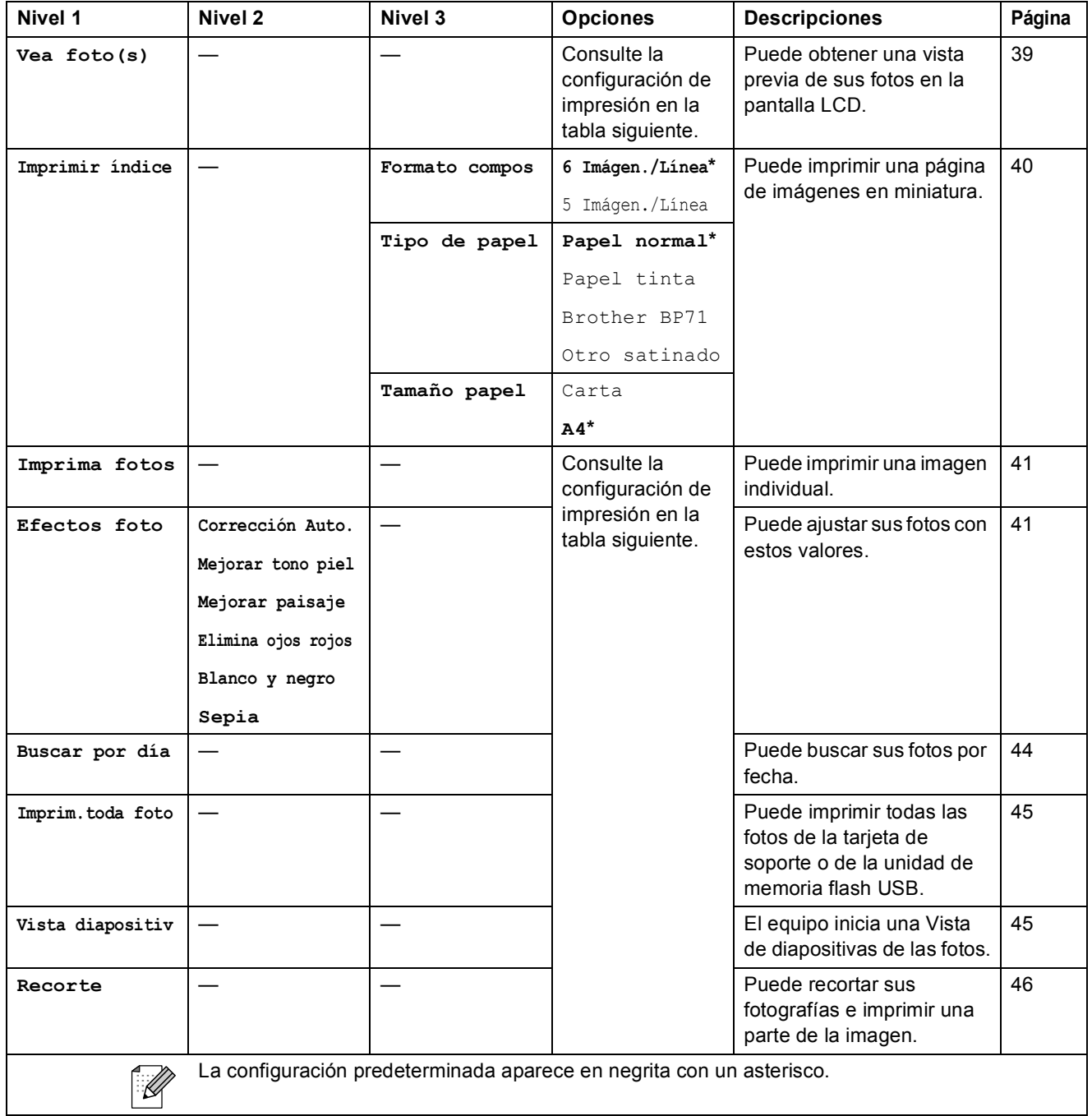

### **Menú de configuración de impresión**

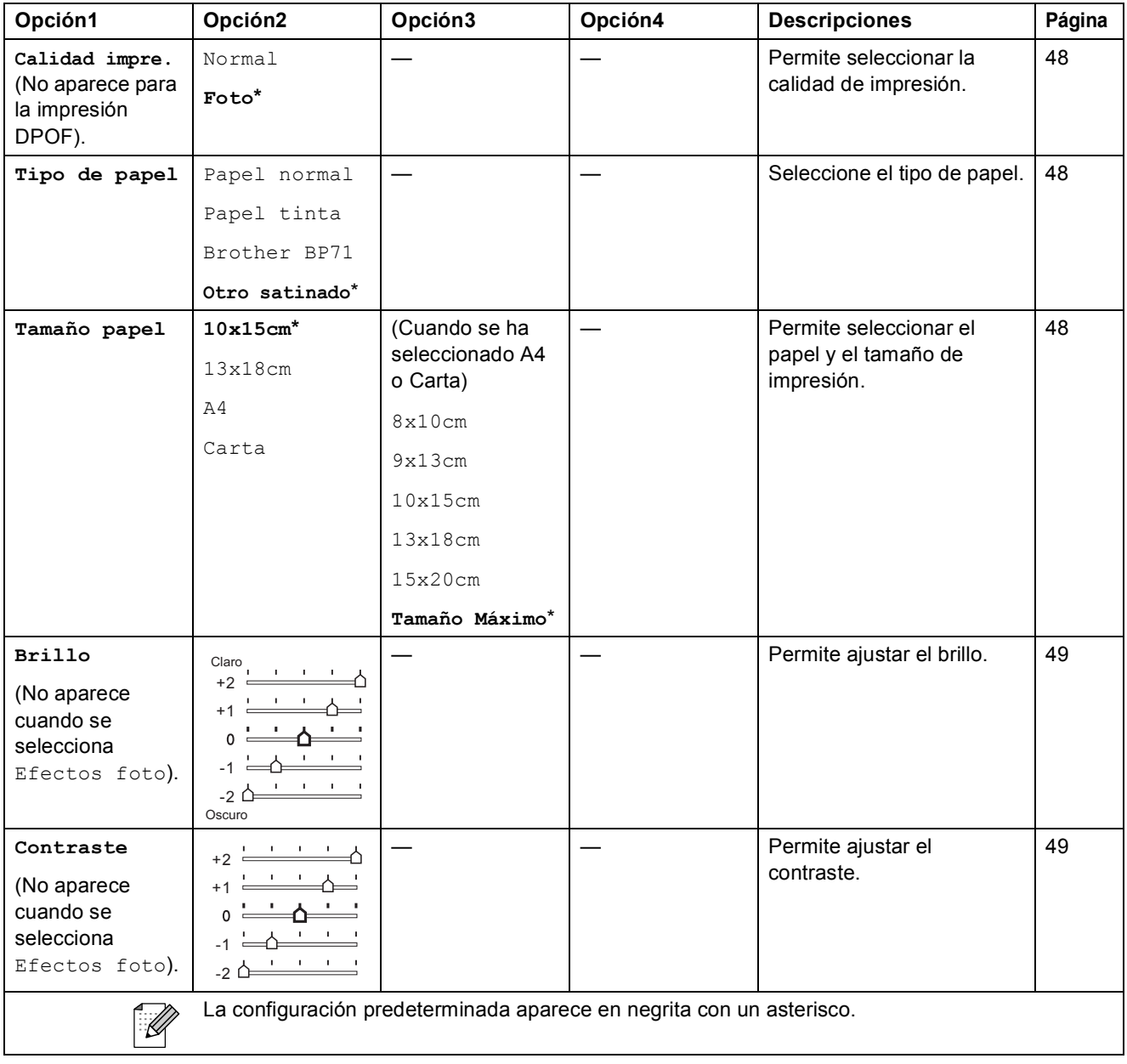

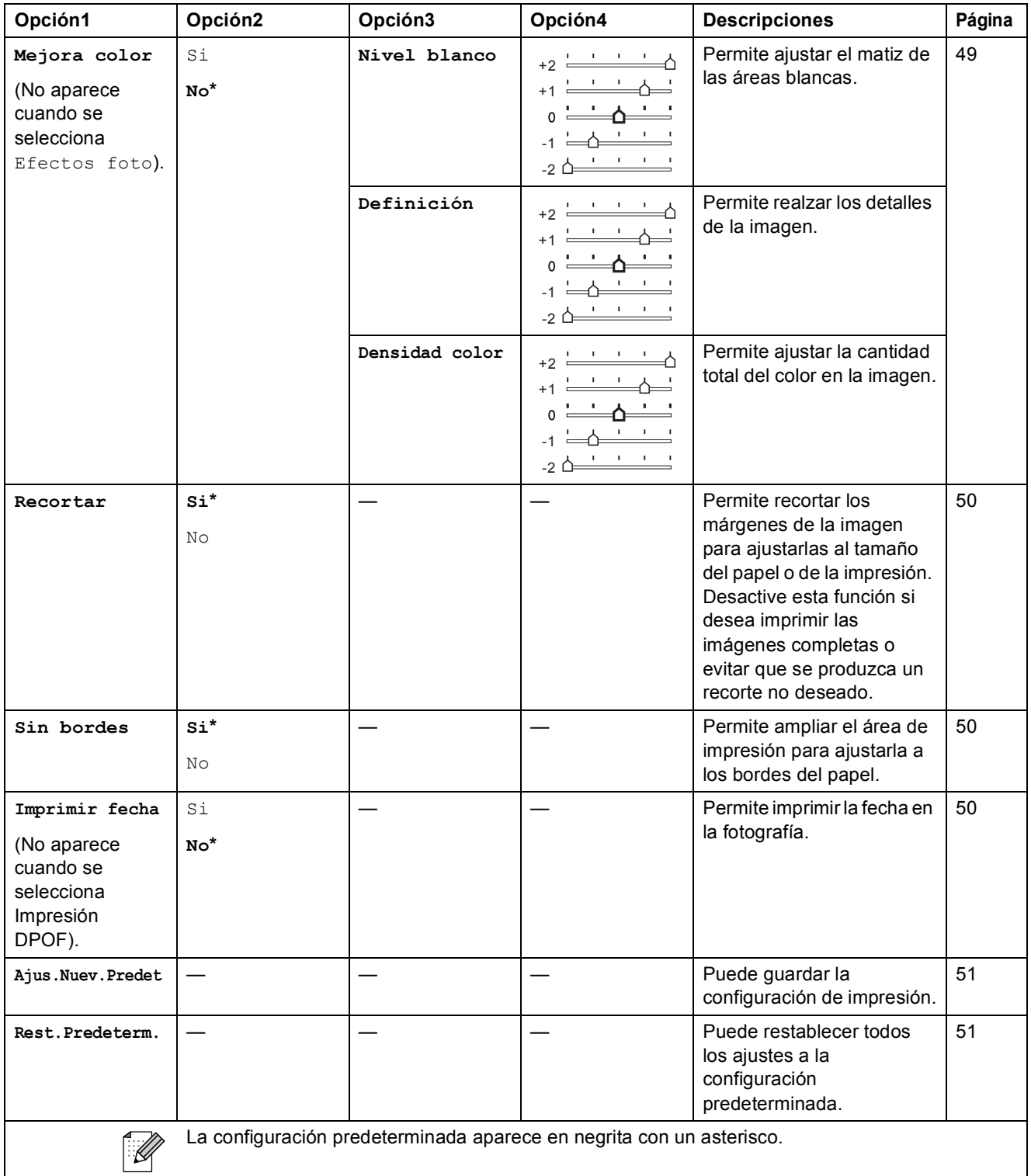

## Escáner ( $\triangle$ )

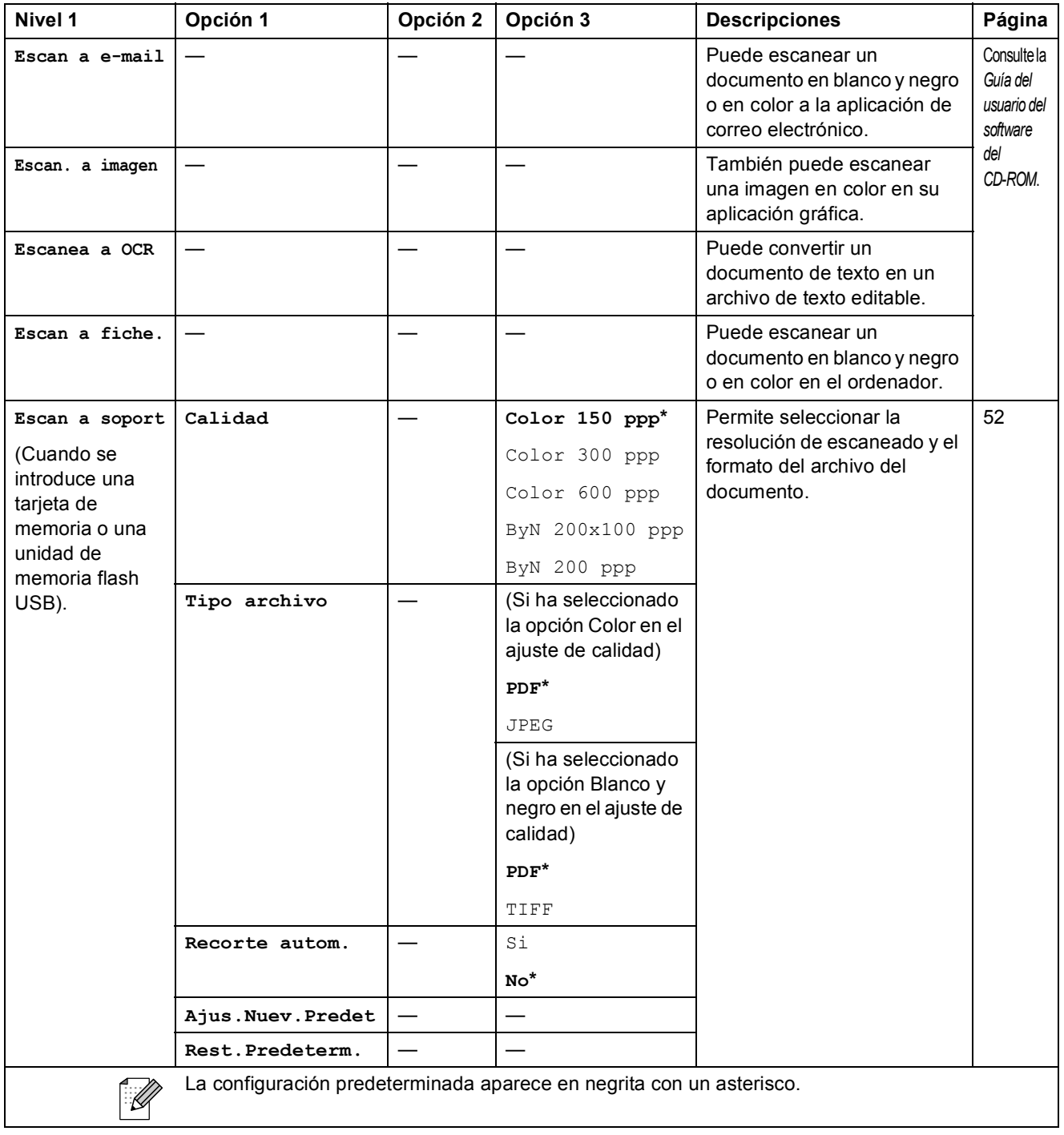

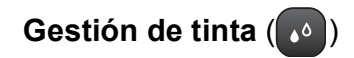

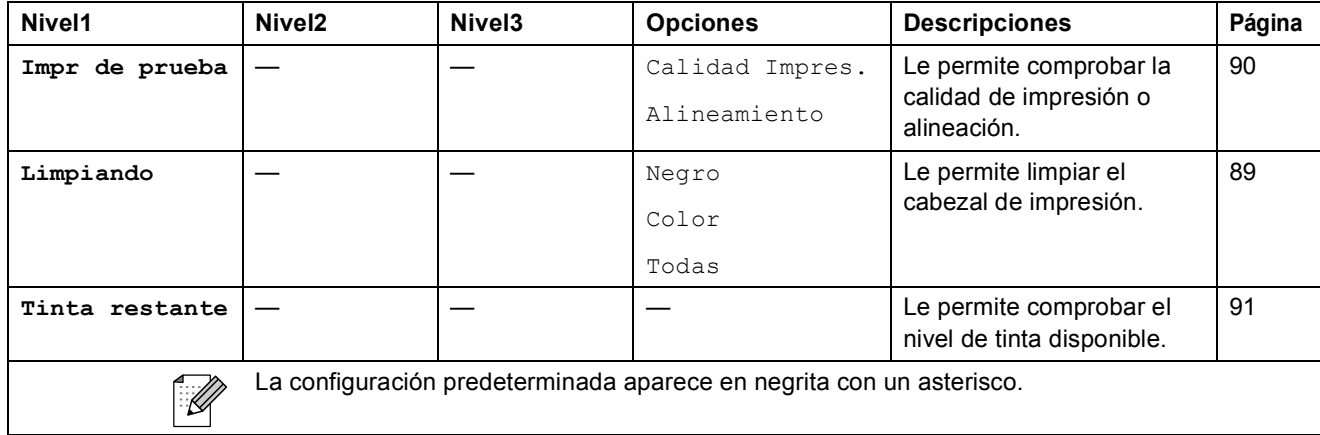

**D**

# **Especificaciones**

## **Especificaciones generales**

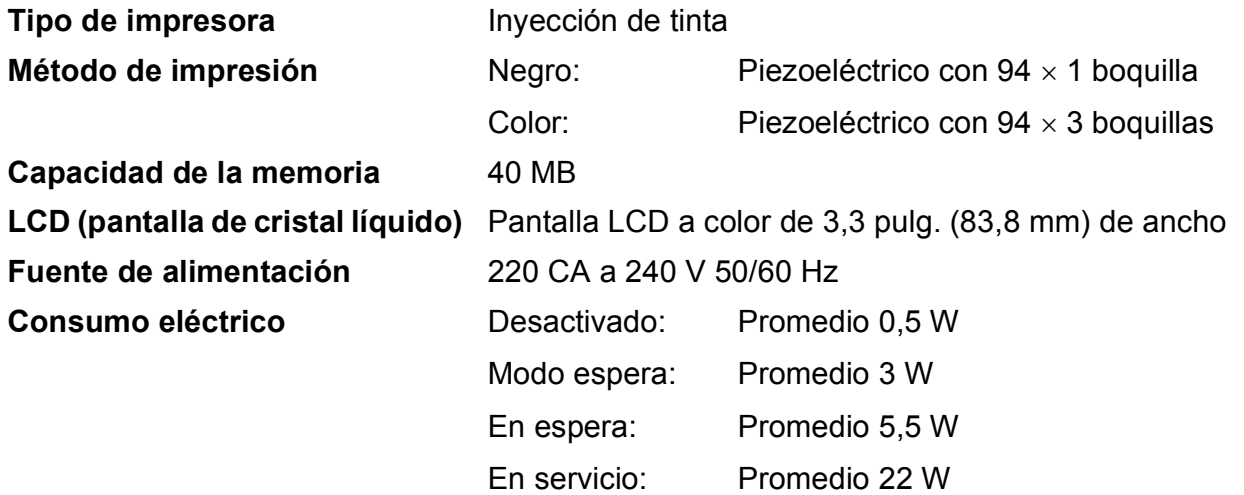

#### **Dimensiones**

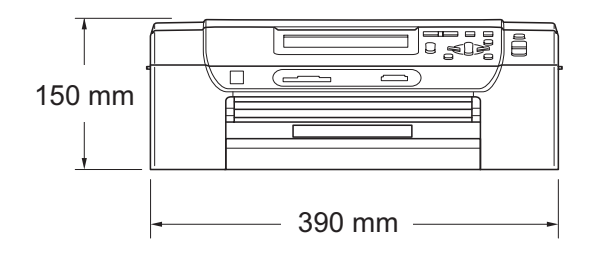

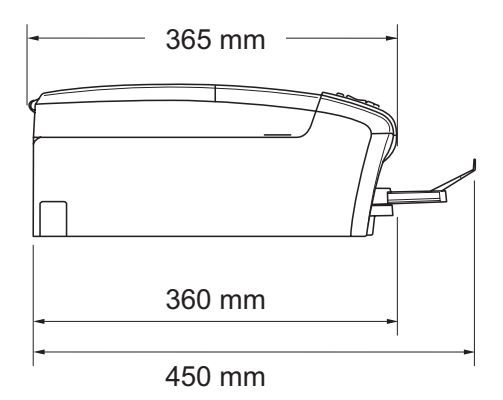

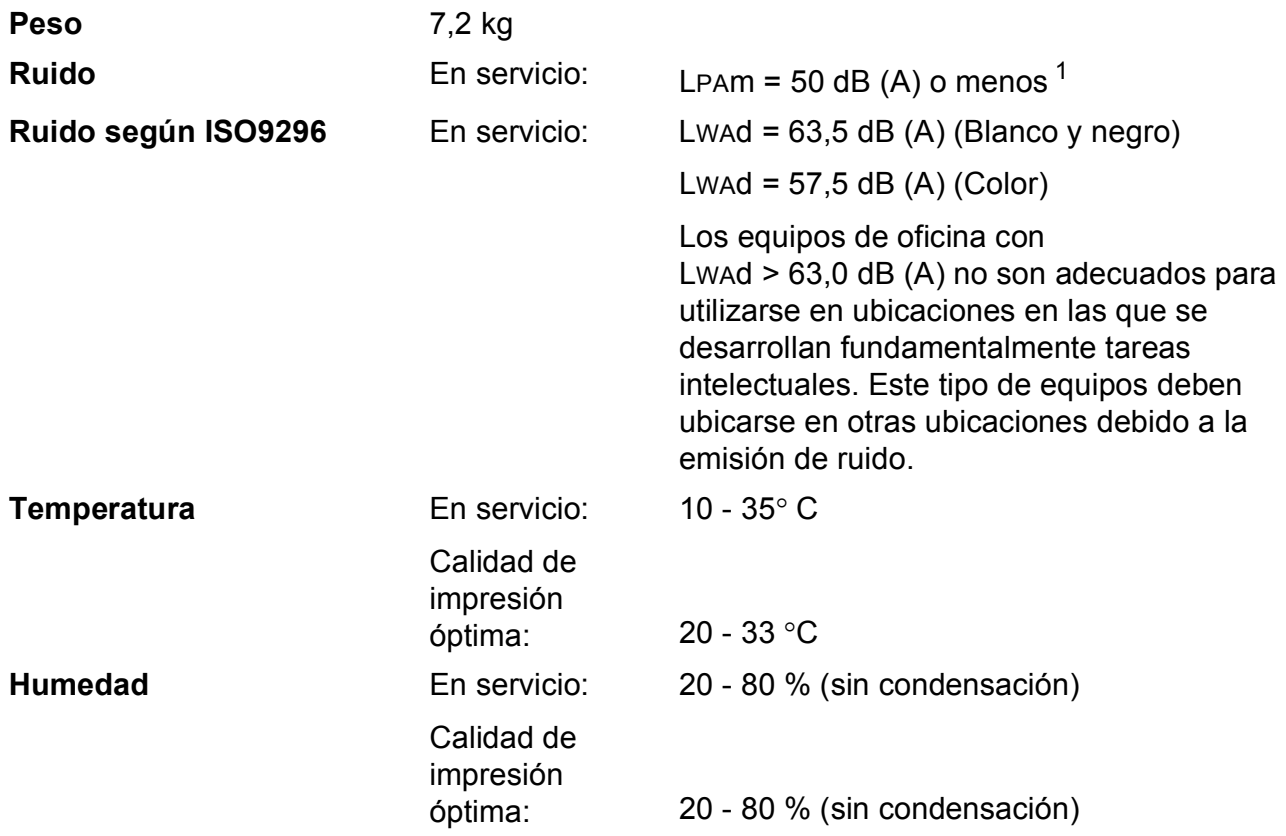

<span id="page-118-0"></span><sup>1</sup> Depende de las condiciones de impresión.

## **Soportes de impresión**

#### <span id="page-119-3"></span>**Entrada de papel Bandeja de papel**

 $\blacksquare$  Tipo de papel:

<span id="page-119-4"></span>Papel normal, papel para inyección de tinta (papel estucado), papel satinado <sup>[1](#page-119-0)</sup>, transparencias  $12$  y sobres

Tamaño de papel:

Carta, Legal, Ejecutivo, A4, A5, A6, JIS B5, sobres (comercial Nº 10, DL, C5, Monarca, JE4), Fotografía 2L, Ficha y tarjeta postal  $3$ 

Ancho: 98 mm - 215,9 mm

Longitud: 148 mm - 355,6 mm

Si desea información más detallada, consulte *[Peso del](#page-29-0)  [papel, grosor y capacidad](#page-29-0)* en la página 20.

■ Capacidad máxima de la bandeja de papel: aprox. 100 hojas de papel normal de 80  $q/m^2$ 

#### **Bandeja de papel fotográfico**

■ Tipo de papel:

Papel normal, papel para inyección de tinta (papel estucado) y papel satinado <sup>[1](#page-119-0)</sup>

Tamaño de papel:

Fotografía 10  $\times$  15 cm y Fotografía L

Ancho: 89 mm - 101,6 mm

Longitud: 127 mm - 152,4 mm

■ Capacidad máxima de la bandeja de papel:

Aprox. 20 hojas

**Salida del papel** Hasta 50 hojas de papel normal tamaño A4 (cara arriba en la bandeja de salida del papel)<sup>[1](#page-119-0)</sup>

- <span id="page-119-0"></span><sup>1</sup> Para impresión de papel satinado o transparencias, recomendamos retirar las páginas impresas de la bandeja de salida del papel inmediatamente después de salir del equipo para evitar que la tinta se corra.
- <span id="page-119-1"></span><sup>2</sup> Utilice solamente transparencias recomendadas para impresión de inyección de tinta.
- <span id="page-119-2"></span><sup>3</sup> Consulte *[Tipo de papel y tamaño para cada operación](#page-28-0)* en la página 19.

## <span id="page-120-0"></span> $C$ opia

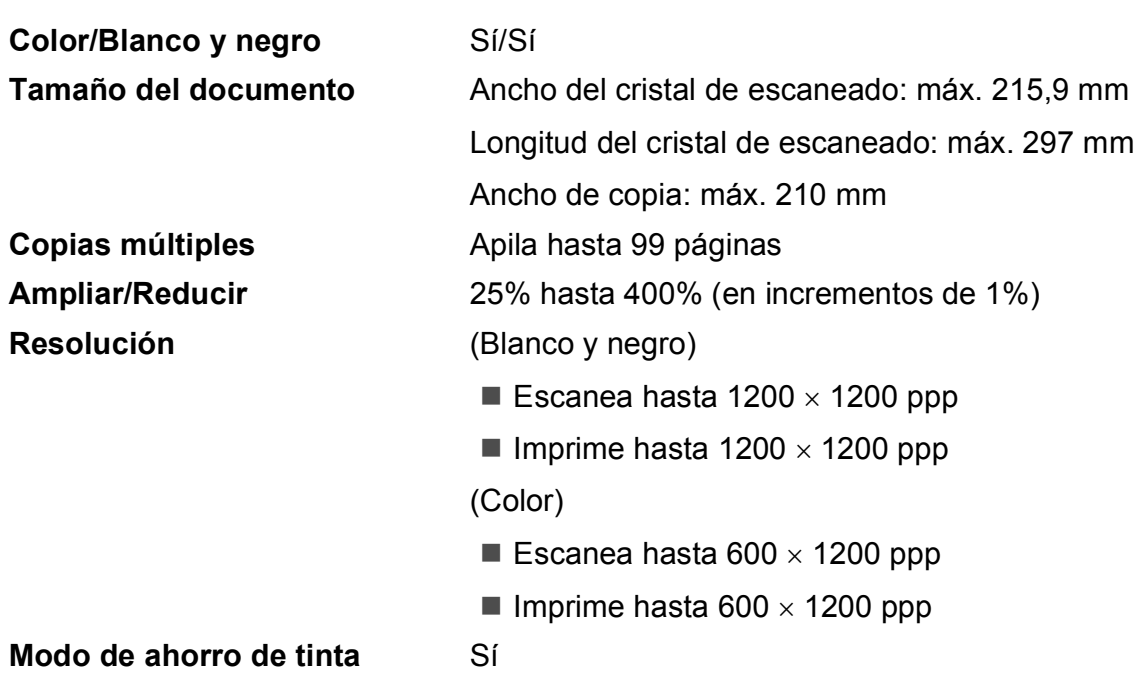

**D**

## <span id="page-121-7"></span>**PhotoCapture Center™**

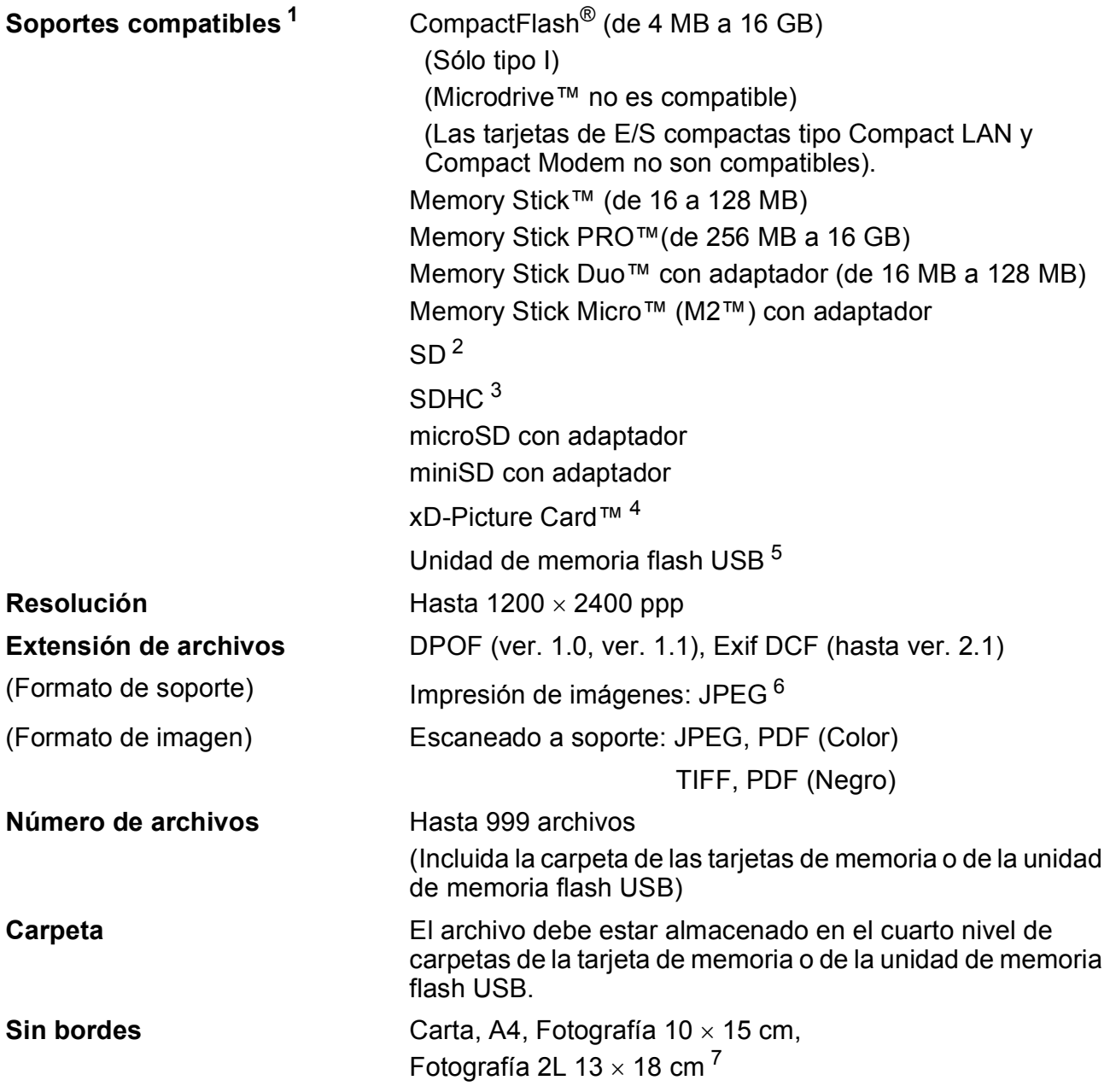

<span id="page-121-0"></span> $1$  No se incluyen las tarjetas de memoria, los adaptadores y la unidad de memoria flash USB.

- <span id="page-121-1"></span> $2^2$  16 MB a 2 GB
- <span id="page-121-2"></span> $3\quad 4$  GB a 16 GB
- <span id="page-121-3"></span><sup>4</sup> xD-Picture Card™ Tarjeta convencional de 16 MB a 512 MB xD-Picture Card™ Tipo M de 256 MB a 2 GB xD-Picture Card™ Tipo M<sup>+</sup> 1 GB y 2 GB xD-Picture Card™ Tipo H de 256 MB a 2 GB
- <span id="page-121-4"></span><sup>5</sup> Estándar USB 2.0 Estándar de almacenamiento masivo USB de 16 MB a 32 GB Formato compatible: FAT12/FAT16/FAT32
- <span id="page-121-5"></span><sup>6</sup> El formato JPEG progresivo no es compatible.

<span id="page-121-6"></span><sup>7</sup> Consulte *[Tipo de papel y tamaño para cada operación](#page-28-0)* en la página 19.

## **PictBridge**

**Compatibilidad** Compatible con el estándar de Camera & Imaging Products Association PictBridge CIPA DC-001. Visite<http://www.cipa.jp/pictbridge> para obtener más información.

**Interfaz Interfaz Interfaz** directa de USB

**D**

## <span id="page-123-4"></span>**Escáner**

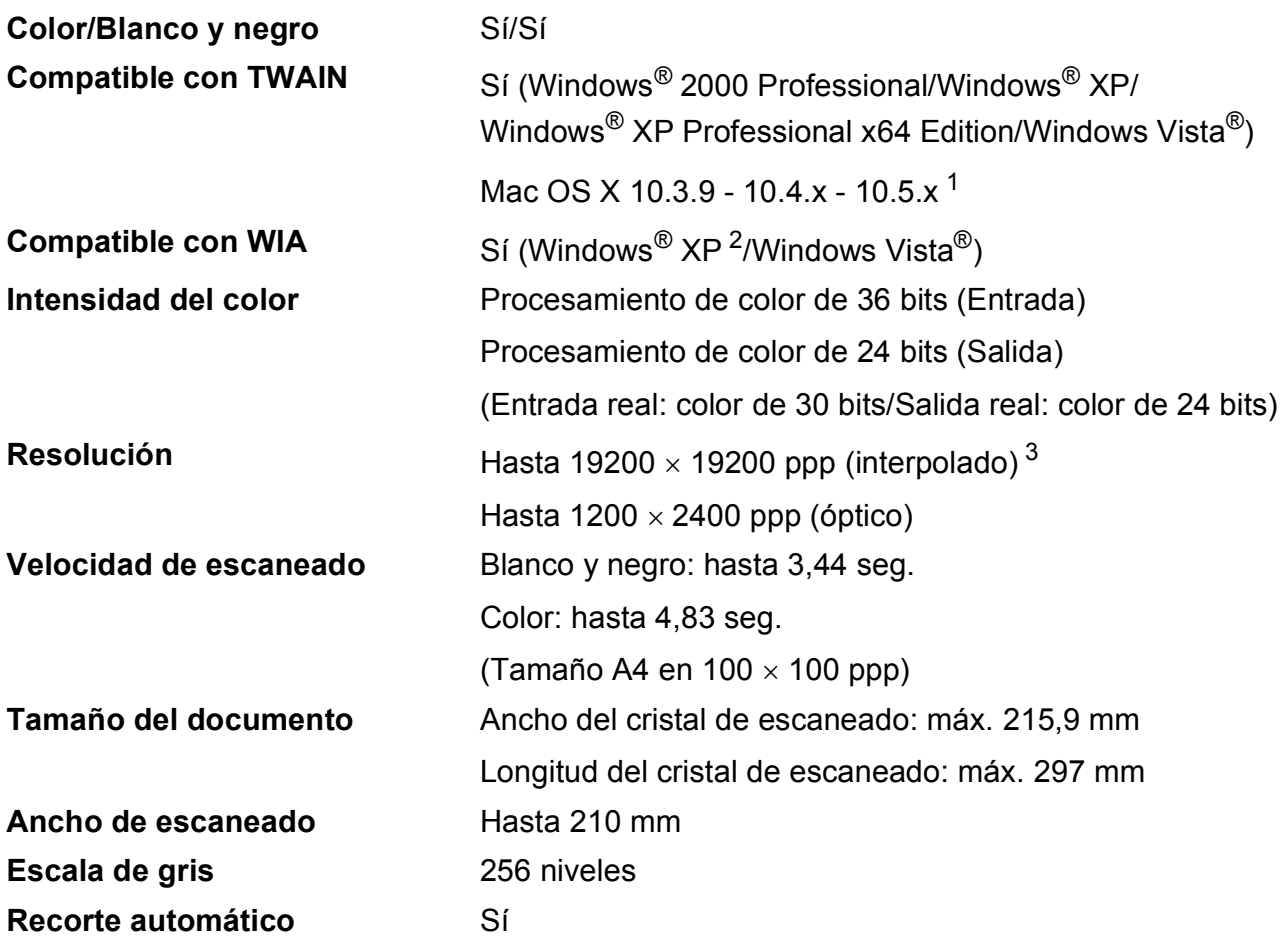

<span id="page-123-3"></span><span id="page-123-0"></span><sup>1</sup> Para obtener los controladores más actualizados e información sobre el sistema Mac OS X que utiliza, visite [http://solutions.brother.com.](http://solutions.brother.com)

<span id="page-123-1"></span><sup>2</sup> Windows<sup>®</sup> XP en esta Guía del usuario incluye Windows<sup>®</sup> XP Home Edition, Windows<sup>®</sup> XP Professional, y Windows<sup>®</sup> XP Professional x64 Edition.

<span id="page-123-2"></span> $^3$  Escaneado máximo 1200 × 1200 ppp utilizando el controlador WIA para Windows $^{\circledR}$  XP y Windows Vista $^{\circledR}$ (se puede seleccionar una resolución de hasta 19200  $\times$  19200 ppp con la utilidad del escáner de Brother)

## <span id="page-124-5"></span>**Impresora**

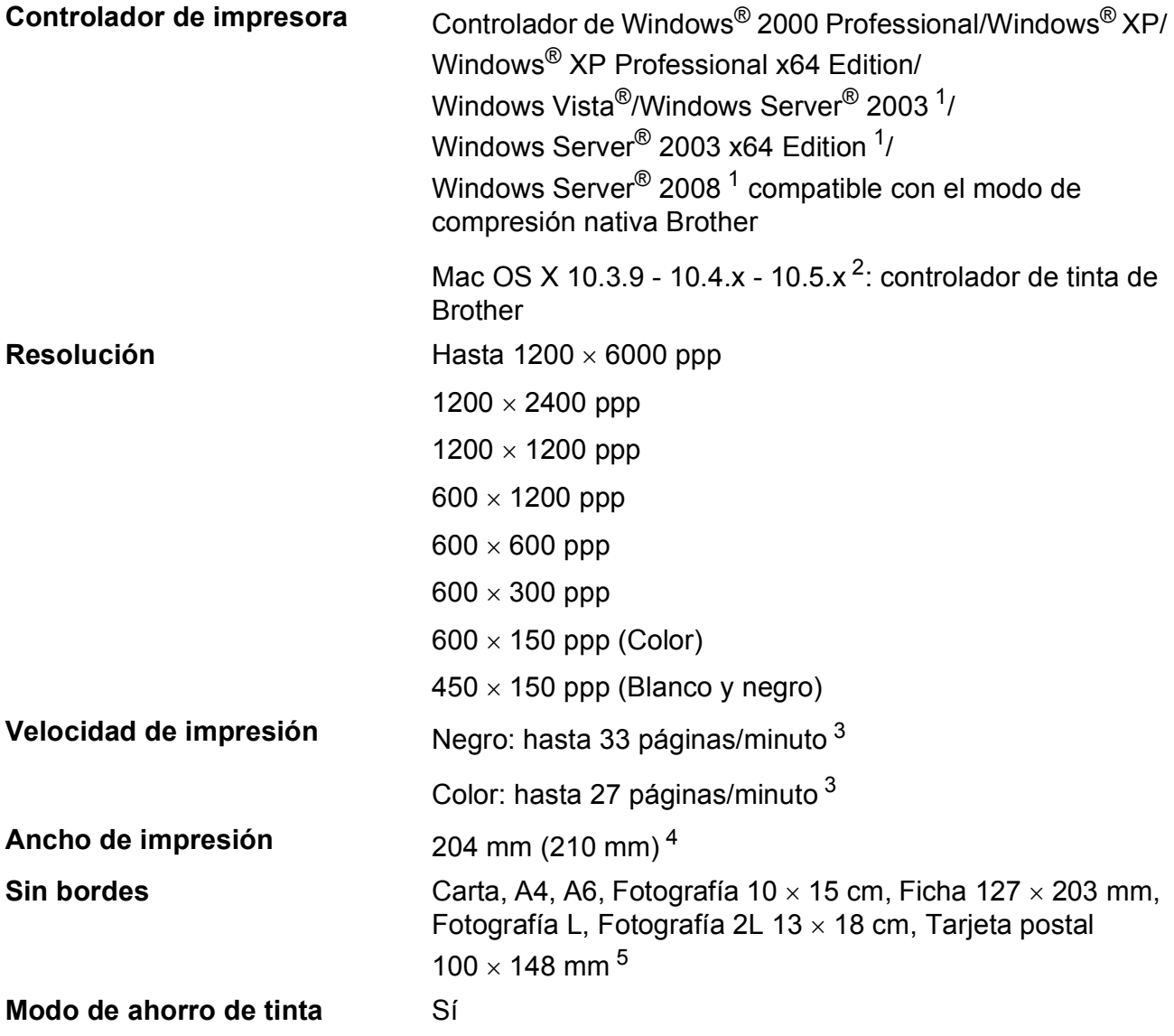

<span id="page-124-0"></span><sup>1</sup> Imprimir únicamente a través de la red.

<span id="page-124-1"></span><sup>2</sup> Para obtener los controladores más actualizados e información sobre el sistema Mac OS X que utiliza, visite [http://solutions.brother.com.](http://solutions.brother.com)

- <span id="page-124-2"></span><sup>3</sup> Basado en el patrón estándar de Brother. Tamaño A4 en modo borrador.
- <span id="page-124-3"></span><sup>4</sup> Cuando se activa la función Sin bordes.
- <span id="page-124-4"></span><sup>5</sup> Consulte *[Tipo de papel y tamaño para cada operación](#page-28-0)* en la página 19.

**D**

## **Interfaces**

**USB** <sup>[1](#page-125-0)</sup><sup>2</sup> Un cable de interfaz USB [2](#page-125-1).0 con una longitud inferior a 2 m.

**Cable LAN<sup>[3](#page-125-2)</sup>** Utilice un cable Ethernet UTP de categoría 5 o superior.

- <span id="page-125-0"></span><sup>1</sup> El equipo dispone de una interfaz USB 2.0 de alta velocidad. Asimismo, el equipo puede conectarse a un equipo que disponga de una interfaz USB 1.1.
- <span id="page-125-1"></span><sup>2</sup> Los puertos USB de otras marcas no son compatibles.
- <span id="page-125-2"></span><sup>3</sup> Consulte *Red (LAN)* [en la página 119](#page-128-0) y la *Guía del usuario en Red* del CD-ROM para obtener especificaciones detalladas sobre la red.

# <span id="page-126-5"></span>**Requisitos del ordenador**

<span id="page-126-4"></span><span id="page-126-3"></span><span id="page-126-2"></span><span id="page-126-1"></span><span id="page-126-0"></span>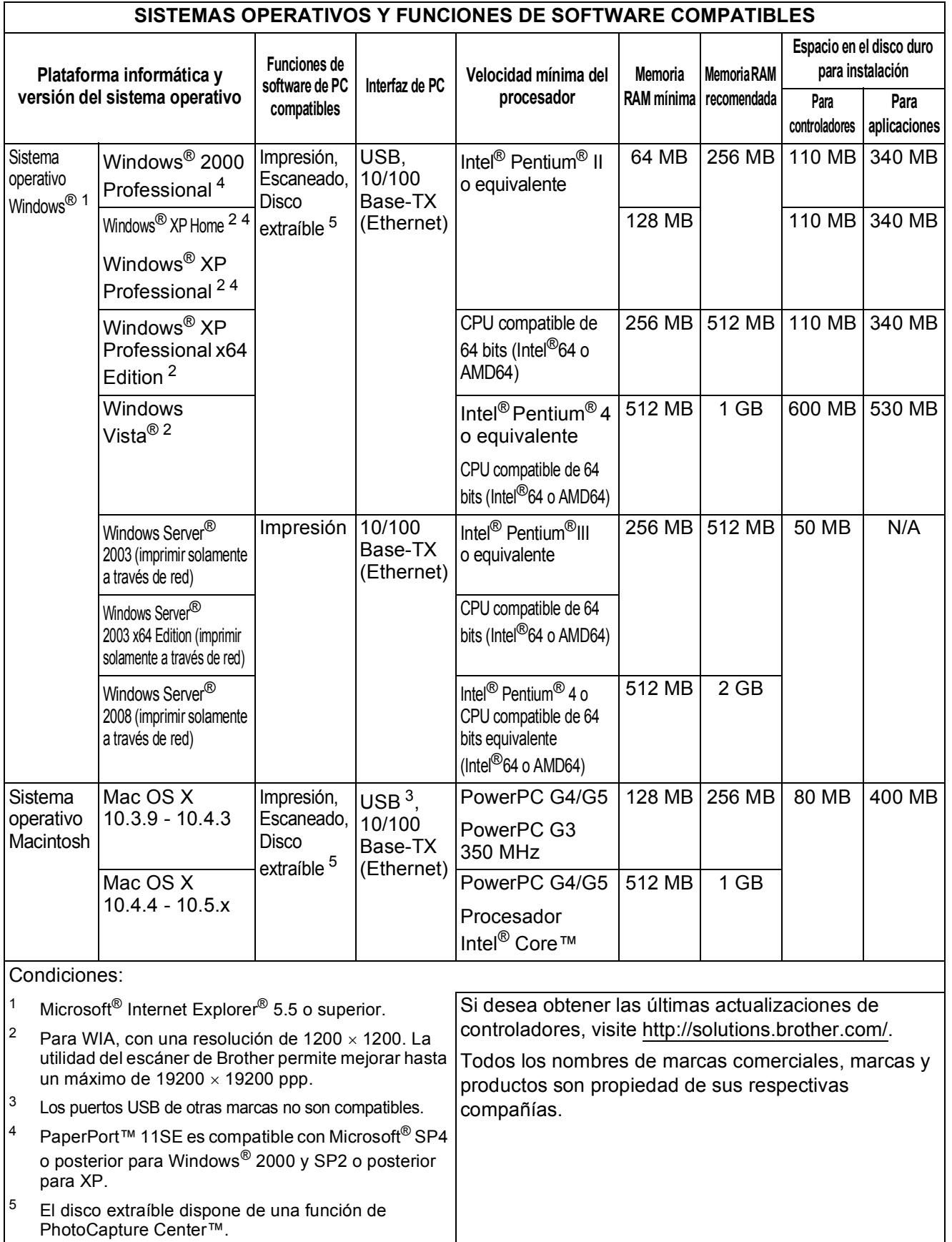

## <span id="page-127-1"></span> $$

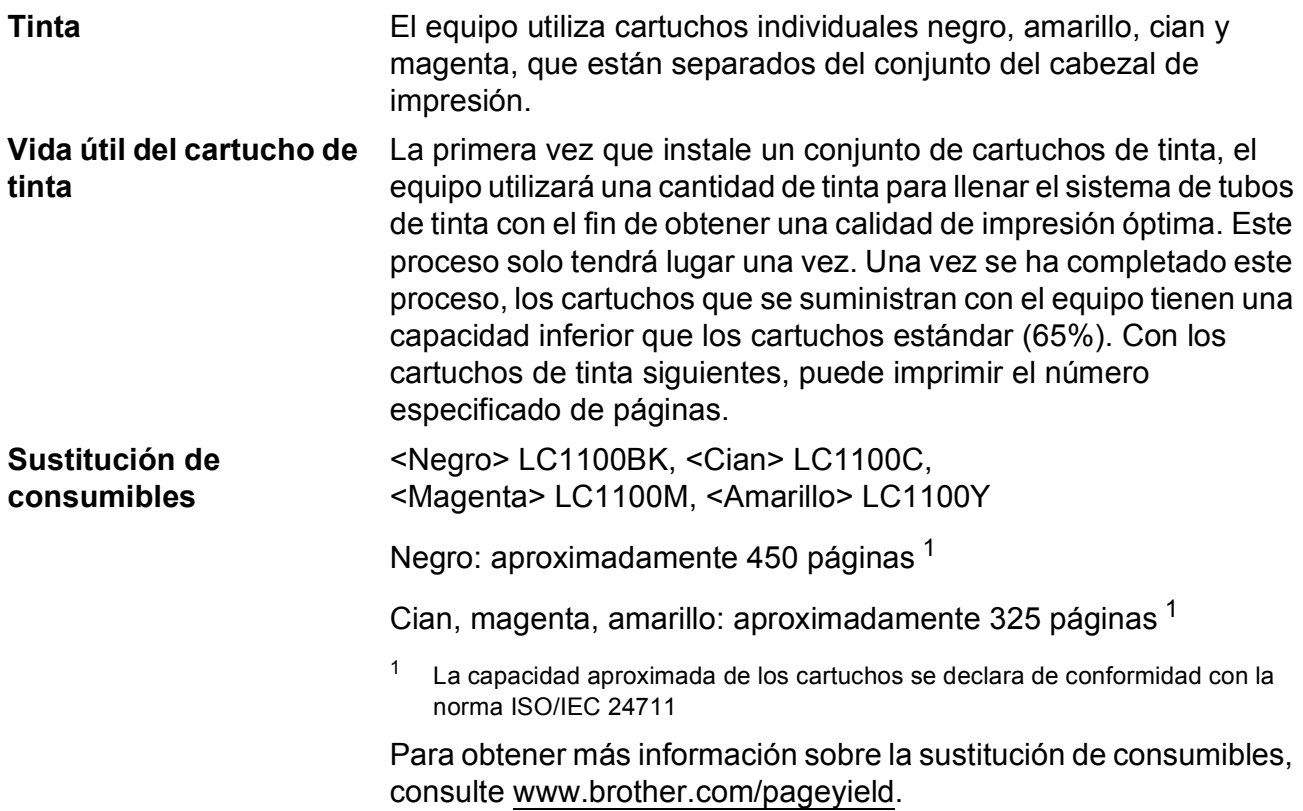

#### <span id="page-127-2"></span><span id="page-127-0"></span>**¿Qué es Innobella™?**

Innobella™ es una gama de consumibles originales ofrecidos por Brother. El nombre "Innobella™" procede de las palabras "Innovación" y "Bella" y es una representación de la tecnología "innovadora" que le proporciona resultados de impresión "duraderos" y "bellos".

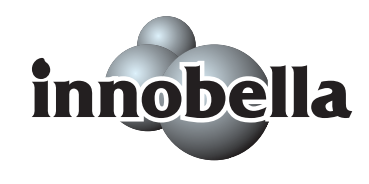

Al imprimir imágenes fotográficas, Brother le recomienda el papel fotográfico satinado Innobella™ (serie BP71) para obtener una calidad óptima. Es más fácil conseguir impresiones de gran calidad con papel y tinta Innobella™.

## <span id="page-128-0"></span>**Red (LAN)**

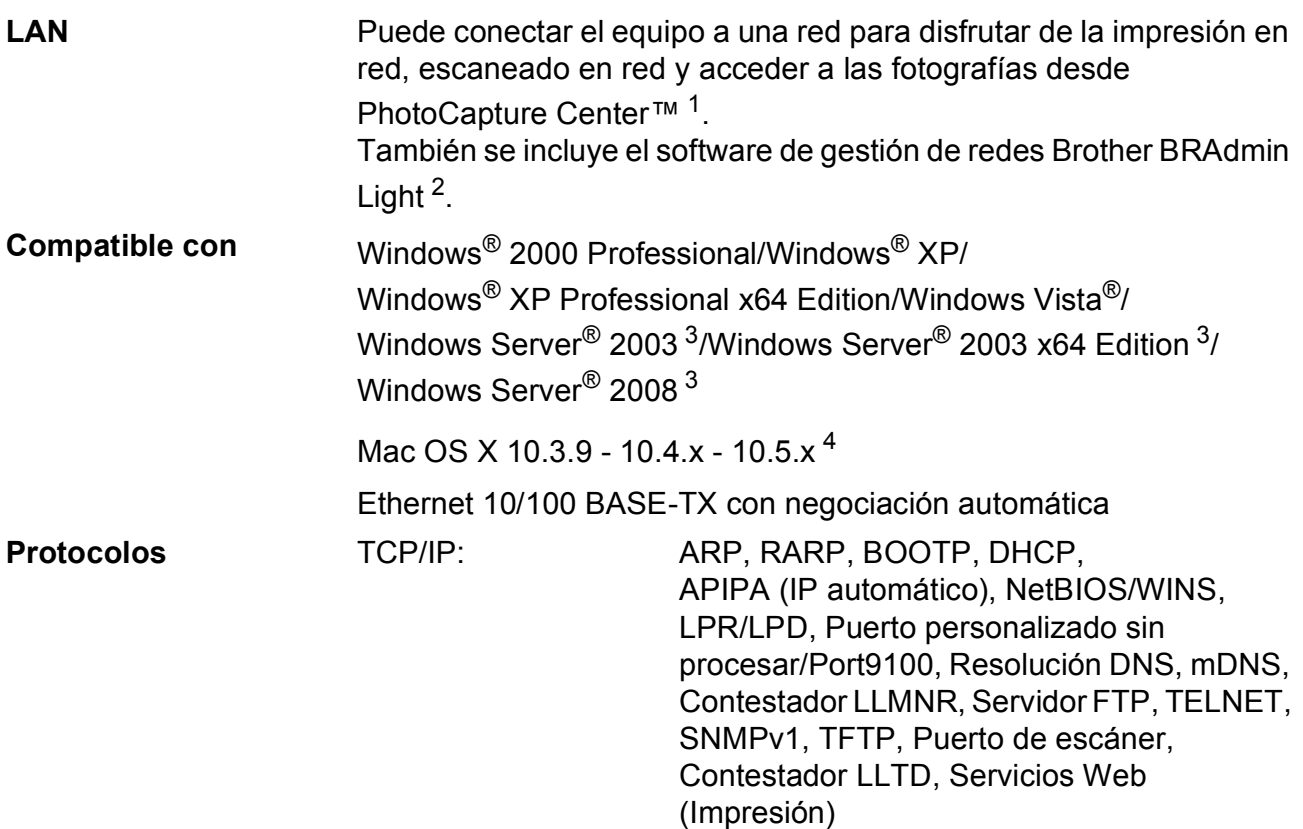

<span id="page-128-1"></span><sup>1</sup> Consulte la tabla de requisitos del ordenador en [página 117](#page-126-5).

- <span id="page-128-2"></span><sup>2</sup> Si necesita una gestión de impresión más avanzada, utilice la última versión de la utilidad Brother BRAdmin Professional que se puede descargar desde [http://solutions.brother.com.](http://solutions.brother.com)
- <span id="page-128-3"></span><sup>3</sup> Imprimir únicamente a través de la red.
- <span id="page-128-4"></span><sup>4</sup> Para obtener los controladores más actualizados e información sobre el sistema Mac OS X que utiliza, visite [http://solutions.brother.com.](http://solutions.brother.com)

**E Glosario <sup>E</sup>**

Esta lista contiene todas las funciones y términos que aparecen en los manuales Brother. La disponibilidad de estas funciones se encuentra en función del modelo adquirido.

#### **Brillo**

Al cambiar el brillo, se aclara u oscurece toda la imagen.

#### **Configuración del usuario**

Informe impreso que muestra la configuración actual del equipo.

#### **Configuración temporal**

Puede seleccionar determinadas opciones para cada copia sin modificar la configuración predeterminada.

#### **Contraste**

Opción de configuración para compensar documentos demasiado claros o demasiado oscuros, que permite aclarar las copias de documentos oscuros y oscurecer los claros.

#### **Escala de gris**

Las tonalidades de gris disponibles para copiar y escanear.

#### **Escaneado**

El proceso de envío de la imagen electrónica de un documento en papel al ordenador.

#### **Escanear a soporte**

Puede escanear un documento en blanco y negro o en color y almacenarlo directamente en una tarjeta de memoria o en una unidad de memoria flash USB. Las imágenes en blanco y negro pueden estar en formato TIFF o PDF, y las imágenes en color pueden estar en formato PDF o JPEG.

#### **Innobella™**

Innobella™ es una gama de consumibles originales ofrecidos por Brother. Para obtener los mejores resultados en cuanto a calidad, Brother recomienda tinta y papel Innobella™.

#### **LCD (pantalla de cristal líquido)**

La pantalla del equipo que presenta los mensajes interactivos durante el proceso de programación en pantalla.

#### **Lista Ayuda**

Copia impresa del menú completo que puede utilizarse para programar el equipo si no tiene la Guía del usuario a mano.

#### **Mejora del color**

Permite ajustar el color de la imagen para obtener una calidad de impresión más alta, mejorando la nitidez, el nivel de blancos y la densidad del color.

#### **Modo Menú**

Modo de programación para cambiar la configuración del equipo.

#### **OCR (reconocimiento óptico de caracteres)**

La aplicación de software integrada ScanSoft™ PaperPort™ 11SE con OCR o Presto! PageManager permite convertir una imagen de texto en un texto que puede ser modificado por el usuario.

#### **PhotoCapture Center™**

Permite imprimir fotografías digitales a alta resolución desde una cámara digital para obtener una impresión de calidad fotográfica.

#### **PictBridge**

Le permite imprimir fotografías directamente desde su cámara digital a una resolución alta para obtener una impresión fotográfica de calidad.

## **Índice F**

## **A**

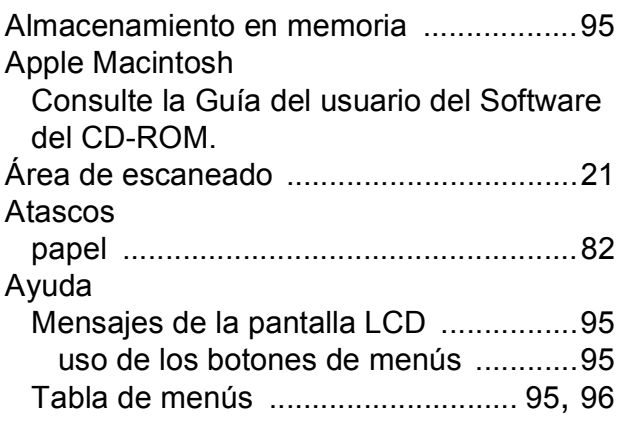

### **B**

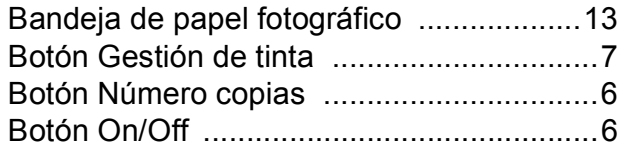

### **C**

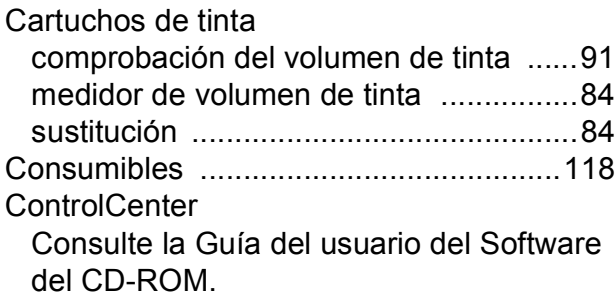

#### Copia ajustar nueva configuración predeterminada [.................................... 34](#page-43-0) ampliar/reducir [..................................... 28](#page-37-0) brillo [...................................................... 30](#page-39-0) calidad [.................................................. 27](#page-36-0) contraste [.............................................. 30](#page-39-1) formato de página (N en 1, póster) [...... 29](#page-38-0) libro [...................................................... 32](#page-41-1) marca de agua [..................................... 33](#page-42-0) con un documento de papel [.............. 34](#page-43-2) con una plantilla [................................ 33](#page-42-1) con una tarjeta de soporte [................ 33](#page-42-2) utilización de una unidad de memoria flash USB [.......................................... 33](#page-42-2) mediante el cristal de escaneado [......... 21](#page-30-1) modo de ahorro de tinta [....................... 31](#page-40-1) múltiple [................................................. 26](#page-35-0) restablecimiento de la configuración de fábrica [.................................................. 34](#page-43-1) tamaño de papel [.................................. 32](#page-41-0) tipo de papel [......................................... 31](#page-40-0) única [..................................................... 26](#page-35-1) Corte del suministro eléctrico [.................. 95](#page-104-0) Cristal de escaneado limpieza [................................................ 88](#page-97-0) uso [....................................................... 21](#page-30-1)

## **D**

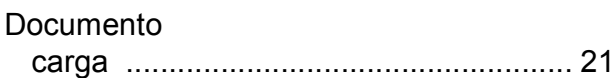

### **E**

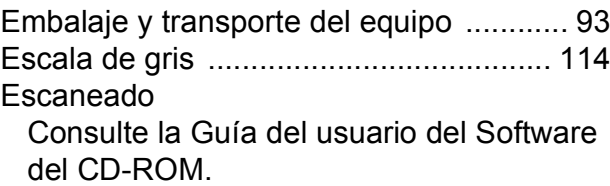

### **I**

### Impresión

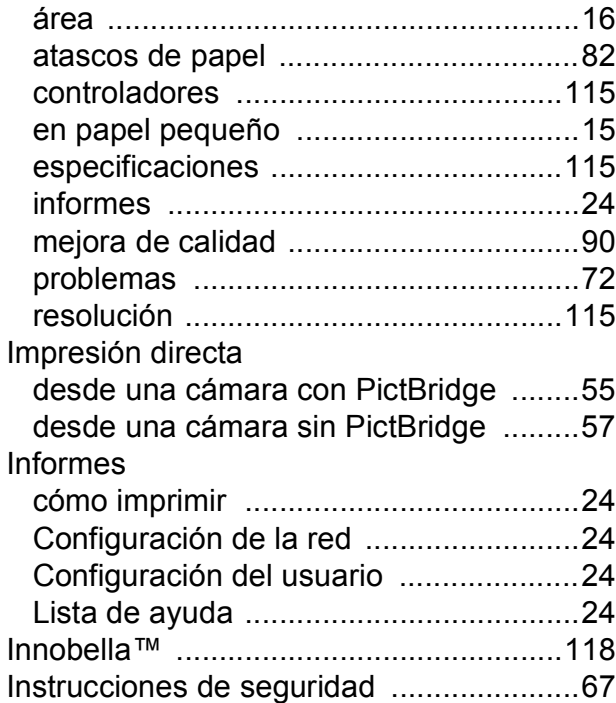

### **L**

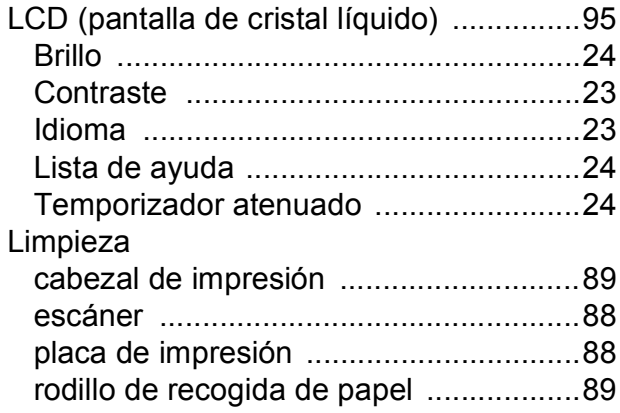

## **M**

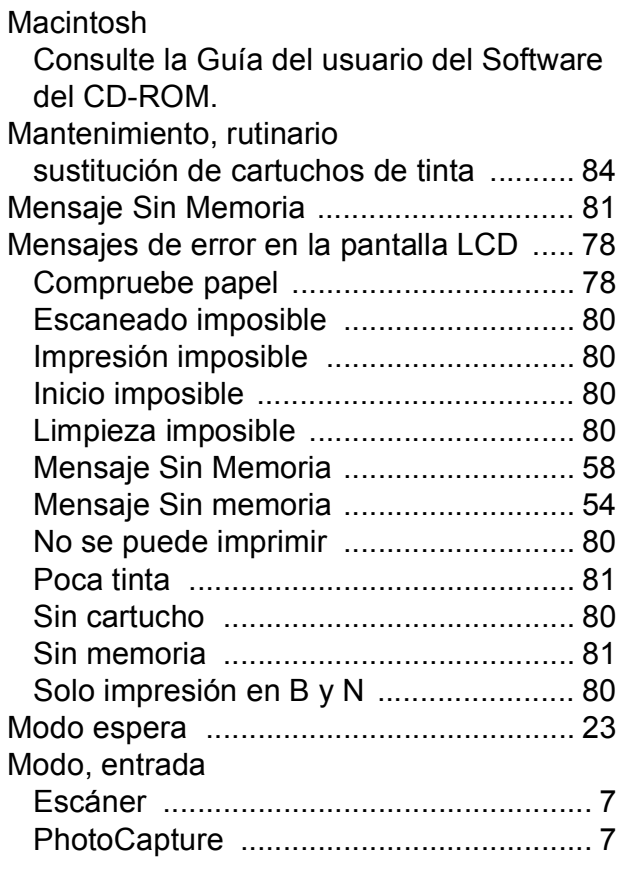

### **N**

Número de serie cómo encontra[r...........Consulte la cubierta](#page-1-0)  [delantera interior](#page-1-0)

### **P**

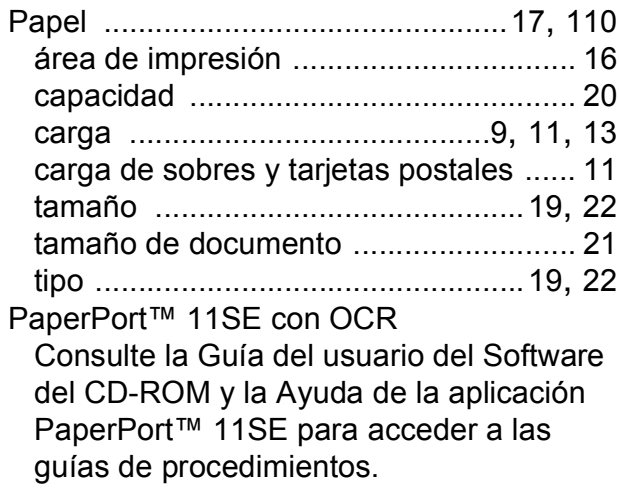

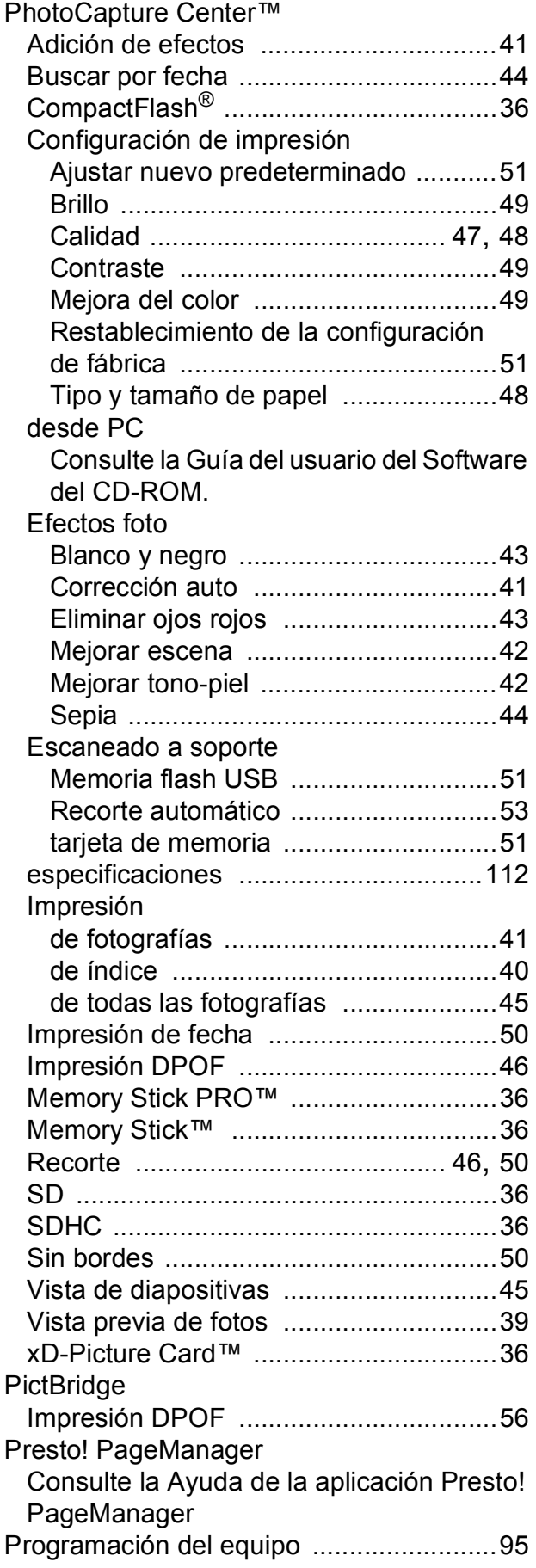

## **R**

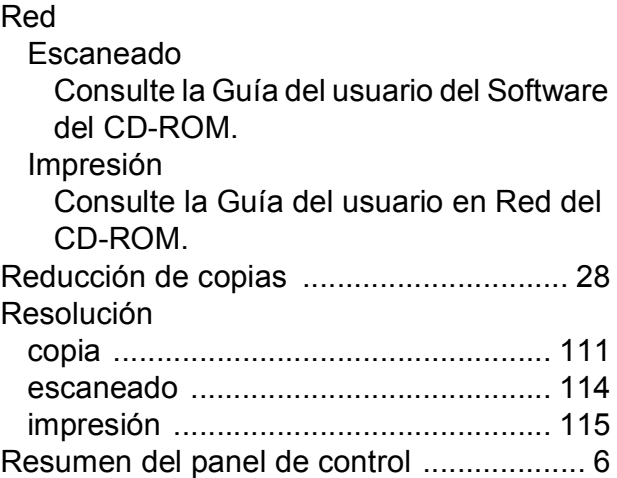

### **S**

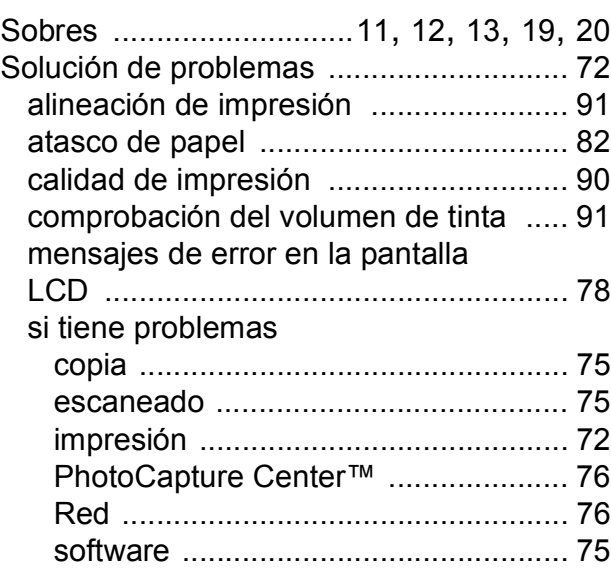

## **T**

Tabla de menús [....................................... 95](#page-104-3) Transparencias [...... 17](#page-26-0), [18](#page-27-0), [19,](#page-28-1) [20](#page-29-0), [22,](#page-31-1) [110](#page-119-4) Transporte del equipo [............................. 93](#page-102-0)

### **W**

Windows®

Consulte la Guía del usuario del Software del CD-ROM.

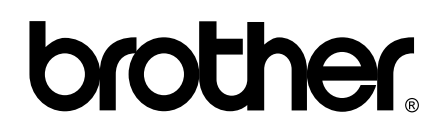

### **Visite nuestra página <http://www.brother.com>**

Este equipo puede utilizarse solamente en el país donde se haya adquirido. Las compañías locales Brother o sus distribuidores darán soporte técnico únicamente a aquellos equipos que se hayan adquirido en sus respectivos países.